本書の構成

#### [本書をお読みになる前に](#page-1-0)

安全にお使いいただくための注意事項や、本書で使用している表記について説明して います。

#### 第1章 [概要](#page-8-0)

アレイコントローラによって構成できるディスクアレイと各機能の概要、および注意 事項について説明します。

第2章 アレイの構成[SATA [セットアップユーティリティ\]](#page-24-0)

本アレイコントローラを使用したアレイの構成について説明します。

#### 第 3 章 [ご使用前の準備](#page-52-0)

デバイスドライバのアップデート方法について説明します。

#### 第 4 章 アレイの管理 [[ServerView RAID](#page-56-0)]

ServerView RAID の機能概要や動作環境、インストール方法、使用方法などについて説 明します。

### 第5章 [ハードディスクの交換](#page-110-0)

ハードディスクの交換方法など、メンテナンスに関することを説明します。

#### 付録

ServerView RAID のイベントログと、ハードディスク故障時の e メール通知の設定方法 について説明します。

# <span id="page-1-0"></span>本書をお読みになる前に

本書は、ソフトウェア RAID コントローラである「Embedded MegaRAID SATA」 をご使用になるための説明書です。

# 本書の表記

## ■ 本文中の記号

本文中に記載されている記号には、次のような意味があります。

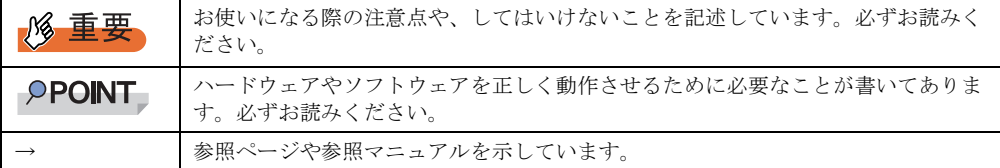

### ■ キーの表記と操作方法

本文中のキーの表記は、キーボードに書かれているすべての文字を記述するのではなく、説 明に必要な文字を次のように記述しています。

- **例:【Ctrl】キー、【Enter】キー、【→】キーなど**
- また、複数のキーを同時に押す場合には、次のように「+」でつないで表記しています。 **例:【Ctrl】+【F3】キー、【Shift】+【↑】キーなど**

## ■「CD/DVD ドライブ」の表記について

本書では、CD-ROM ドライブ、DVD-ROM ドライブなどを「CD/DVD ドライブ」と表記して います。お使いの環境に合わせて、ドライブ名を読み替えてください。

## ■ コマンド入力(キー入力)

本文中では、コマンド入力を以下のように表記しています。

diskcopy a: a:  $\uparrow$   $\uparrow$ 

- ↑の箇所のように文字間隔を空けて表記している部分は、【Space】キーを 1 回押してくだ さい。
- 使用する OS が Windows または DOS の場合は、コマンド入力を英大文字、英小文字のど ちらで入力してもかまいません。
- ご使用の環境によって、「¥」が「\」と表示される場合があります。
- CD/DVD ドライブのドライブ文字は、お使いの環境によって異なるため、本書では[CD/ DVD ドライブ]で表記しています。入力の際は、お使いの環境に合わせて、ドライブ文 字を入力してください。

[CD/DVD ドライブ]:¥setup.exe

# ■ 画面例およびイラストについて

表記されている画面およびイラストは一例です。実際に表示される画面やイラスト、および ファイル名などが異なることがあります。また、このマニュアルに表記されているイラスト は説明の都合上、本来接続されているケーブル類を省略していることがあります。

# ■ 連続する操作の表記

本文中の操作手順において、連続する操作手順を、「→」でつないで表記しています。

例: 「スタート」ボタンをクリックし、「プログラム」をポイントし、「アクセサリ」をクリック する操作 ↓

「スタート」ボタン→「プログラム」→「アクセサリ」の順にクリックします。

## ■ 製品の呼び方

本文中の製品名称を、次のように略して表記します。

#### 表:製品名称の略称

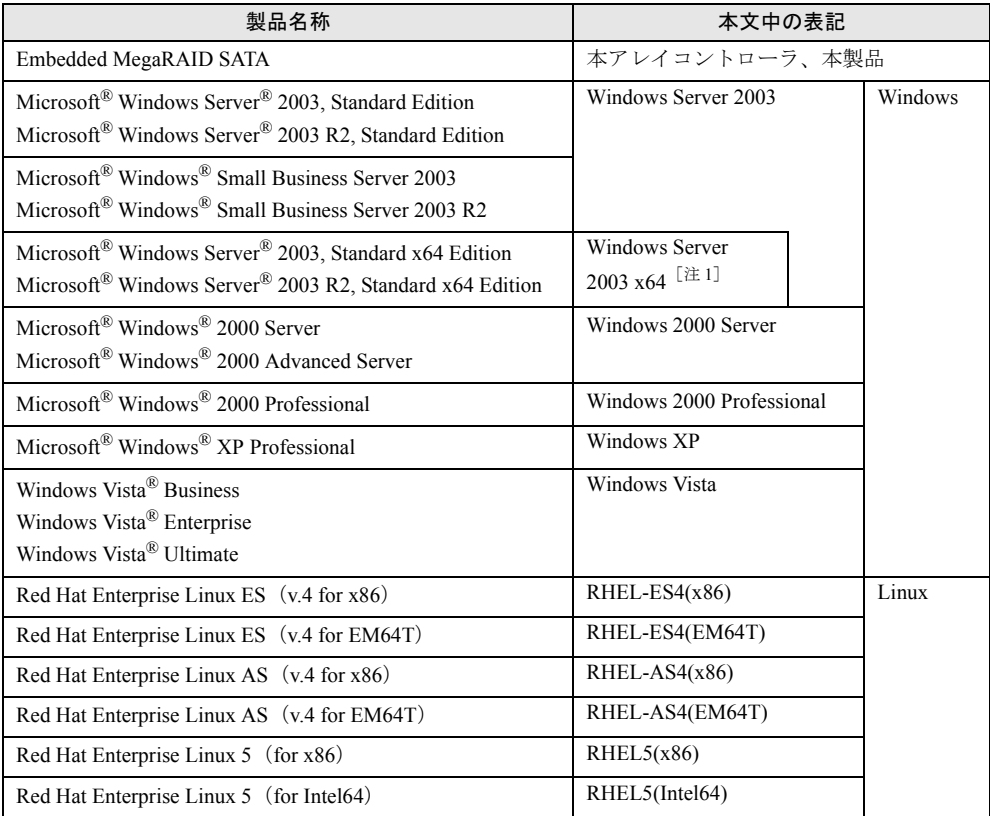

[注1]本書内で特に断りがない箇所は、Windows Server 2003 に含まれます。

#### ■ PRIMERGY 情報の提供について

各種ドライバや BIOS、ファームウェア、添付ソフトウェアなどの最新モジュールを、以下の 弊社インターネット情報ページにて提供しております。システム安定稼動のため、常に最新 モジュールを適用して運用されることを推奨します。

<http://primeserver.fujitsu.com/primergy/>

なお、最新モジュールのダウンロード、および適用作業につきましては、お客様自身で実施 いただきますようお願いいたします。

弊社にて作業実施をご依頼されるお客様は、有償にて承っております。弊社担当営業、また は販売店までお問い合わせください。

## ■「PRIMERGY スタートアップディスク」について

本書で記載の「PRIMERGY スタートアップディスク」は、PRIMERGY 本体に添付されてい ます。ただし、ご購入の機種によっては、「PRIMERGY ドキュメント & ツール CD」が添付 されている場合があります。この場合は、本書で記載の「PRIMERGY スタートアップディス ク」を「PRIMERGY ドキュメント & ツール CD」に読み替えてください。

#### ■ 商標

Microsoft、Windows、Windows Server、Windows Vista は、米国 Microsoft Corporation の米国およびその他の国におけ る登録商標または商標です。

Linux は、Linus Torvalds 氏の米国およびその他の国における登録商標あるいは商標です。

Red Hat および Red Hat をベースとしたすべての商標とロゴは、米国およびその他の国における Red Hat, Inc. の商標ま たは登録商標です。

LSI Logic、Global Array Manager(GAM)、MegaRAID は、米国 LSI Logic Corporation の登録商標または商標です。 その他の各製品名は、各社の商標、または登録商標です。 その他の各製品は、各社の著作物です。

All Rights Reserved, Copyright© FUJITSU LIMITED 2007 画面の使用に際して米国 Microsoft Corporation の許諾を得ています。

# 目 次

# 第1[章](#page-8-1) [概要](#page-8-2)

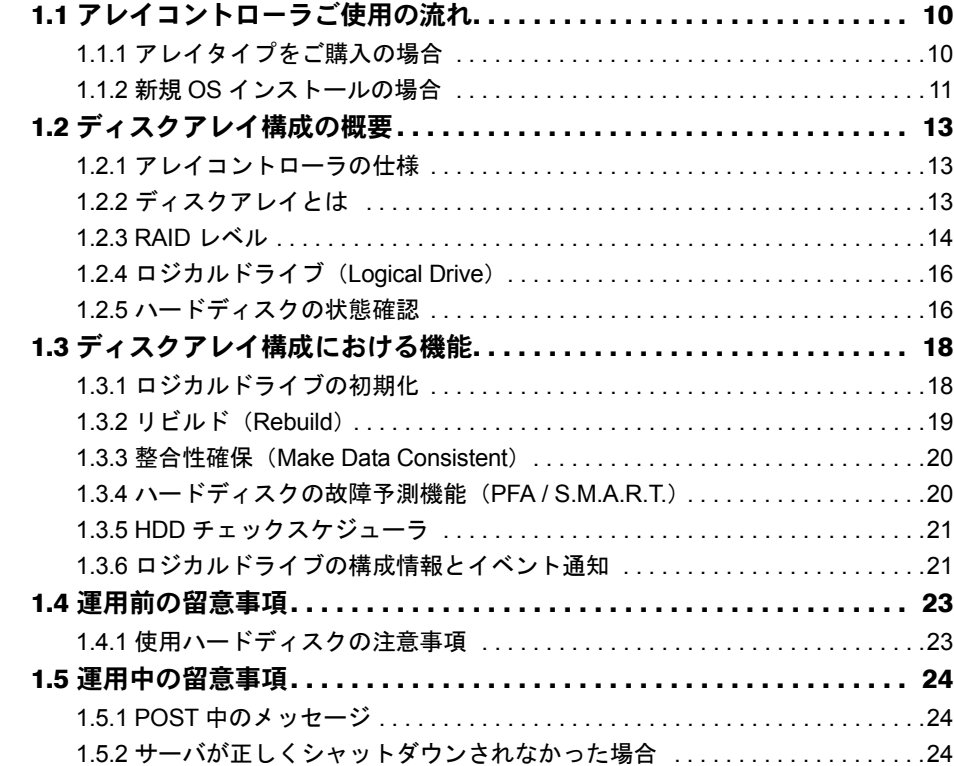

# 第 2 [章 ア](#page-24-1)レイの構成 [SATA [セットアップユーティリティ\]](#page-24-2)

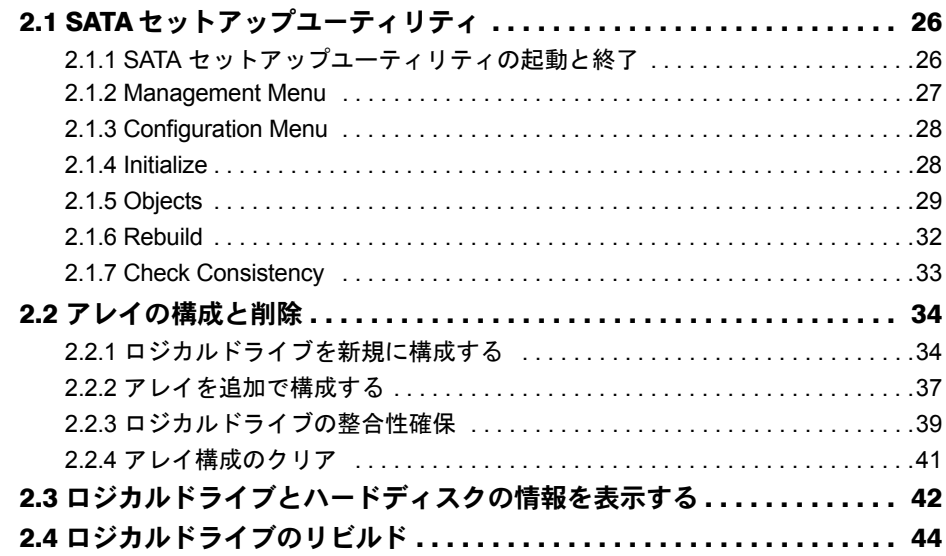

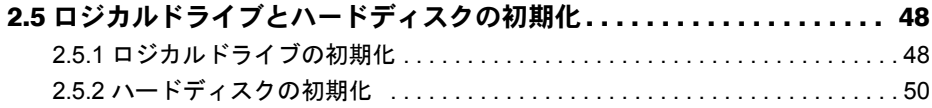

# 第 3 [章](#page-52-1) [ご使用前の準備](#page-52-2)

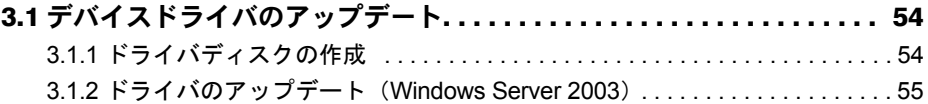

# 第4[章](#page-56-1) アレイの管理 [[ServerView RAID](#page-56-2)]

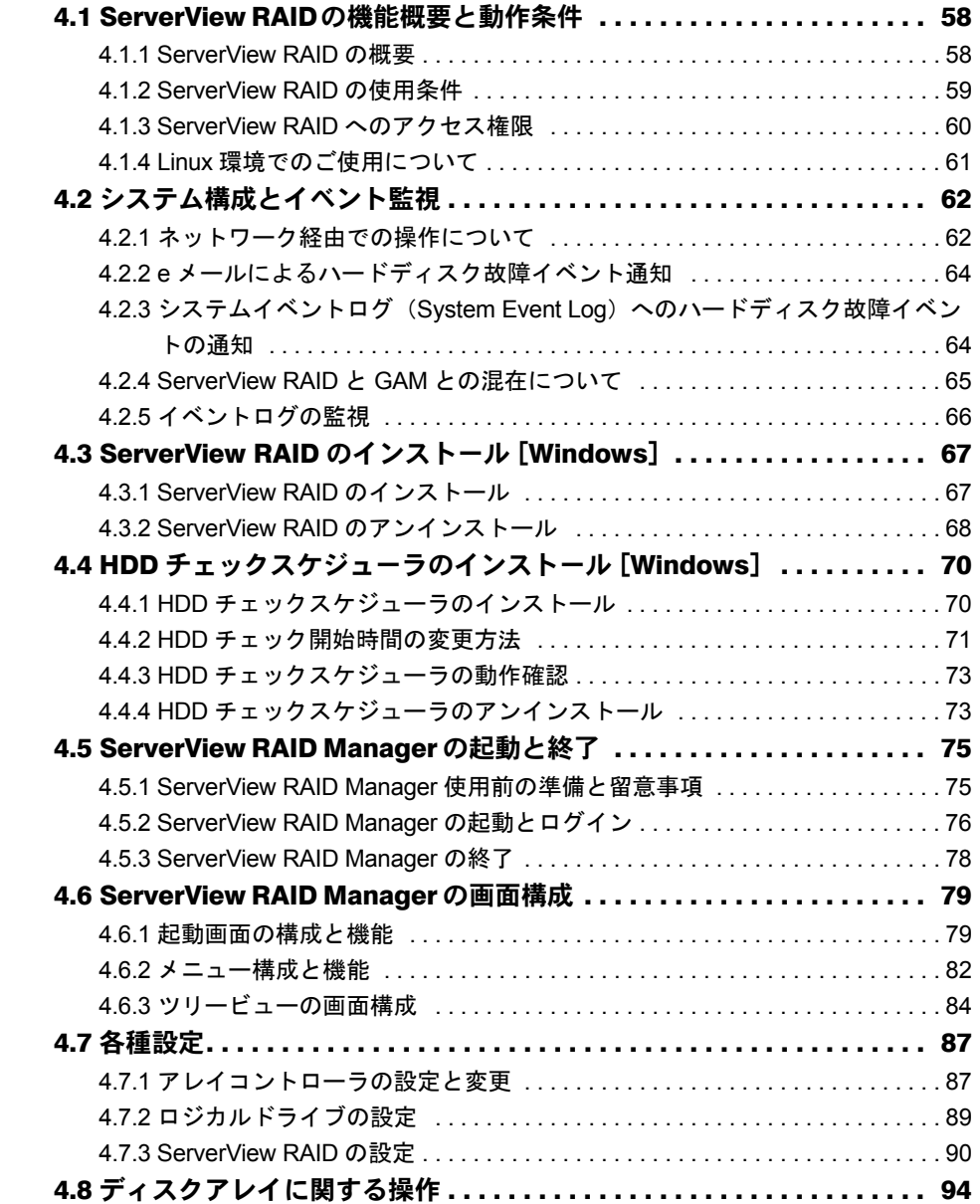

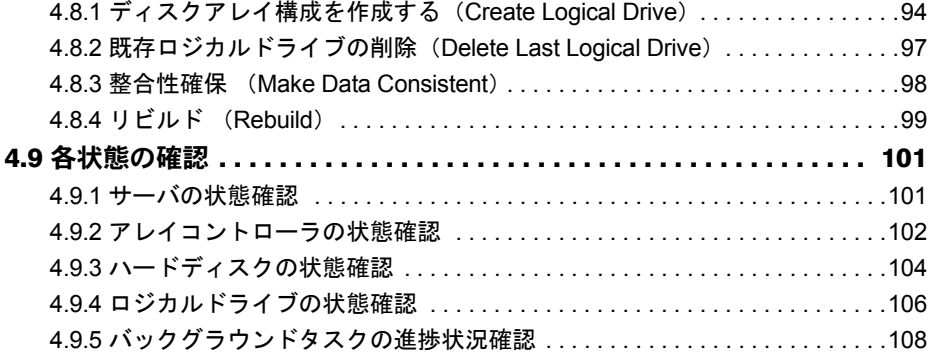

# 第5[章](#page-110-1) [ハードディスクの交換](#page-110-2)

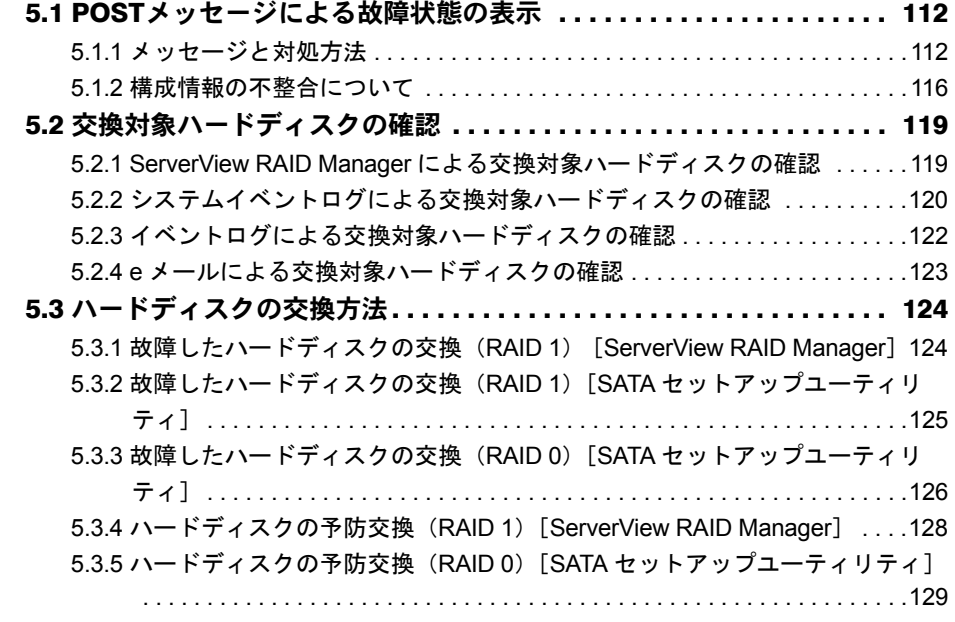

# [付 録](#page-130-0)

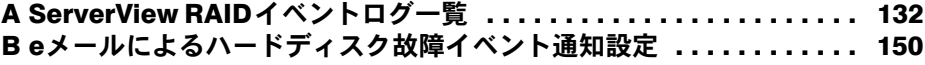

<span id="page-8-2"></span><span id="page-8-1"></span>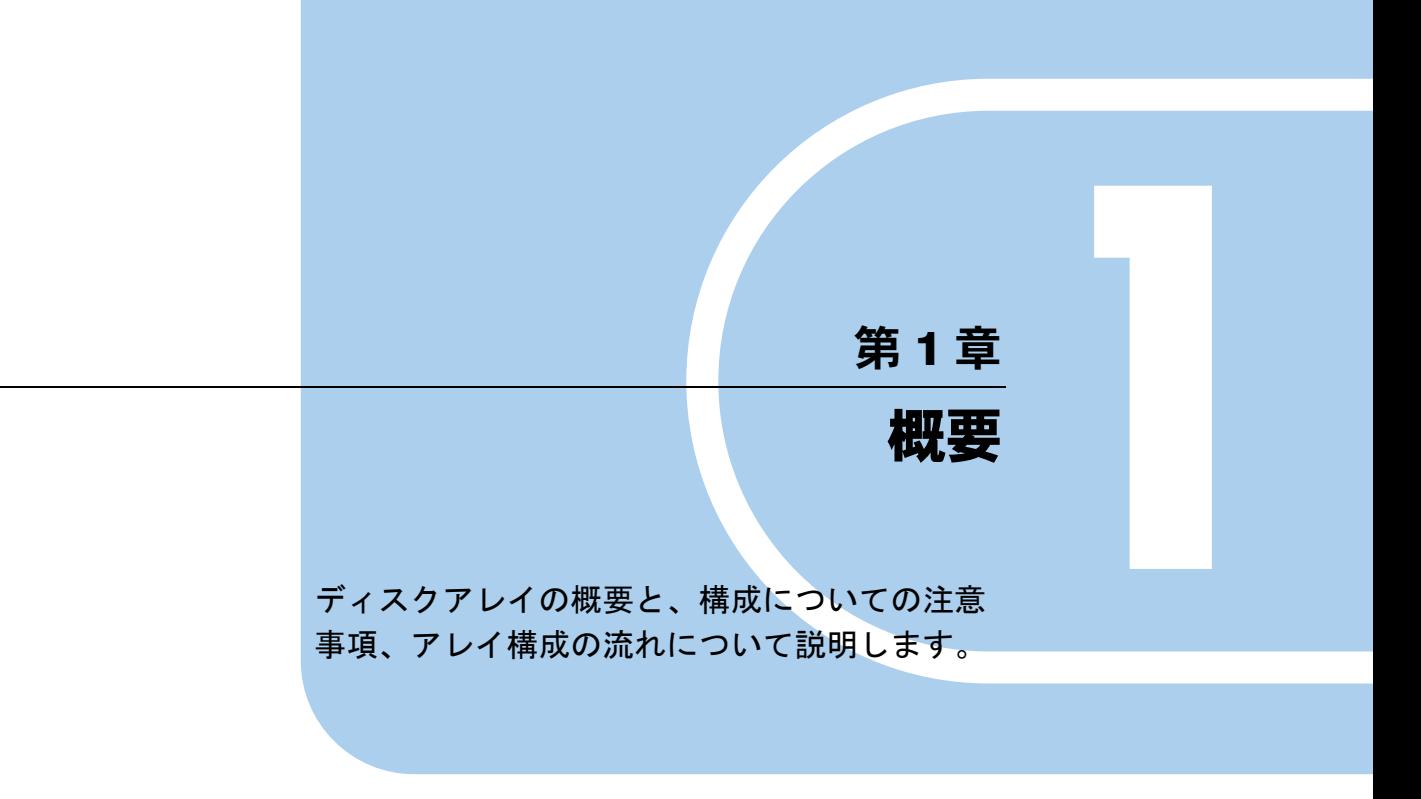

<span id="page-8-0"></span>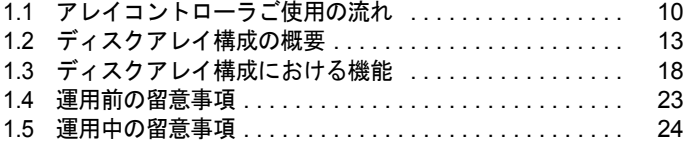

# <span id="page-9-0"></span>1.1 アレイコントローラご使用の流れ

本アレイコントローラを使用する際の作業の流れは以下のとおりです。

# <span id="page-9-1"></span>1.1.1 アレイタイプをご購入の場合

ご購入のサーバは、すでにアレイが構成され、OS がインストールされています。サーバご購 入後、OS 開封処理と合わせて RAID 管理ツールのインストールまで完了後、以下の手順を実 施します。

# ■ Windows をご使用の場合

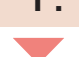

## **1. デバイスドライバをアップデートする**

アレイコントローラ ドキュメント& ツールCDに格納 → 「3.1 デバイスドライバのアップデート」 されている最新のドライバヘアップデートします。

### **2. 管理ツールの使用環境を準備する**

・管理ツールを使用するためのユーザアカウントを OSに登録します(管理ツールインストール時に設 定済みの場合は不要です)。 ·HDDチェックスケジューラの開始時間を設定します。

→「第4章 アレイの管理  $[ServerView RAID]$ 

# ■ Linux をご使用の場合

## **1. 管理ツールの使用環境を準備する**

・管理ツールを使用するためのユーザアカウントを OSに登録します(管理ツールインストール時に 設定済みの場合は不要です)。 → 『ご使用の手引き』 ·HDDチェックスケジューラの開始時間を設定します。

# <span id="page-10-0"></span>1.1.2 新規 OS インストールの場合

新規にアレイを構成して OS をインストールする場合、またはアレイを再構成して OS を再イ ンストールする場合は、以下の流れで作業を行ってください。

## ■ Windows をご使用の場合

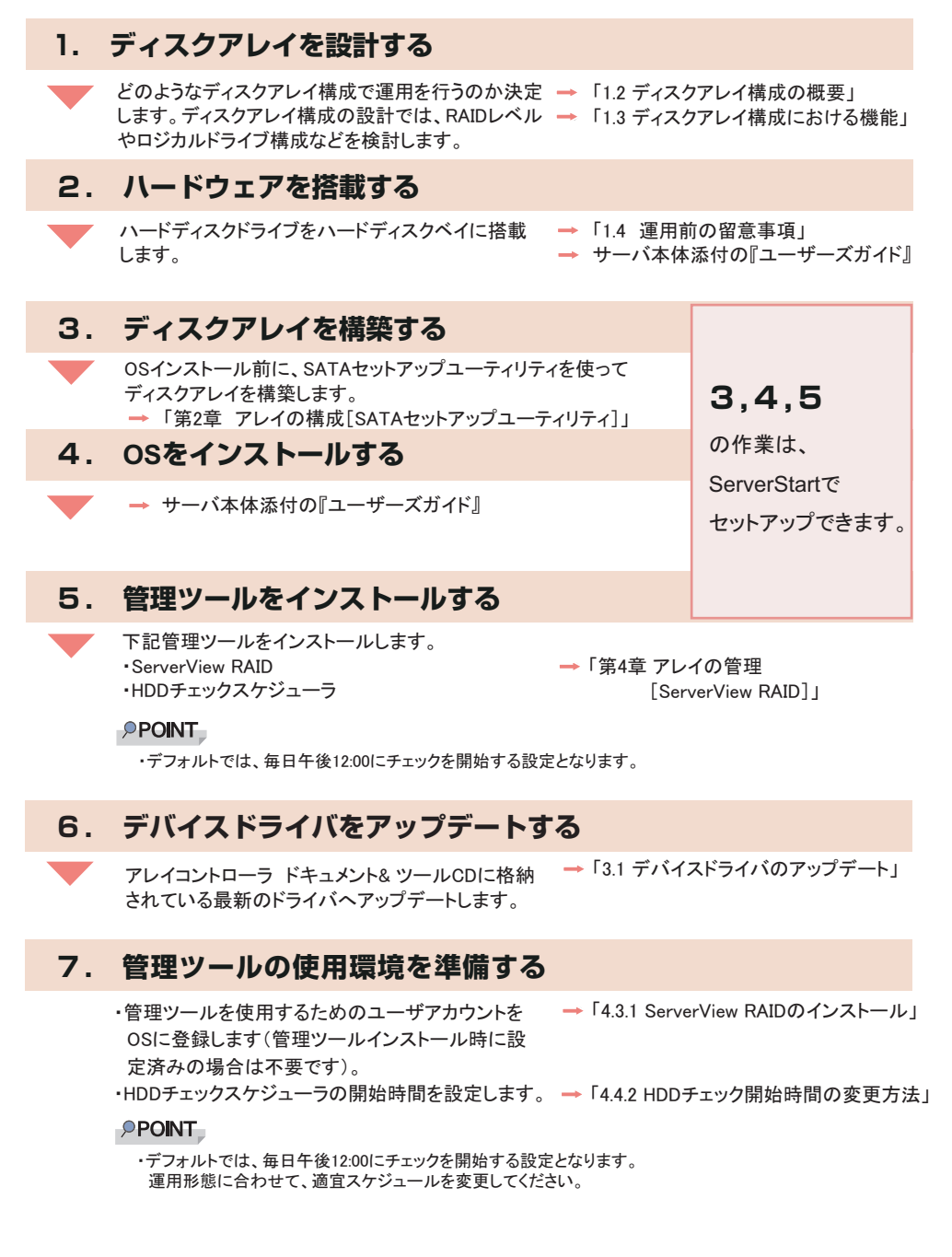

# ■ Linux をご使用の場合

## **PPOINT**

▶ Linux をインストールする場合は、サーバ本体に添付されている Linux ドキュメントの『ご使用の手引 き』を参照してください。

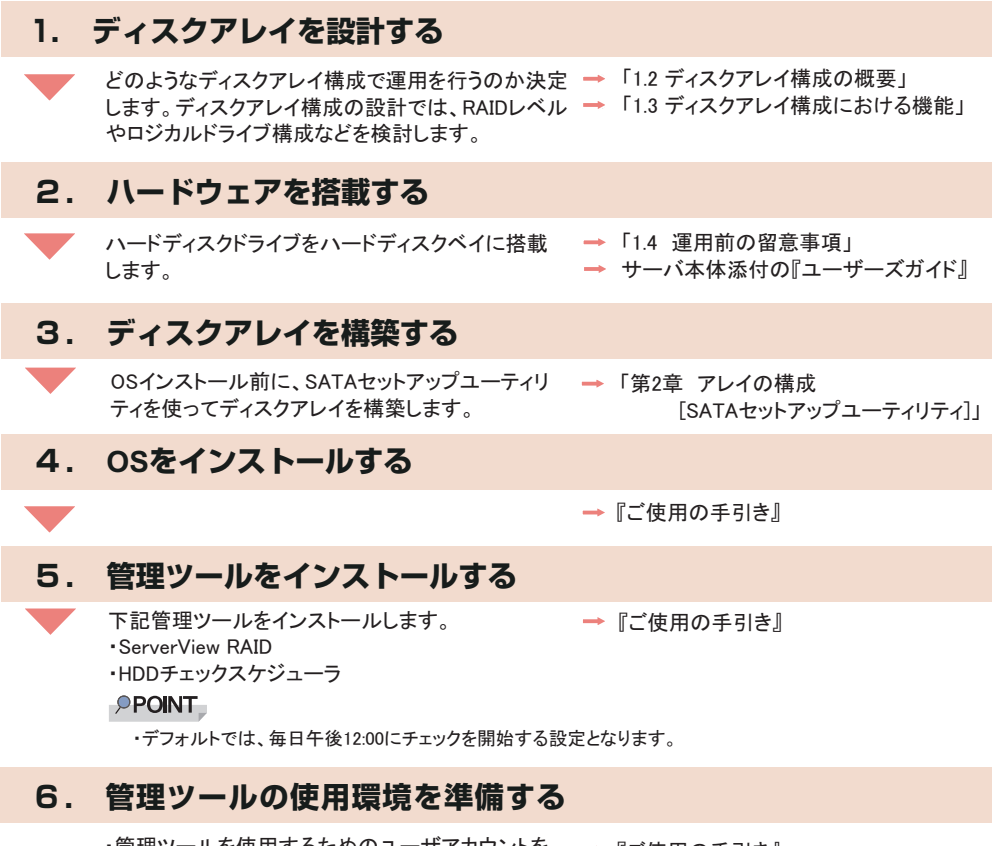

- ・管理ツールを使用するためのユーザアカウントを → 『ご使用の手引き』 OSに登録します(管理ツールインストール時に 設定済みの場合は不要です)。
- ·HDDチェックスケジューラの開始時間を設定します。

### **PPOINT**

•デフォルトでは、毎日午後12:00にチェックを開始する設定となります。 運用形態に合わせて、適宜スケジュールを変更してください。

# <span id="page-12-0"></span>1.2 ディスクアレイ構成の概要

ディスクアレイの概要(RAID レベルとロジカルドライブ)と機能について説明し ます。

# <span id="page-12-1"></span>1.2.1 アレイコントローラの仕様

本書で説明するアレイコントローラの仕様は、以下のとおりです。

表:仕様

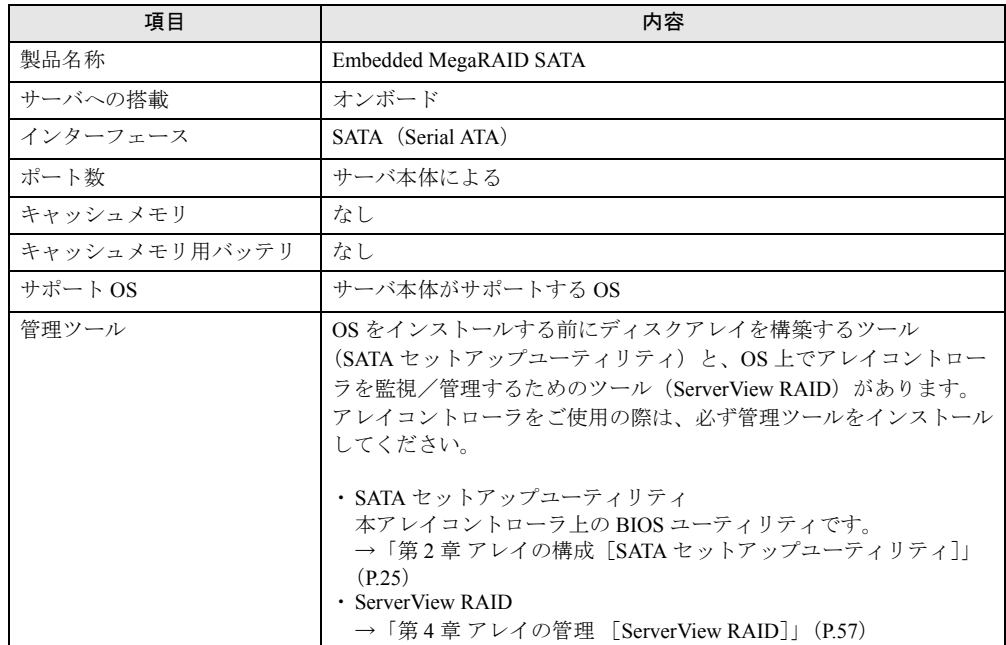

# <span id="page-12-2"></span>1.2.2 ディスクアレイとは

ディスクアレイまたは RAID(Redundant Array of Independent Disks)は、アレイコントローラ と複数のハードディスクを用いて、単体ハードディスクよりも性能および信頼性を向上させ るシステムです。

各ハードディスクに対するアクセスはアレイコントローラによって制御されます。制御方法 には、いくつかの異なる種類があり、RAID レベルとして定義されています。

また、冗長性を持つ RAID レベルを使用することにより、1 台のハードディスクが故障した ときでも、データを損失せずにシステムを継続して運用できます。

# <span id="page-13-0"></span>1.2.3 RAID レベル

RAID レベルには、いくつかの種類があり、それぞれ異なった性質を持っています。本アレ イコントローラでサポートしている RAID レベルは、0 および 1 です。RAID レベルによって 使用できるハードディスクの台数、使用できる総容量、冗長性の有無が異なります。

表:RAID レベルごとの特徴

| RAID レベル          | ハードディスク<br>台数 [注1] | 使用できる総容量               | 冗長性 |
|-------------------|--------------------|------------------------|-----|
| RAID <sub>0</sub> | $\sim$ 4           | ハードディスク1台の容量×ハードディスク台数 | なし  |
| RAID1             |                    | ハードディスク1台の容量           | あり  |

[注 1]:ハードディスク台数はアレイコントローラの仕様を示しています。実際に搭載可能なハード ディスク台数は、サーバ本体の仕様に依存します。

#### **PPOINT**

▶ 冗長性の有無にかかわらず、万一の場合に備えて、データのバックアップはできるだけ頻繁に行っ てください。

## ■ RAID レベルごとの信頼性、性能比較について

RAID レベルを選択する際は、RAID レベルの信頼性や性能について比較検討して決定してく ださい。推奨する RAID レベルは RAID 1 です。RAID 1 では、他の RAID レベルと比較して、 データの救済性に優れています。RAID 1 はハードディスク 2 台でのみ構成でき、使用可能容 量はハードディスク 1 台分になります。ロジカルドライブの容量が不足する場合は、複数の RAID 1 ロジカルドライブを構築することで対応できます。

表:RAID レベルごとの信頼性、性能比較

| RAID レベル          | データに関する信頼性 |         | 性能 |         | 容量 | 備考                       |
|-------------------|------------|---------|----|---------|----|--------------------------|
|                   | 冗長性 [注1]   | 救済 [注2] |    | $1 - K$ |    |                          |
| RAID <sub>0</sub> |            |         |    |         | ⊚  | データの冗長性がないため、<br>推奨しません。 |
| RAID <sub>1</sub> |            |         |    |         |    | データ救済性が高いため、特<br>に推奨します。 |

[注 1]: ハードディスク が 1 台故障、またはハードディスクを切り離した場合のデータの冗長性で す。

[注 2]: ハードディスク故障以外の原因で、ハードディスクを 2 台以上切り離した場合のデータ救済 の可能性です。RAID 1 はデータがストライピングされていないため、他のシステムで RAID 1 構成の 1 台のハードディスクからの読み出しができる場合があります。ただし、RAID 1 で あれば必ずデータ救済できるというわけではありません。

## ■ RAID 0(ストライピング)

データを分割して複数のハードディスクにそれぞれ分配して書き込むことをストライピング と言います。たとえば9ブロック分のデータ(D1~D9)の書き込みを行う場合、ハード ディスクを3台使っていたら、各データをハードディスクに分配して書き込みます(下図参 照)。1台のハードディスクに9ブロック分のデータを順番に書き込むより、3台のハード ディスクに分配して書き込む方が性能は上がります。

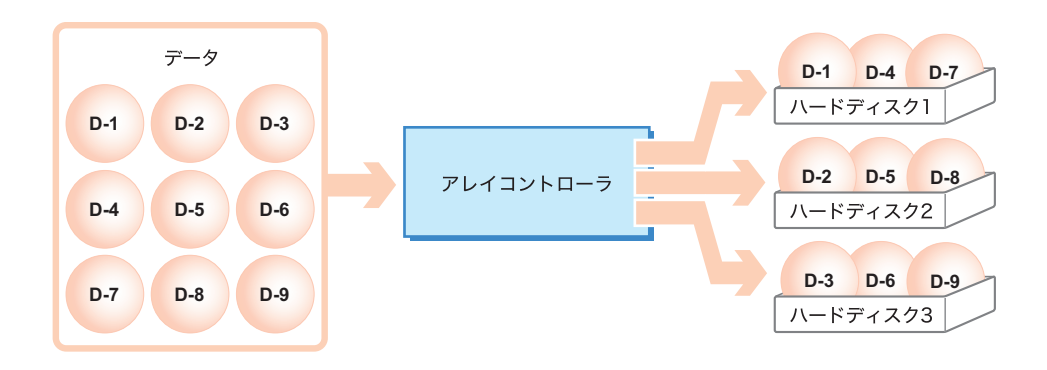

## **必重要**

- ▶ RAID 0 の場合は冗長性機能がないため、ハードディスクが1台でも故障するとすべてのデータを損失 してしまいます。また、システム運用も停止します。
- ▶ ハードディスクの予防交換時には、ロジカルドライブ内のすべてのデータのバックアップとリスト アが必要になります。ハードディスクの予防交換については、「5.3.5 [ハードディスクの予防交換](#page-128-1) (RAID 0)[SATA [セットアップユーティリティ\]」\(→](#page-128-1) P.129)を参照してください。

## ■ RAID 1(ミラーリング)

ミラーリングとは、まったく同じデータを 2 台のハードディスクに二重化して書き込む機能 です。RAID 1 のディスクアレイ構成で運用する場合、ハードディスクの冗長化により、常に 2 台のハードディスクには同一のデータが書き込まれています。片方のハードディスクが故 障して冗長性がなくなった状態(クリティカル状態)でも運用は継続されます。 RAID 1 は必ず 2 台のハードディスクで構成され、実際に使用できる容量はハードディスク 1 台分の容量になります。

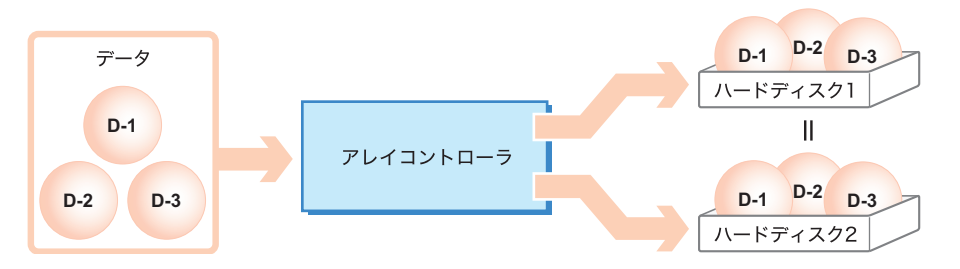

## **必重要**

▶ RAID 1 では、片方のハードディスクが故障した状態(クリティカル状態)でも運用は継続されます。 しかし、ハードディスクが 2 台とも故障した場合は、データが失われてしまいます。ロジカルドラ イブがクリティカル状態になったときは、できるだけ早く故障したハードディスクを交換し、冗長 性を回復させてください。

ハードディスクの交換方法については、「第 5 章 [ハードディスクの交換」\(→](#page-110-0) P.111)を参照してく ださい。

# <span id="page-15-0"></span>1.2.4 ロジカルドライブ(Logical Drive)

ロジカルドライブとは、ディスクアレイを構成した場合に作成される論理的なハードディス ク空間のことです。OS 上からは単体ハードディスクと同じように認識されます。 以下の図のように、RAID 1 では、2 台のハードディスクを使って 1 つのロジカルドライブを 構成しますが、OS 上からは 1 台のハードディスクが接続されているように認識されます。

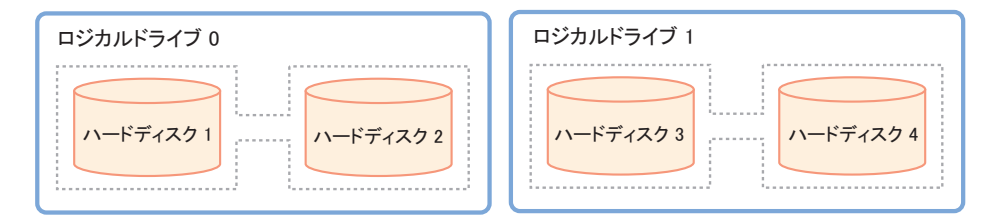

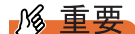

▶ ロジカルドライブ内のハードディスクは原則として同一型名(同容量、同回転数)のものを使用し てください。

## ■ ハードディスク故障時の状態

たとえば、1 台のハードディスクが故障したとすると、ロジカルドライブは冗長性がない状 態(クリティカル状態)になります。

さらにもう 1 台のハードディスクが故障すると、ロジカルドライブは使用不可能(オフライ ン状態)となります。

# <span id="page-15-1"></span>1.2.5 ハードディスクの状態確認

ハードディスクおよびロジカルドライブの状態を常に把握し、故障や故障予測が検出されて いる場合は交換してください。

## **PPOINT**

- ▶ 状態表示は、各管理ツールにより異なります。表示については、ご使用の管理ツールの説明箇所を 参照してください。
	- ・SATA セットアップユーティリティ
	- $\rightarrow$  [[2.1.5 Objects](#page-28-1)] (P.29)
	- ・ServerView RAID
	- →「4.6.3 [ツリービューの画面構成」\(](#page-83-1)P.84)
- ▶ ServerView RAID が正しく動作していると、ロジカルドライブやハードディスクに異常が発生した場 合にイベントとしてログに記録します。
	- →「4.2 [システム構成とイベント監視」\(](#page-61-2)P.62)
	- →「付録 A ServerView RAID イベントログー覧」(P.132)

# ■ ロジカルドライブの状態

ロジカルドライブには、次の状態があります。

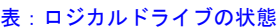

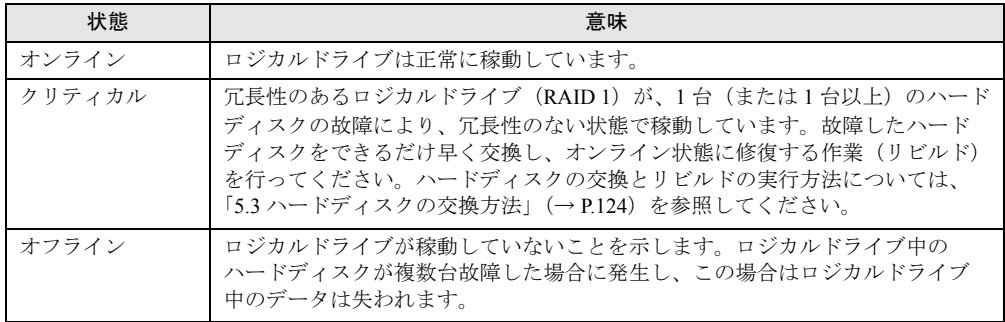

# ■ ハードディスクの状態

ハードディスクには、次の状態があります。

| 状態    | 意味                                                                                                    |
|-------|----------------------------------------------------------------------------------------------------|
| オンライン | ディスクアレイに含まれており、正常に動作しています。                                                                                                    |
| 未使用   | ディスクアレイに含まれておらず未使用状態です。ハードディスクは、正常に<br>動作しています。                                                                                   |
| 故障    | 故障しているため、データの読み書きが不可能な状態です。ハードディスクを<br>交換し、リビルドを実行してください。ハードディスクの交換については、「5.3<br>ハードディスクの交換方法」(→P.124)を参照してください。                  |
| オフライン | アレイコントローラにより、データの読み書きが禁止されています。再度使用<br>するためには、リビルドを実行する必要があります。                                                                   |
| リビルド  | ハードディスクに対してリビルドが実行されています。                                                                                                    |
| 故障予測  | 現在は正常に動作していますが、近い将来に故障する可能性があります(PFA/<br>S.M.A.R.T. 機能による故障予測の状態)。「5.3 ハードディスクの交換方法」(→<br>P.124)を参照して、なるべく早くハードディスクの予防交換を行ってください。 |

表:ハードディスクの状態

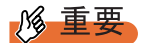

▶ 故障状態のハードディスクが存在する場合は、ハードディスクに異常が発生し、冗長性のない状態 で動作している可能性があります。早急にハードディスクを交換する必要があります。ハードディ スクの交換については、「5.3 [ハードディスクの交換方法」\(→](#page-123-2) P.124)を参照してください。

# <span id="page-17-0"></span>1.3 ディスクアレイ構成における機能

ディスクアレイ構成における、各機能について説明します。

# <span id="page-17-1"></span>1.3.1 ロジカルドライブの初期化

ロジカルドライブ作成後、ロジカルドライブを正しい状態で使用するために、ロジカルドラ イブの初期化処理を実施する必要があります。ロジカルドライブの初期化処理には、以下の 2 つの方法があります。

## ■ フル初期化処理 (Full Initialization)

ロジカルドライブの全領域に「0(ゼロ)」を書き込むことで、各ハードディスク間の整合性 を整え、初期化しておく方法です。ハードディスクの全領域に対する書き込み処理が実行さ れるため、ある程度の時間を必要とします。

## **PPOINT**

- ▶ フル初期化は、SATA セットアップユーティリティから行います。詳細については、「2.5.1 [ロジカル](#page-47-3) [ドライブの初期化」\(→](#page-47-3) P.48)を参照してください。
- ▶ フル初期化中にサーバ本体の再起動などが行われた場合、初期化処理は中断されます。再度初期化 を行ってください。その場合、初期化処理は前回初期化が中断したところから再開されます。

#### ● フル初期化処理に要する時間

ロジカルドライブ 10GB あたりの実行時間の目安は以下のとおりです。

表:フル初期化処理の 10GB あたりの実行時間

|                   | - RAID レベル   ハードディスク台数 | 10GB あたりの実行時間 |
|-------------------|------------------------|---------------|
| RAID <sub>1</sub> | ・台                     | 約 30 分 /10GB  |

たとえば、80GB のハードディスク 2 台で構成された RAID 1 ロジカルドライブの容量は 80GB ですので、本機能の実行時間は、約 240 分 (≒ 3 分 /1GB × 80GB) になります。 ただし、構成やハードディスクの種類により表の時間と異なる場合がありますので、あくま で目安としてご利用ください。

## ■ファスト初期化処理(Fast Initialization)

ロジカルドライブ内の先頭 8MB 分および末尾 8MB 分に対してのみ「0(ゼロ)」を書き込む 初期化方法です。

ロジカルドライブの先頭にパーティション情報などが残っている場合には、ファスト初期化 処理を行うことでパーティション情報を消去できます。

ファスト初期化処理は、SATA セットアップユーティリティで行います。実行手順について は、「2.5 [ロジカルドライブとハードディスクの初期化」\(→](#page-47-2) P.48) を参照してください。

### **PPOINT**

▶ ファスト初期化処理は、数十秒~数分で完了します。

# <span id="page-18-0"></span>1.3.2 リビルド(Rebuild)

あるロジカルドライブ中の 1 台のハードディスクが故障しても、冗長性を持っている場合 (RAID 1) は、クリティカル状態で稼動します。しかし、さらに同じロジカルドライブ中の ハードディスクがもう 1 台故障してしまった場合は、ロジカルドライブは使用不可能(オフ ライン状態)になってしまいます。リビルド(Rebuild)とは、クリティカル状態のロジカル ドライブを正常状態(オンライン状態)に修復する処理のことを言います。

リビルド処理は、通常 I/O と並行してバックグラウンドで処理されます。リビルド実行中は、 ロジカルドライブがクリティカル状態となっており、冗長性は失われたままです。リビルド が完了した時点でオンラインに戻ります。

## ■ リビルドに要する時間

サーバ本体からの I/O がない場合、ロジカルドライブ 10GB あたりの実行時間の目安は以下 のとおりです。

|                   | RAID レベル   ハードディスク台数 | 10GB あたりの実行時間 |
|-------------------|----------------------|---------------|
| RAID <sub>1</sub> | 2台                   | 約 25 分 /10GB  |

表:リビルドの 10GB あたりの実行時間

たとえば、500GB のハードディスク 2 台で構成された RAID 1 ロジカルドライブの容量は 500GB ですので、本機能の実行時間は約 1250 分(≒ 2.5 分 /1GB× 500GB)、約 20 時間となり ます。1 日 8 時間の運用をしている場合、実行時間は約 2.5 日かかる計算となります。 ただし、構成やハードディスクの種類により表の時間と異なる場合がありますので、あくま で目安としてご利用ください。

## **PPOINT**

- ▶ 上記の実行時間は、Rebuild Rate=30 (ご購入時設定値)の場合の目安です。
- ▶ リビルド中は、通常 I/O 処理を行いながら、リビルド動作が行われるため、ロジカルドライブに対す る I/O 性能が低下します。本アレイコントローラでは、ご購入時設定の場合で、I/O 性能が最大約 50 % 程度低下します。
- ▶ リビルド中に再起動やシャットダウンを行った場合は、次回起動時に前回完了時点の続きからリビ ルドが再開されます。

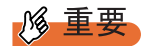

▶ ご購入時設定の場合は、リビルド中に再起動やシャットダウンを行うと、次回起動時に POST 画面で キー入力待ちで停止します(→「5.1 POST [メッセージによる故障状態の表示」\(](#page-111-2)P.112))。リビルド 表示で停止している場合は、任意のキーを押してください。

# <span id="page-19-0"></span>1.3.3 整合性確保 (Make Data Consistent)

整合性確保 (Make Data Consistent) とは、冗長性のあるロジカルドライブ (RAID 1) 上の データと、ミラーデータの整合性を確保する機能です。

#### 

- ▶ サーバ本体のシャットダウンが正しく行われないときは、各ハードディスク間でデータの 整合性が 崩れている可能性があります。その場合は、本機能を使用し、必ず整合性を確保してください。 整合性確保を実行することによって、ミラーデータおよびパリティデータ側の訂正を適宜行うため、 サーバ本体に転送されるデータが変更されることはありません。
- ▶ 整合性確保はハードディスクのデータの読み出しを行うため、ハードディスクの媒体エラー(整合 性不一致とは異なります)を修復する機能もあります。

### **POINT**

▶ 整合性確保中に再起動やシャットダウンを行った場合は、次回起動時に前回完了時点の続きから整 合性確保が再開されます。

#### ■ 整合性確保に要する時間

サーバ本体からの I/O がない場合、ロジカルドライブ 10GB あたりの実行時間の目安は以下 のとおりです。

表:整合性確保の 10GB あたりの実行時間

| RAID レベル | ハードディスク台数 | 10GB あたりの実行時間 |
|----------|-----------|---------------|
| R A I D  | !台        | 約4分/10GB      |

たとえば、80GB ハードディスク 2 台で構成された RAID 1 ロジカルドライブの容量は 80GB ですので、本機能の実行時間は、約 32 分(≒約 0.4 分 /1GB × 80GB)になります。 ただし、構成やハードディスクの種類により表の時間と異なる場合がありますので、あくま で目安としてご利用ください。

#### **PPOINT**

▶ 上記の実行時間は、Rebuild Rate=30 (ご購入時設定値)の場合の目安です。

# <span id="page-19-1"></span>1.3.4 ハードディスクの故障予測機能(PFA / S.M.A.R.T.)

PFA / S.M.A.R.T. 機能とは、ハードディスクの持つ故障予測機能で、障害の事前予測を行い、 故障の可能性が高いと判断したときに警告を通知する機能です。

故障予測が通知された状態でも、ハードディスクは正常に動作していますが、近い将来その ハードディスクは故障する可能性が高いため、早期にハードディスクを予防交換することを お勧めします。交換手順については、「5.3 [ハードディスクの交換方法」\(→](#page-123-2) P.124)を参照し てください。故障予測が発生しているハードディスクは、ServerView RAID Manager またはイ ベントログで特定することができます。

# <span id="page-20-0"></span>1.3.5 HDD チェックスケジューラ

HDD チェックスケジューラは、ハードディスクの媒体不良を検出・修復するために使用しま す。HDD チェックスケジューラは、整合性確保を定期的に実行することで、普段の運用では アクセスされない領域を含むすべてのロジカルドライブ領域に対して媒体チェックを行いま す。

### ■ HDD チェックスケジューラの機能

ハードディスク内では、偶発的に媒体不良が発生する場合があります(特に動作中に強い衝 撃が加わった場合など)。この場合、ハードディスク故障ではないため、該当部分へのデータ の読み出しが行われたときに初めて媒体不良が検出され、冗長性のある RAID レベルが設定 されている場合は、本アレイコントローラの機能により、他のハードディスク上のデータを 利用したデータ修復が行われます。アクセスする頻度の少ないファイル上でこのような媒体 不良が発生すると、修復されずに不良が残ってしまい、かつ、その他のハードディスクが故 障した際には、データが失われることになります。

HDD チェックスケジューラを正しく使用して、定期的な媒体チェックを行ってください。

## \_% 重要

- ▶ HDD チェックスケジューラでは、整合性の確保を OS 標準のスケジュール機能により実行していま す。HDD チェックスケジューラをインストールすると、デフォルトでは、毎日 12:00 に整合性確保 が実行されるように設定されます。
- ▶ HDD チェックスケジューラは、必ずインストールしてください。なお、HDD チェックスケジューラ をインストールする前に、必ず ServerView RAID のインストールを行ってください。 また、ServerStart を使うと、ServerView RAID および HDD チェックスケジューラを自動インストー ルできます。HDD チェックスケジューラの手動インストール、およびスケジュール設定については、 「4.4 HDD チェックスケジューラのインストール [Windows]」(→ P.70) を参照してください。
- ▶ HDD チェックスケジューラによる HDD チェックは、冗長性のあるロジカルドライブ(RAID 1)にの み実行されます。冗長性のない、RAID 0 やクリティカル状態のロジカルドライブに対しては実行さ れません。
- ▶ 整合性確保中に再起動やシャットダウンを行った場合は、次回起動時に前回完了時点の続きから整 合性確保が再開されます。

# <span id="page-20-1"></span>1.3.6 ロジカルドライブの構成情報とイベント通知

ロジカルドライブの RAID レベルやロジカルドライブを構成するハードディスクの位置、ロ ジカルドライブおよびハードディスクの現在の状態などの情報を総称して、ロジカルドライ ブの構成情報と呼びます。

本製品では、ロジカルドライブの構成情報は、各ハードディスクの専用の領域に記録され、 サーバ本体には記録されません。ハードディスクの故障後にシステムを再起動した場合、そ の故障状態によっては、各ハードディスク間で構成情報に不整合が発生し、正確な構成情報 を判別できなくなることがあります。

そのため、監視用の端末によるイベントログの記録や、ハードディスク故障イベントのメー ル送信機能を用い、必ずサーバ本体以外の場所でハードディスクの故障イベントを監視する 必要があります。

構成例については、「4.2.1 [ネットワーク経由での操作について」\(→](#page-61-3) P.62)または 「4.2.2 e [メールによるハードディスク故障イベント通知」\(→](#page-63-2)P.64)を参照してください。 また、e メールによるハードディスク故障イベント監視の設定例については[、「付録](#page-149-1) B e メー [ルによるハードディスク故障イベント通知設定」\(→](#page-149-1) P.150)を参照してください。

# <span id="page-22-0"></span>1.4 運用前の留意事項

運用を開始する前に、以下の内容をご確認ください。

# <span id="page-22-1"></span>1.4.1 使用ハードディスクの注意事項

使用するハードディスクには以下の注意事項があります。あらかじめご確認ください。

#### ● 使用できるハードディスク

ロジカルドライブを構成するハードディスクは、原則として同一型名(同容量、同回転数) のハードディスクを使用します。搭載されているハードディスクが同容量、同回転数である ことを確認してください。また、使用するハードディスクは、サーバで搭載可能な SATA ハードディスクであることを必ず確認してください。

#### ● ハードディスクを再利用する場合

データの書き込まれているハードディスクには、パーティション情報やアレイ構成情報が含 まれていることがあり、そのまま使用すると予期不能な問題が発生することがあります。使 用実績のあるハードディスクを使用する場合は、そのハードディスクを使用していたシステ ム側で、ローレベルフォーマットなどの方法でデータを完全に消去してから、本アレイコン トローラに接続してください。

また、本製品で使用したハードディスクを他のシステムで使用する場合や、同システムにお いて RAID レベルの変更を伴う再構築を実施する場合も、同様に注意が必要です。「[2.5.2](#page-49-1)  [ハードディスクの初期化」\(→](#page-49-1)P.50)を参照して、ハードディスク内の情報を完全に消去して から、他のシステムで使用してください。

### ● ハードディスク取り出しについて

サーバ本体がハードディスクのホットスワップ(活性挿抜)に対応していない場合、サーバ 本体の電源が入っている状態では、ハードディスクの取り出しは行わないでください。 サーバ本体がハードディスクのホットスワップ(活性挿抜)に対応している場合も、サーバ 本体の電源が入っている状態では、以下の場合を除いてハードディスクの取り出しは行わな いでください。

- 故障したハードディスクを交換する場合
- ハードディスクの予防交換を行う場合

## ● デバイス接続について

本アレイコントローラ配下には、弊社指定以外のデバイスを接続しないでください。

# <span id="page-23-0"></span>1.5 運用中の留意事項

本アレイコントローラを使用してシステムを運用する際の留意事項について説明し ます。

# <span id="page-23-1"></span>1.5.1 POST 中のメッセージ

本製品は、POST(電源投入直後のアレイコントローラの初期化画面)でハードディスクまた はロジカルドライブに異常を検出すると、POST メッセージにて通知し、キー入力待ちで停 止します。そのような場合は、「5.1 POST [メッセージによる故障状態の表示」\(→](#page-111-2) P.112)を 参照して、対処してください。

# <span id="page-23-2"></span>1.5.2 サーバが正しくシャットダウンされなかった場合

停電などにより OS のシャットダウン処理が行われずにサーバの電源がオフになった場合に は、ロジカルドライブの整合性が崩れていることがあります。その場合には、整合性確保を 実行してください。 詳細については、「4.8.3 整合性確保 ([Make Data Consistent](#page-97-1))」(→ P.98)を参照してください。

# 第 2 章

# <span id="page-24-2"></span><span id="page-24-1"></span><span id="page-24-0"></span>アレイの構成[SATA セット アップユーティリティ]

本アレイコントローラを使用したアレイの構成 について説明します。

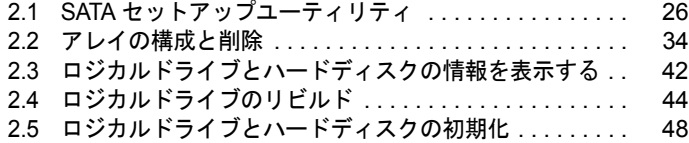

# <span id="page-25-0"></span>2.1 SATA セットアップユーティリティ

 SATA セットアップユーティリティの起動と終了の方法、および各設定項目につい て説明します。

# <span id="page-25-1"></span>2.1.1 SATA セットアップユーティリティの起動と終了

SATA セットアップユーティリティの起動と終了の方法は次のとおりです。

## ■ SATA セットアップユーティリティの起動方法

 $1$  サーバ起動時(POST 実行中)に、「Press Ctrl-M or Enter to run LSI Software RAID Setup Utility.」と表示されている間に【Ctrl】+【M】キーまたは 【Enter】キーを押します。

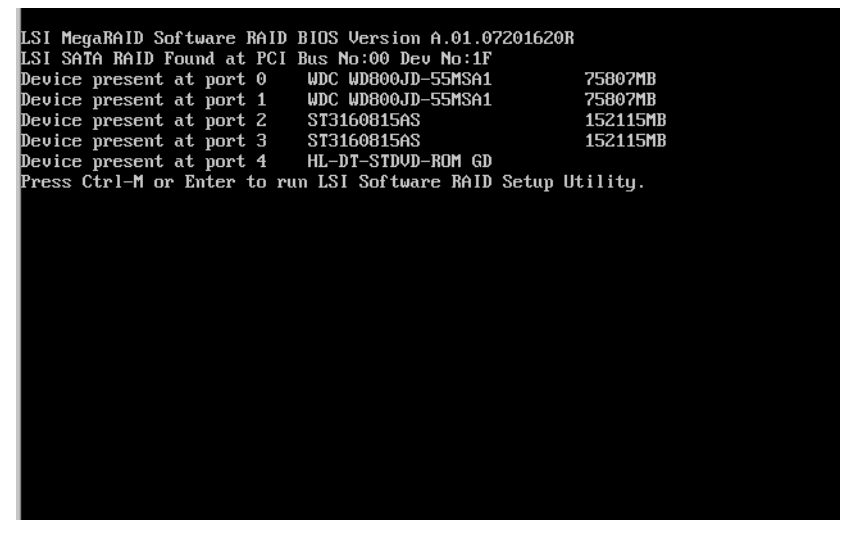

SATA セットアップユーティリティが起動し、Management Menu が表示されます。

**PPOINT** 

▶ 【Ctrl】+【M】キーおよび【Enter】キーの入力待ちは、約5秒間です。

## ■ SATA セットアップユーティリティの終了方法

- 1 Management Menu 以外のメニューが表示されている場合は、Management Menu が表示されるまで【Esc】キーを押します。
- 2 Management Menu で、【Esc】キーを押します。 「Exit?」とメッセージが表示されます。
- 3 「Yes」を選択し、【Enter】キーを押します。 SATA セットアップユーティリティが終了します。
- 4 画面下部に「Press <CTRL><ALT><DEL> To Reboot The System」と表示さ れたら、サーバ本体の電源を切るか、【Ctrl】+【Alt】+【Delete】キーを押 してサーバ本体を再起動します。

# <span id="page-26-0"></span>2.1.2 Management Menu

SATA セットアップユーティリティを起動すると、Management Menu が表示されます。

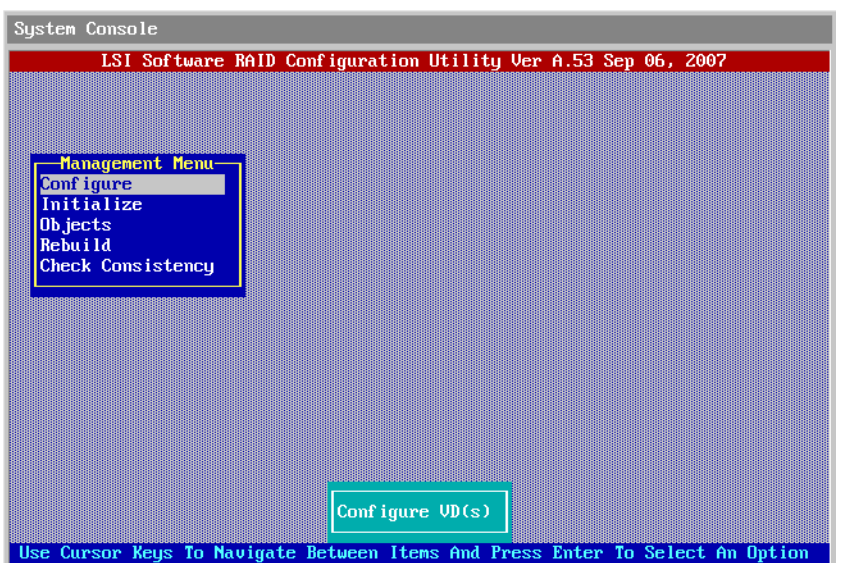

【↓】【↑】キーを押して設定を変更したい項目にカーソルを合わせ、【Enter】キーを押すと、 メニューが表示されます。

| 項目                       | 説明                                                                                          |
|--------------------------|---------------------------------------------------------------------------------------------|
| Configure                | アレイ構成の作成や追加、削除を行います。<br>$\rightarrow$ [2.1.3 Configuration Menu] (P.28)                     |
| Initialize               | ロジカルドライブの初期化を行います。<br>→ 「2.5.1 ロジカルドライブの初期化」(P.48)                                          |
| Objects                  | アレイコントローラ、ロジカルドライブ、ハードディスクなどのプロパ<br>ティの表示や設定を行います。<br>$\rightarrow$ [2.1.5 Objects   (P.29) |
| Rebuild                  | ロジカルドライブのリビルドを行います。<br>→ 「2.4 ロジカルドライブのリビルド」(P.44)                                          |
| <b>Check Consistency</b> | ロジカルドライブの整合性確保を行います。<br>→ 「2.2.3 ロジカルドライブの整合性確保」 (P.39)                                     |

#### 表:Management Menu の項目説明

# <span id="page-27-0"></span>2.1.3 Configuration Menu

Management Menu で「Configure」を選択すると、Configuration Menu が表示されます。 本メニューでは、RAID 構成の表示や作成、追加を行います。

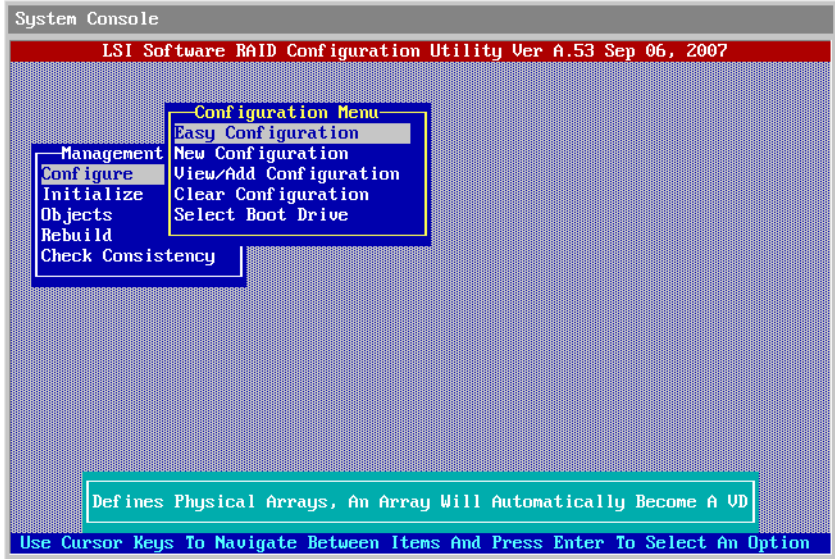

表:Configuration Menu の項目説明

| 項目                       | 説明                                                                                                    |
|--------------------------|----------------------------------------------------------------------------------------------------|
| Easy Configuration       | 本サーバでは未サポートです。                                                                                                    |
| New Configuration        | 既存の構成を削除し、新規にロジカルドライブの構築を行います。<br>→ 「2.2.1 ロジカルドライブを新規に構成する」 (P.34)                                                                                       |
| View/Add Configuration   | 既存の構成を維持し、追加でロジカルドライブの構築を行います。<br>→ 「2.2.2 アレイを追加で構成する」(P.37)<br>また、ロジカルドライブおよびハードディスクの情報を表示、設定する際<br>にも使用します。<br>→ 「2.3 ロジカルドライブとハードディスクの情報を表示する」 (P.42) |
| Clear Configuration      | 既存のアレイをすべて削除します。<br>→ 「2.2 アレイの構成と削除」(P.34)                                                                                                    |
| <b>Select Boot Drive</b> | ブートドライブを選択します。<br>「Bootable Virtual Drives」画面が表示されるので、【↑】【↓】キーでブート<br>させるロジカルドライブを選択し、【Enter】キーを押します。                                                     |

# <span id="page-27-1"></span>2.1.4 Initialize

ロジカルドライブの初期化を行います。

→「2.5.1 [ロジカルドライブの初期化」\(](#page-47-1)P.48)

# <span id="page-28-1"></span><span id="page-28-0"></span>2.1.5 Objects

Management Menu で「Objects」を選択すると、Objects が表示されます。アレイコントロー ラ、ロジカルドライブ、ハードディスクなどのプロパティの表示や設定を行います。 設定を変更する場合は、【↑】【↓】キーで項目を選択して、【Enter】キーを押します。

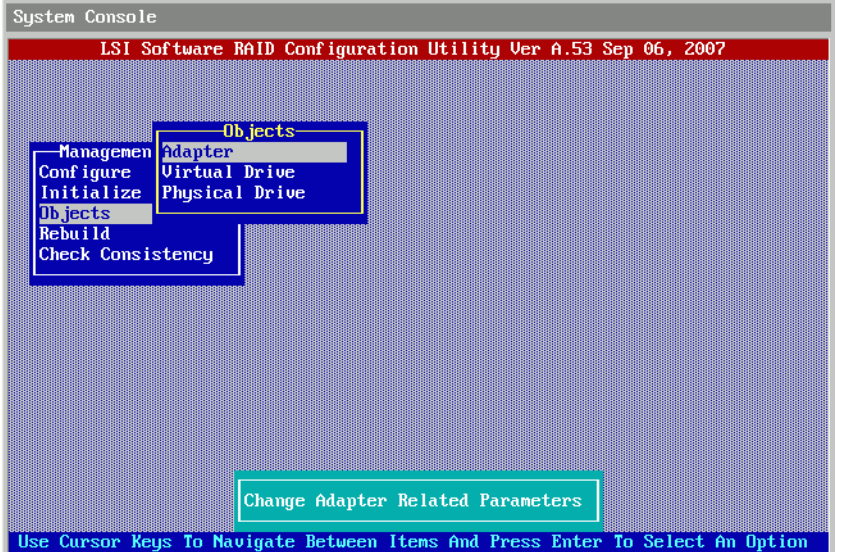

#### 表:Objects の項目説明

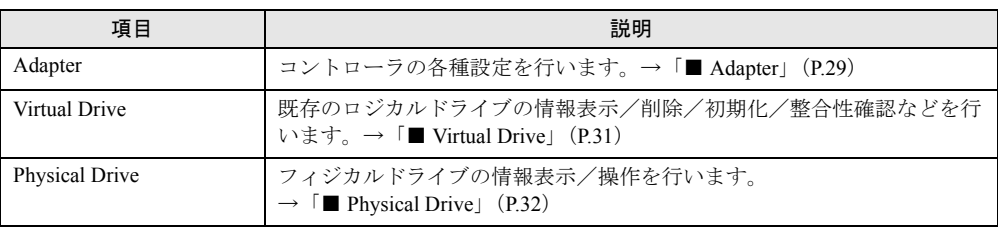

## <span id="page-28-2"></span>■ Adapter

選択したコントローラの各種設定を行います。必ずご購入時設定値の状態で運用してくださ い。

【↑】【↓】キーで項目を選択して、【Enter】キーで項目を決定します。設定内容を入力また は選択して、【Enter】キーを押すと、設定が保存されます。

# **必重要**

▶ コントローラの設定は、ロジカルドライブを作成したハードディスク内に記録されるため、ロジカ ルドライブを新規に作成した場合は、必ず再設定を行ってください。

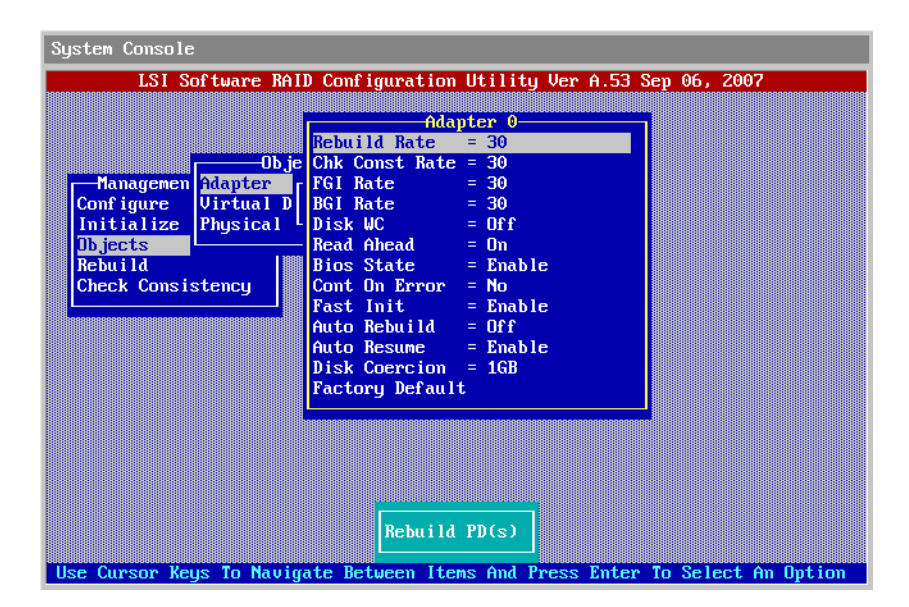

#### 表:Adapter の項目説明

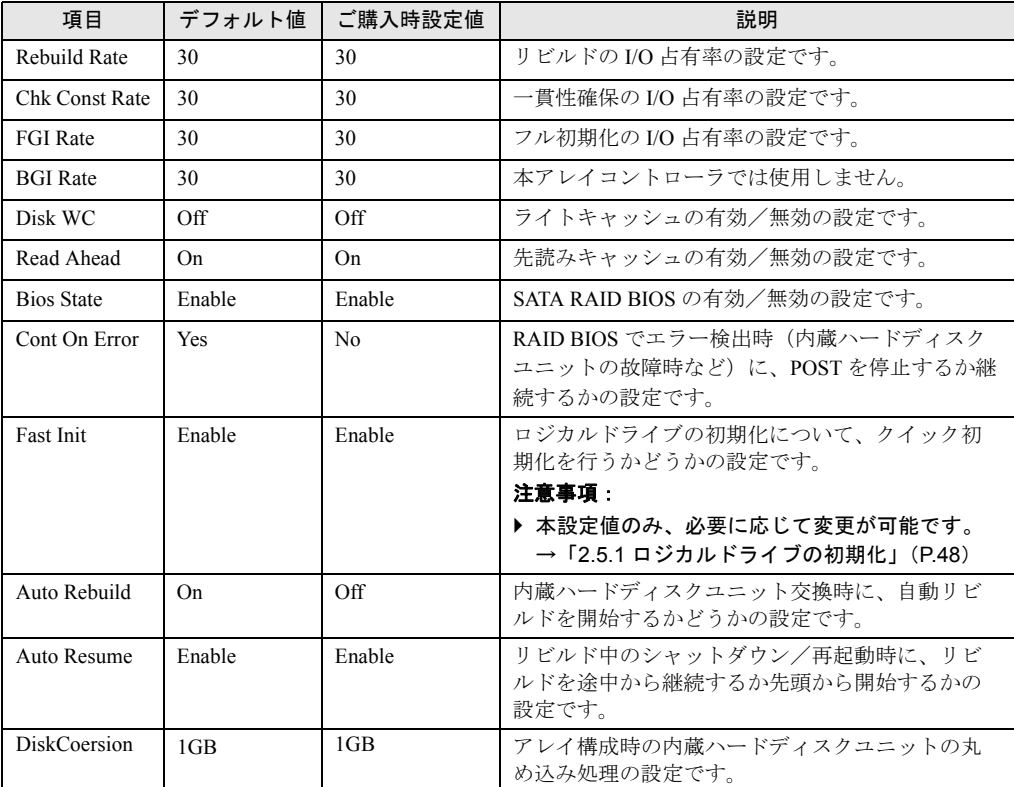

# <span id="page-30-0"></span>■ Virtual Drive

選択したロジカルドライブの各種設定を行います。

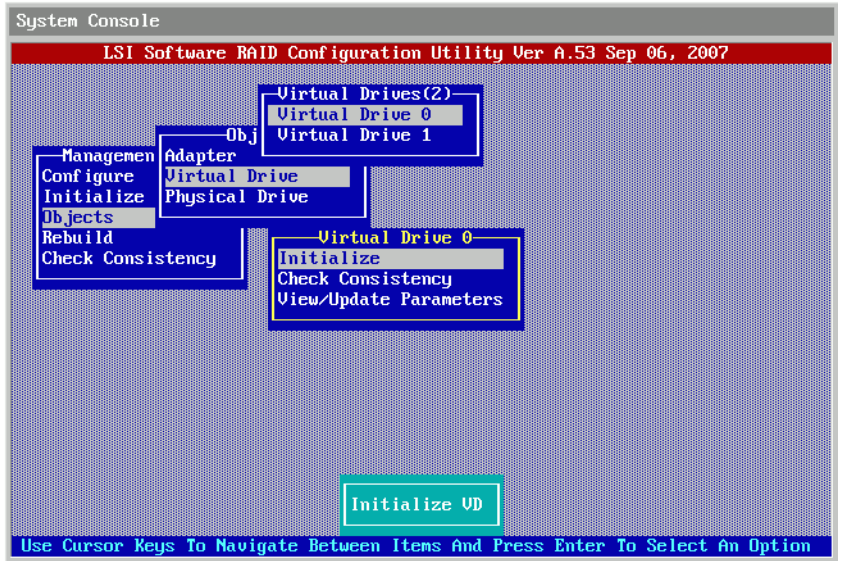

# ● キー操作

#### 表: Virtual Drive のキー操作一覧

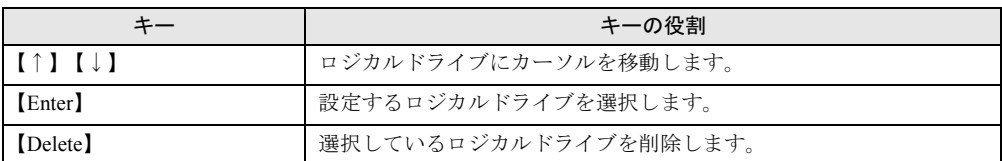

# ● 選択したドライブの操作

#### 表:Virtual Drive の項目説明

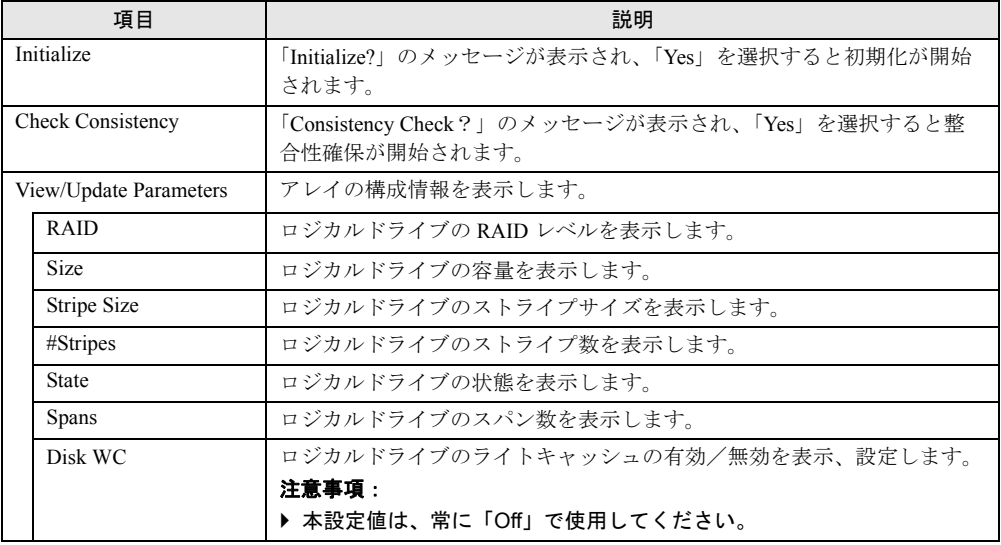

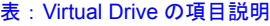

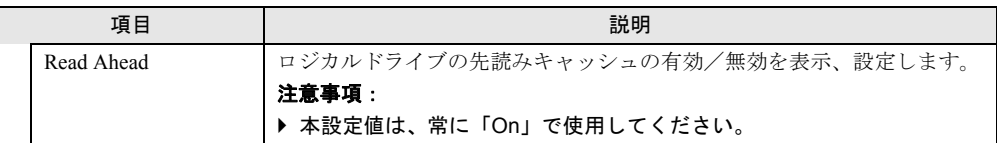

# <span id="page-31-1"></span>■ Physical Drive

選択したフィジカルドライブの情報表示/操作を行います。

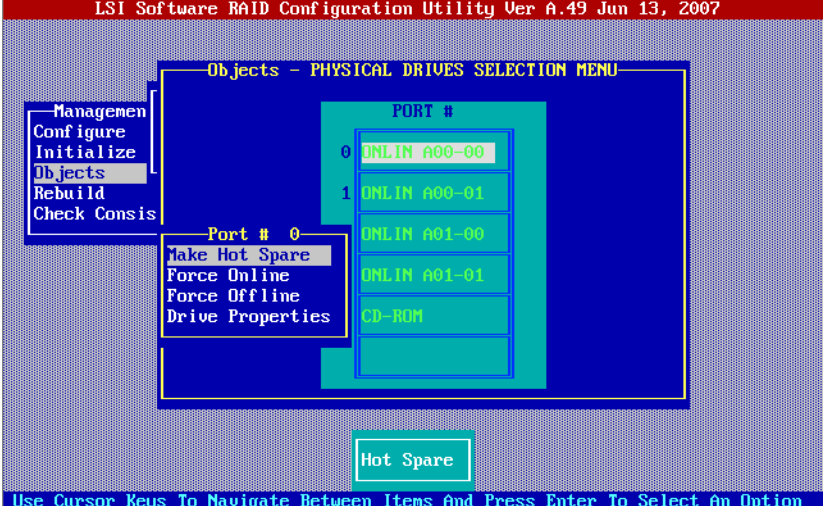

表:Physical Drive の項目説明

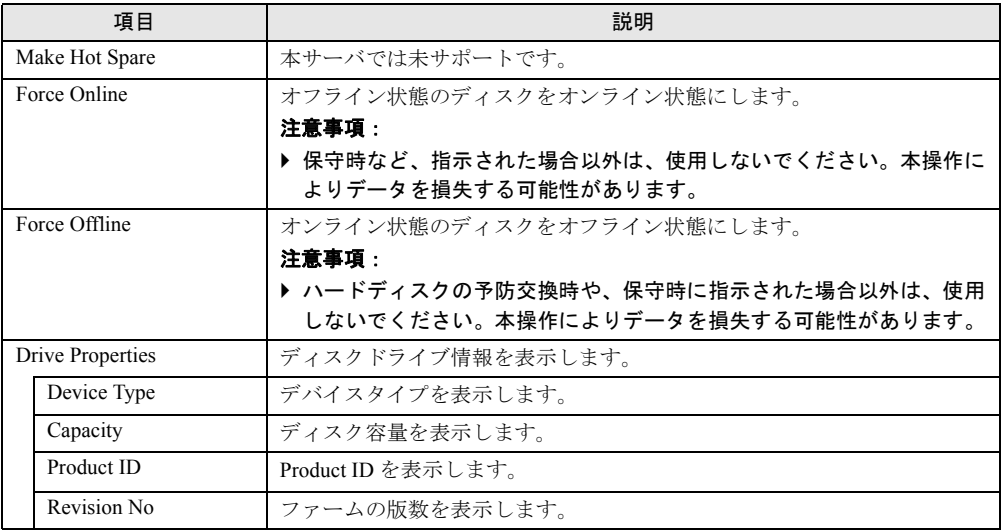

# <span id="page-31-0"></span>2.1.6 Rebuild

クリティカル(Degraded)のロジカルドライブのリビルドを行います。

→「2.4 [ロジカルドライブのリビルド」\(](#page-43-0)P.44)

# <span id="page-32-0"></span>2.1.7 Check Consistency

ロジカルドライブの整合性確保を行います。

→「2.2.3 [ロジカルドライブの整合性確保」\(](#page-38-0)P.39)

# <span id="page-33-0"></span>2.2 アレイの構成と削除

本アレイコントローラでアレイを構成または削除する方法について説明します。

# <span id="page-33-1"></span>2.2.1 ロジカルドライブを新規に構成する

本アレイコントローラでロジカルドライブを新規に構成する方法について説明します。

## **必重要**

- ▶ 使用実績のある内蔵ハードディスクユニットを使用する場合は、ハードディスクを搭載する前に、 他のシステムであらかじめ初期化を行ってください。詳細は、使用するシステムに添付の取扱説明 書を参照してください。
	- 1 SATA セットアップユーティリティを起動します。 →「2.1.1 SATA [セットアップユーティリティの起動と終了」\(](#page-25-1)P.26)
- **2** Configuration Menu で、「New Configuration」を選択します。 「Proceed?」とメッセージが表示されます。
- 3 「Yes」を選択します。

「New Configuration - ARRAY SELECTION MENU」画面が表示されます。

4 【↑】【↓】キーでアレイを構成するディスクにカーソルを合わせ、【Space】 キーを押します。

LSI Software RAID Configuration Utility Ver A.49 Jun 13, 2007

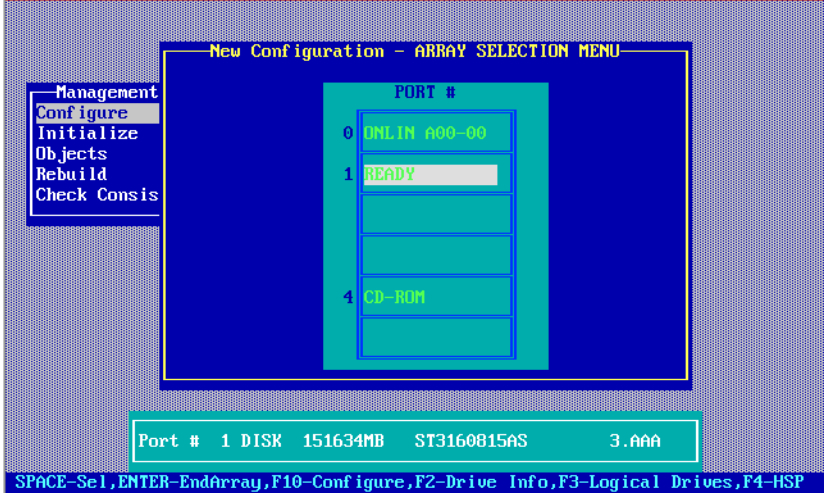

## **PPOINT**

▶ 再度【Space】キーを押すと選択を解除できます。また、【Space】キーの代わりに【F2】 キーを押すと「Physical Drive Information」画面、【F3】キーを押すと「Virtual Drive(s) Configured」画面が表示され、各ドライブ情報を参照できます。

## $\boldsymbol{5}$  【F10】キーを押します。

「Select Configurable Array」画面が表示されます。

## $\boldsymbol{6}$  【Space】キーを押します。

選択したアレイが「SPAN-1」表示となります。

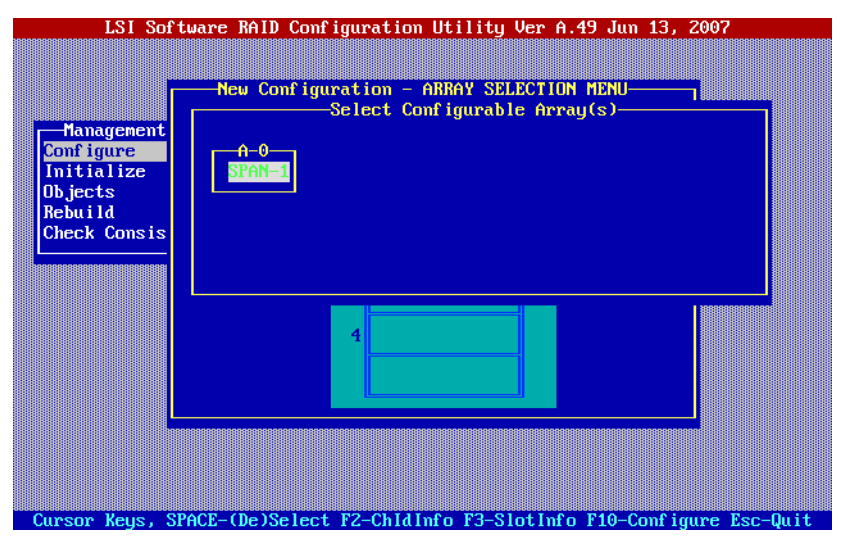

## 7 再度【F10】キーを押します。

「Virtual Drive(s) Configured」画面と「Virtual Drive #」画面が表示されます。

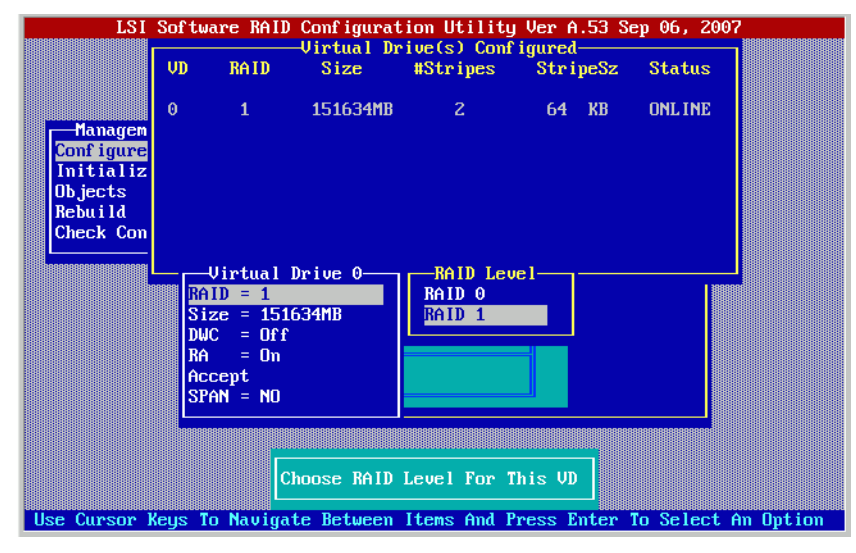

## RAID レベルを変更しない場合

手順 8 に進みます。

#### RAID レベルを変更する場合

1.「RAID = X」を選択し、【Enter】キーを押します。

指定したハードディスクの本数に応じて、選択可能な RAID レベルが表示されま す。

**M** 重要

▶ RAID レベル以外の設定は変更しないでください。

## 8 「Accept」を選択し、【Enter】キーを押します。

「New Configuration - ARRAY SELECTION MENU」画面に戻ります。 ロジカルドライブの構成を完了する場合は、手順 9 に進みます。 「READY」表示のハードディスクに対して続けてアレイを構成する場合は、手順 4 以 降の手順を繰り返します。

### $9$  【Enter】キーを押します。

「Save Configuration?」とメッセージが表示されます。

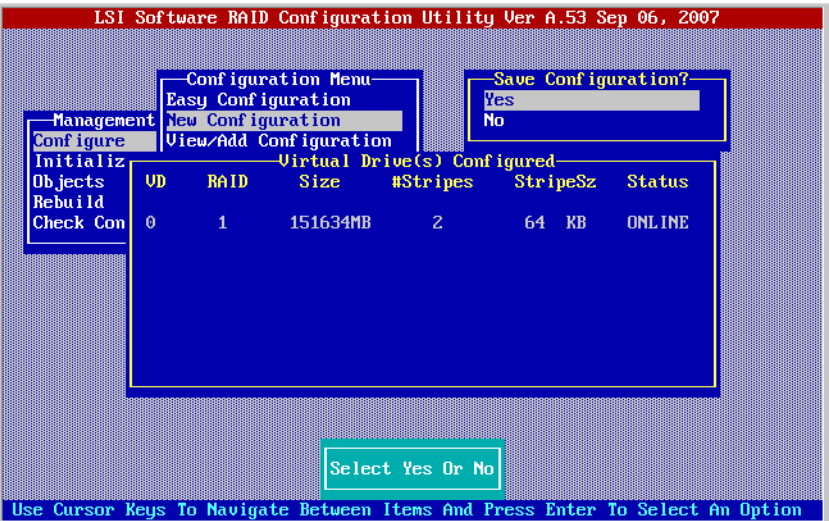

### 10 「Yes」を選択します。

アレイの構成が完了し、画面下に「Configuration Is Saved Press Any Key To Continue」と 表示されます。

# **必重要**

- ` 新規にロジカルドライブを構成した場合は、「Objects」(→ [P.29](#page-28-0))の「Adapter」(→ [P.29](#page-28-2)) で、本アレイコントローラの設定値をご購入時設定値に設定してください。
- 11 【Esc】キーを押して、SATA セットアップユーティリティを終了します。 →「2.1.1 SATA [セットアップユーティリティの起動と終了」\(](#page-25-1)P.26)
## 2.2.2 アレイを追加で構成する

本アレイコントローラでアレイを追加で構成する方法について説明します。

#### **必重要**

- ▶ 使用実績のある内蔵ハードディスクユニットを使用する場合は、ハードディスクを搭載する前に、 他のシステムであらかじめ初期化を行ってください。詳細は、使用するシステムに添付の取扱説明 書を参照してください。
	- 1 SATA セットアップユーティリティを起動します。

→「2.1.1 SATA [セットアップユーティリティの起動と終了」\(](#page-25-0)P.26)

2 Configuration Menu で、「View/Add Configuration」を選択し、【Enter】キーを 押します。

「View/Add Configuration - ARRAY SELECTION MENU」画面が表示されます。

3 【↑】【↓】キーでアレイを構成するディスクにカーソルを合わせ、【Space】 キーを押します。

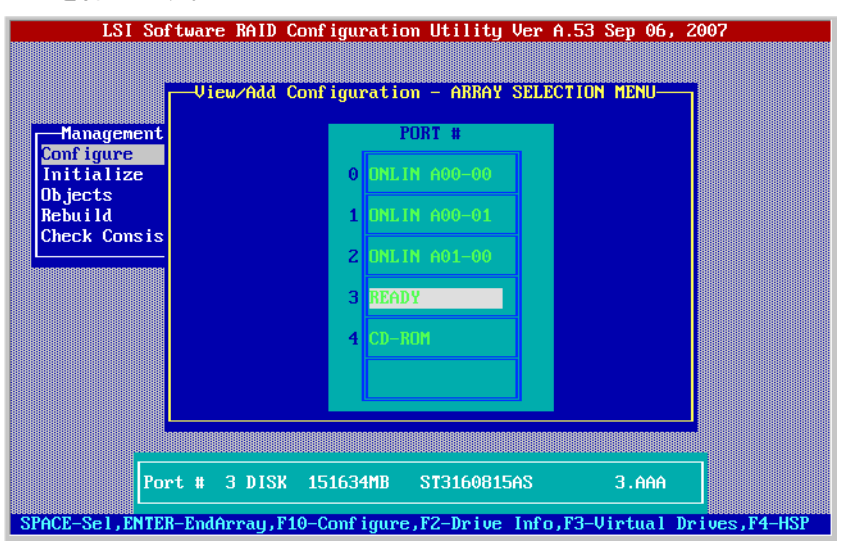

#### **PPOINT**

▶ 再度【Space】キーを押すと選択を解除できます。また、【Space】キーの代わりに【F2】 キーを押すと「Physical Drive Information」画面、【F3】キーを押すと「Virtual Drive(s) Configured」画面が表示され、各ドライブ情報を参照できます。

#### 4 【F10】キーを押します。

「Select Configurable Array」画面が表示されます。

#### 5 【Space】キーを押します。

選択したアレイが「SPAN-1」表示となります。

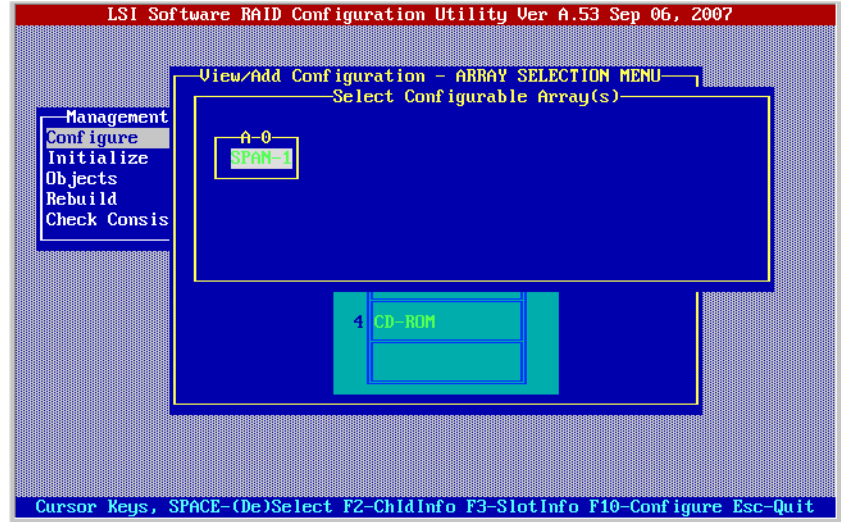

#### 6 再度【F10】キーを押します。

「Virtual Drive(s) Configured」画面と「Virtual Drive #」画面が表示されます。

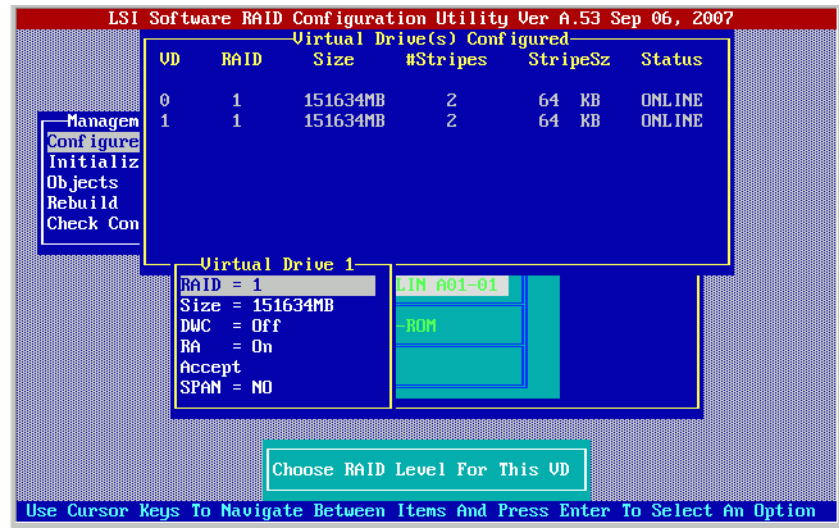

#### RAID レベルを変更しない場合

手順 8 に進みます。

#### RAID レベルを変更する場合

1.「RAID = X」を選択し、【Enter】キーを押します。 指定したハードディスクの本数に応じて、選択可能な RAID レベルが表示されま す。

**M** 重要

▶ RAID レベル以外の設定は変更しないでください。

#### 7 「Accept」を選択し、【Enter】キーを押します。

「View/Add Configuration - ARRAY SELECTION MENU」画面に戻ります。 ロジカルドライブの構成を完了する場合は、手順 9 に進みます。 「READY」表示のハードディスクに対して続けてアレイを構成する場合は、手順 4 以 降の手順を繰り返します。

#### $\boldsymbol{B}$  【Enter】キーを押します。

「Save Configuration?」とメッセージが表示されます。

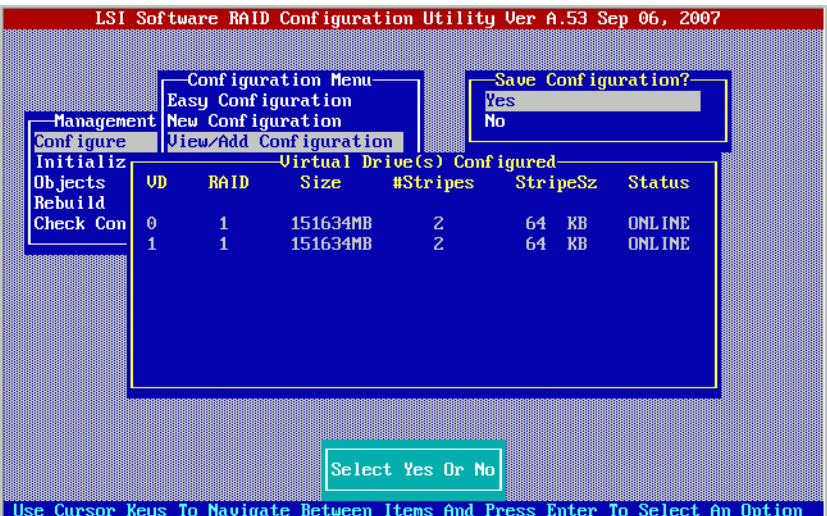

#### 9 「Yes」を選択します。

アレイの構成が完了し、画面下に「Configuration Is Saved Press Any Key To Continue」と 表示されます。

#### 10 【Esc】キーを押して、SATA セットアップユーティリティを終了します。 →「2.1.1 SATA [セットアップユーティリティの起動と終了」\(](#page-25-0)P.26)

## 2.2.3 ロジカルドライブの整合性確保

ロジカルドライブの整合性確保の方法について説明します。

#### 1 SATA セットアップユーティリティを起動します。

→「2.1.1 SATA [セットアップユーティリティの起動と終了」\(](#page-25-0)P.26)

2 Management Menu で「Check Consistency」を選択し、【Enter】キーを押し ます。

「Virtual Drive(s) Configured」画面と、「Virtual Drives」選択画面が表示されます。

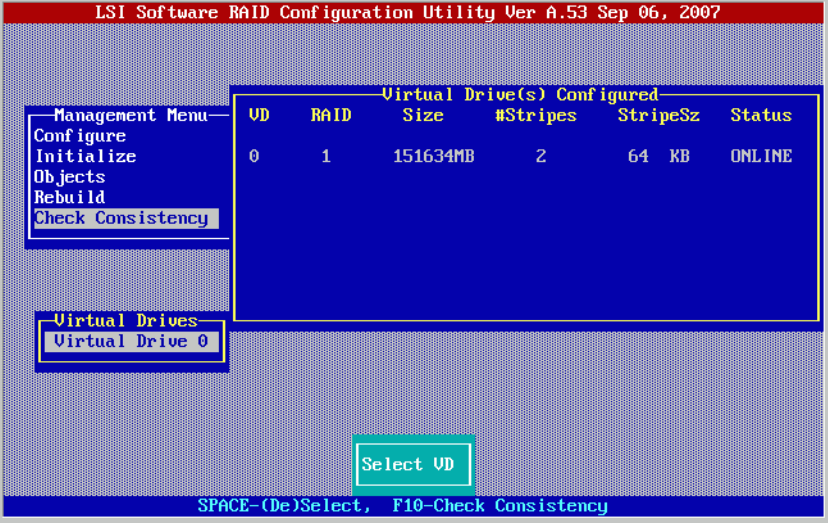

- 3 整合性確保を実施するロジカルドライブを選択し、【Space】キーを押します。 選択したロジカルドライブが反転表示となります。
- **4** 【F10】キーを押します。

「Consistency Check?」とメッセージが表示されます。

#### 5 「Yes」を選択し、【Enter】キーを押します。

整合性確保が開始され、進捗画面が表示されます。

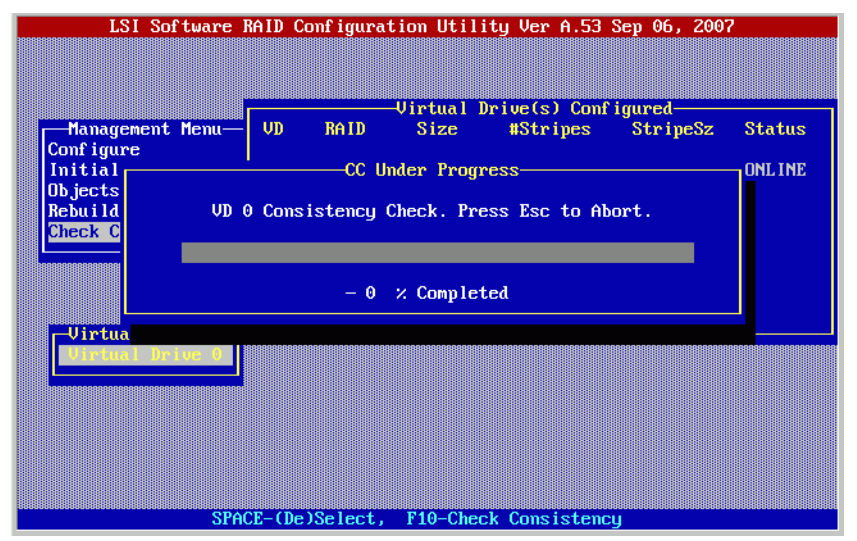

整合性確保が完了すると、「CC Completed Successfully. Press Esc..」表示となります。

 $6$  [Esc] キーを押します。

Management Menu に戻ります。

### **PPOINT**

▶ 整合性確保の進行中に、他の操作を行う場合は、【Esc】キーを押します。 以下の画面が表示されます。

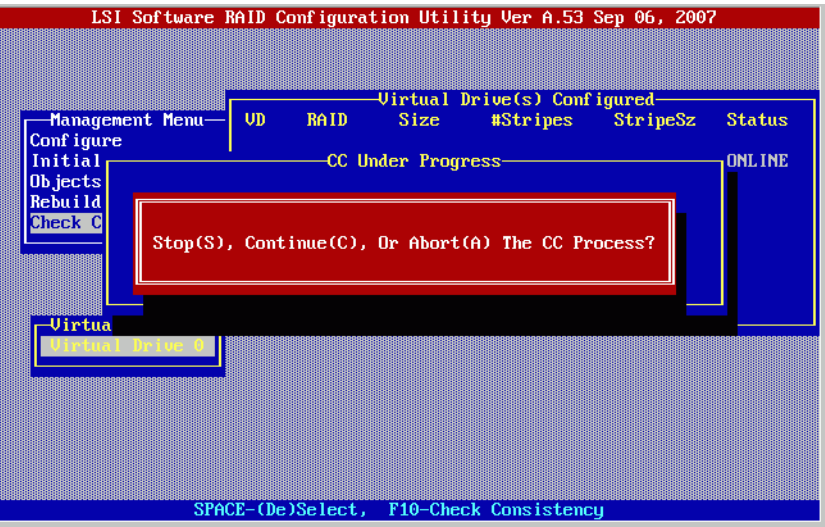

本メニューで【S】、【C】または【A】キーを押すと、以下の機能が実行できます。

| Stop(S)     | 整合性確保を一時停止します。再度整合性確保を実行するか、システムを再起<br>動すると、整合性確保は一時停止した点より再開されます。 |
|-------------|--------------------------------------------------------------------|
| Continue(C) | 整合性確保を再開します。                                                       |
| Abort(A)    | 整合性確保を中断します。再度整合性確保を実行した場合は、整合性確保は先<br>頭の位置から実行されます。               |

## <span id="page-40-0"></span>2.2.4 アレイ構成のクリア

本アレイコントローラでアレイを削除する方法について説明します。本手順を実施すると、 設定済みのアレイの構成は、すべて削除されます。

1 SATA セットアップユーティリティを起動します。

→「2.1.1 SATA [セットアップユーティリティの起動と終了」\(](#page-25-0)P.26)

- 2 Configuration Menu で、「Clear Configuration」を選択します。 「Clear Configuration?」とメッセージが表示されます。
- 3 「YES」を選択します。

アレイが削除されます。

4 【Esc】キーを押して、SATA セットアップユーティリティを終了します。 →「2.1.1 SATA [セットアップユーティリティの起動と終了」\(](#page-25-0)P.26)

## 2.3 ロジカルドライブとハードディスクの情 報を表示する

本アレイコントローラに接続されているロジカルドライブおよびハードディスクの 状態を表示する方法について説明します。

- 1 SATA セットアップユーティリティを起動します。 →「2.1.1 SATA [セットアップユーティリティの起動と終了」\(](#page-25-0)P.26)
- 2 Configuration Menu で、「View/Add Configuration」を選択し、【Enter】キーを 押します。

「View/Add Configuration - ARRAY SELECTION MENU」画面が表示されます。

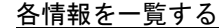

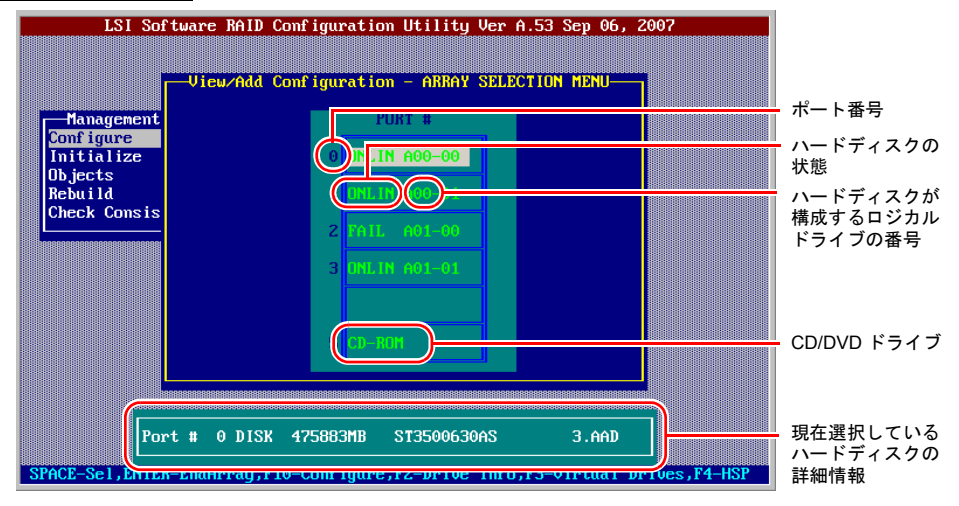

#### 各ハードディスクの情報を表示する

カーソルキーでハードディスクを選択すると、画面下部にハードディスクの情報が表 示されます。

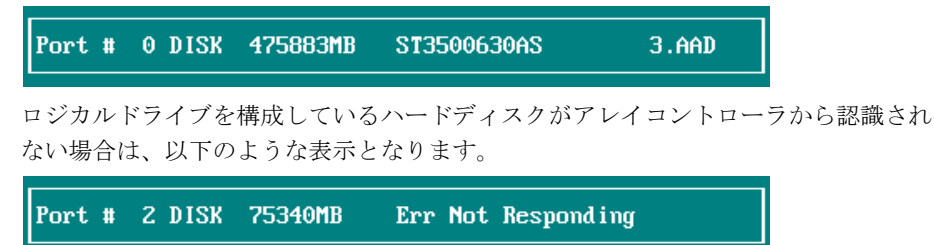

## ロジカルドライブの一覧を表示する<br>
【F3】キーを押すと 「Virtual Drive(s)

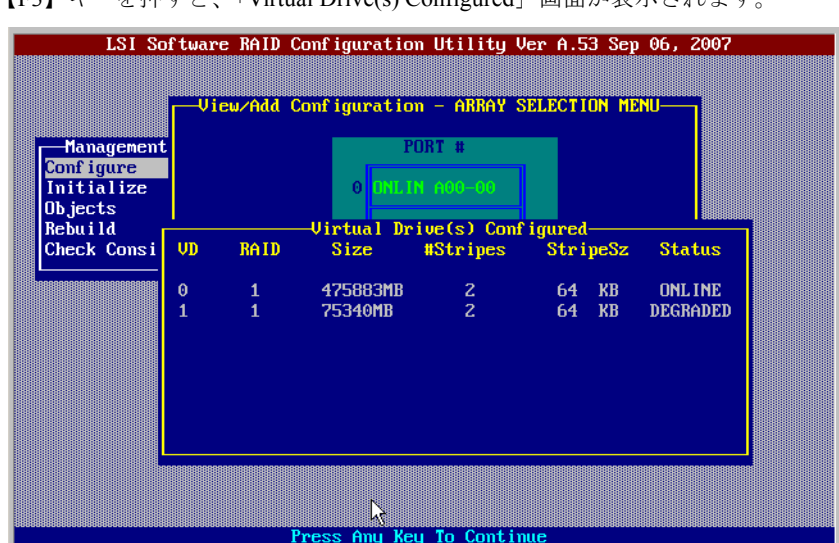

-<br>
【Virtual Drive(s) Configured」画面が表示されます。

任意のキーを入力すると、「View/Add Configuration - ARRAY SELECTION MENU」画面 に戻ります。

### 3 【Esc】キーを押します。

Configuration Menu に戻ります。

## 2.4 ロジカルドライブのリビルド

SATA セットアップユーティリティでリビルドを行う場合は、以下の手順に従って 操作してください。

**PPOINT** 

- ▶ 通常は、リビルドを行う前に、イベントログなどから交換対象のハードディスクを特定するなどの 作業が必要となります。作業手順については、「第5章 [ハードディスクの交換」\(→](#page-110-0) P.111)を参照 してください。
	- 1 SATA セットアップユーティリティを起動します。 →「2.1.1 SATA [セットアップユーティリティの起動と終了」\(](#page-25-0)P.26)
- 2 Management Menu で「Rebuild」を選択し、【Enter】キーを押します。 「Rebuild - PHYSICAL DRIVES SELECTION MENU」画面が表示されます。

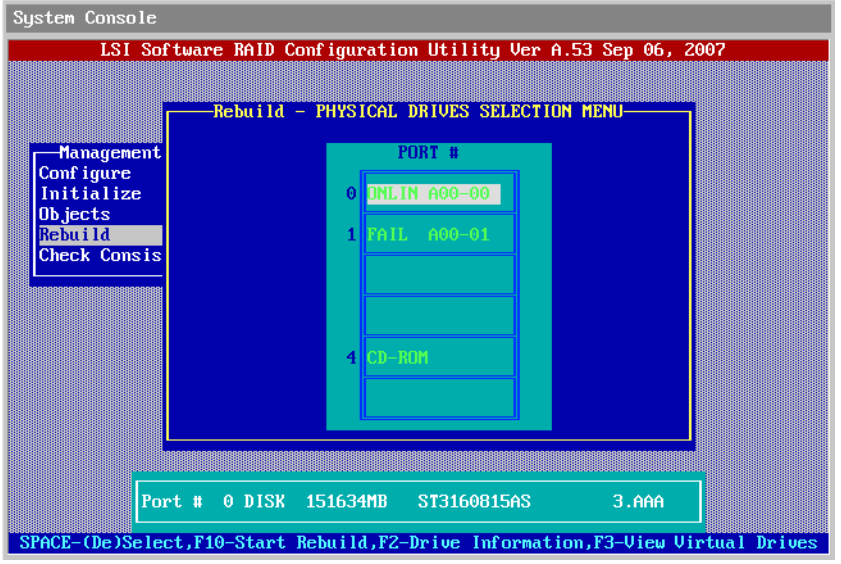

3 「FAIL」表示となっているハードディスクにカーソルを合わせ、状態を確認し ます。

実際にハードディスクが接続されているにもかかわらず、以下の表示となる場合は、 ハードディスク以外の部品が故障している可能性があります。

Port # 2 DISK 75340MB Err Not Responding 以降の手順でハードディスクを交換しても、ハードディスクの詳細情報が表示されな い場合は、修理相談窓口までご相談ください。

4 「FAIL」表示となっているポートに接続されている、交換対象のハードディス クを新品と交換します。

#### **PPOINT**

▶ 表示されているポート番号と実際の搭載位置、およびハードディスクの取り外し、取り 付け方法については、サーバ本体に添付の『ユーザーズガイド』を参照してください。

#### ホットスワップ対応サーバをお使いの場合

ハードディスクの取り外し、および取り付けを検出すると、以下の画面が表示されま す。【Esc】キーを押すと、Management Menu に戻ります。

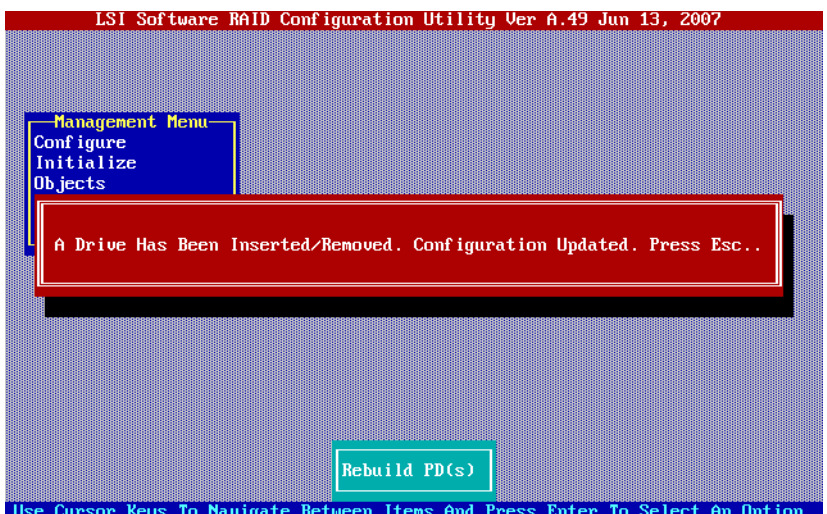

#### ホットスワップ非対応サーバをお使いの場合

電源を切断し、ハードディスクを交換してください。システムの起動後は、再度手順 1、2 より「Rebuild-PHYSICAL DRIVES SELECTION MENU」画面を表示し、手順 6 以 降を実施してください。

5 再度、Management Menu で「Rebuild」を選択し、【Enter】キーを押します。 「Rebuild - PHYSICAL DRIVES SELECTION MENU」画面が表示されます。

6 「FAIL」表示となっているハードディスクを選択し、【Space】キーを押しま す。

選択したハードディスクが赤色表示となります。

#### 7 【F10】キーを押します。

「Rebuilding Of Drive Will Take A Few Minutes. Start Rebuilding Drive (Y/N)?」と表示され ます。

#### $8$  [Y] キーを押します。

リビルドが開始され、進捗画面が表示されます。

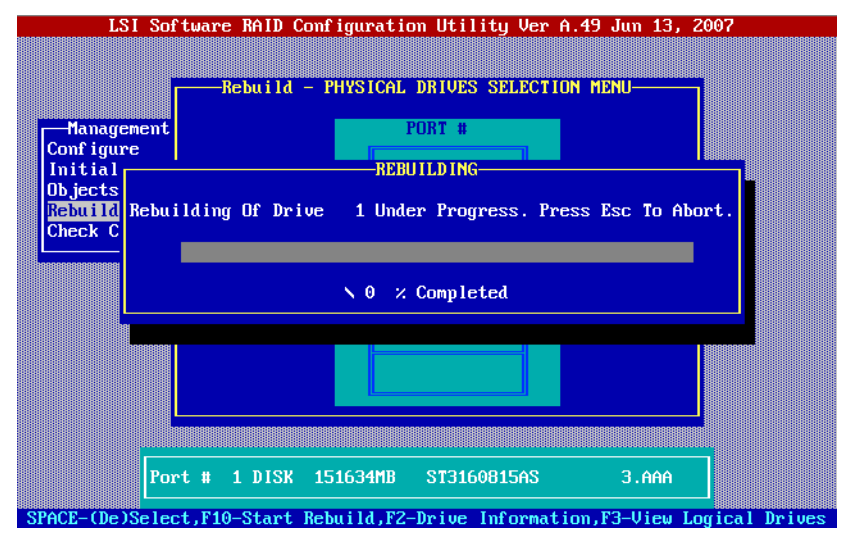

リビルドが完了すると、「Rebuilding Of Drive X Completed Successfully. Press Esc..」表示 となります。

### 9 【Esc】キーを押します。

Management Menu に戻ります。

## **PPOINT**

▶ リビルドの進行中に、他の操作を行う場合は、【Esc】キーを押します。 以下の画面が表示されます。

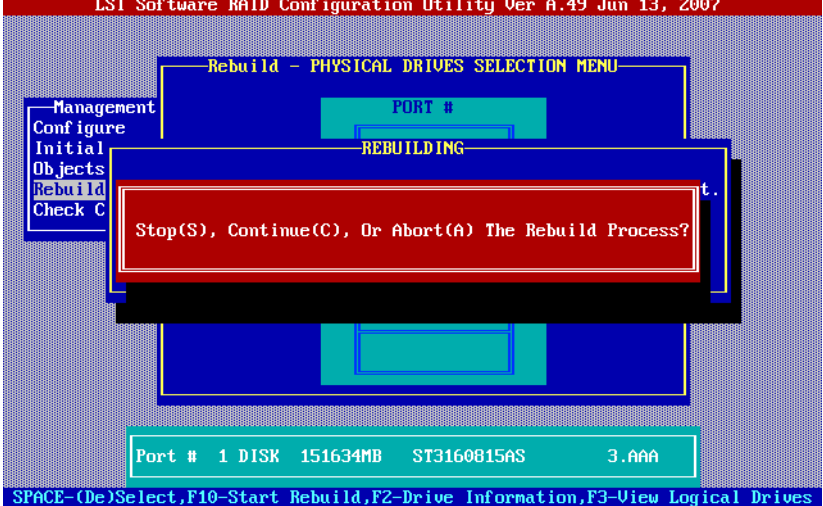

本メニューで【S】、【C】または【A】キーを押すと、以下の機能が実行できます。

| Stop(S)     | リビルドを一時停止します。再度リビルドを実行するか、システムを再起動す<br>ると、リビルドは一時停止した点より再開されます。 |
|-------------|-----------------------------------------------------------------|
| Continue(C) | リビルドを再開します。                                                     |
| Abot(A)     | リビルドを中断します。再度リビルドを実行した場合は、リビルドは先頭の位<br>置から実行されます。               |

## 2.5 ロジカルドライブとハードディスクの初 期化

本アレイコントローラによるロジカルドライブおよびハードディスクの初期化方法 について説明します。

## 2.5.1 ロジカルドライブの初期化

ロジカルドライブの初期化方法には、ファスト初期化とフル初期化があります。

ファスト初期化は、ロジカルドライブの先頭および末尾 8MB の領域のみ初期化し、OS の パーティション領域などを消去することができます。ファスト初期化は数秒~十数秒で完了 します。

フル初期化は、ロジカルドライブ内の全領域を初期化します。フル初期化は 1GB あたり約 3 分の実行時間となります。

→ 「1.3.1 [ロジカルドライブの初期化」\(](#page-17-0)P.18)

1 SATA セットアップユーティリティを起動します。 →「2.1.1 SATA [セットアップユーティリティの起動と終了」\(](#page-25-0)P.26)

#### 2 初期化の種類を選択します。

- 1. Management Menu で「Objects」を選択し、【Enter】キーを押します。
- 2.「Adapter」を選択し、【Enter】キーを押します。
- 3.「Fast Init」を「Enable」または「Disable」に設定します。 「Enable」に設定した場合はファスト初期化、「Disable」に設定した場合はフル初 期化となります。
- $\rightarrow$  [[2.1.5 Objects](#page-28-0)] (P.29)

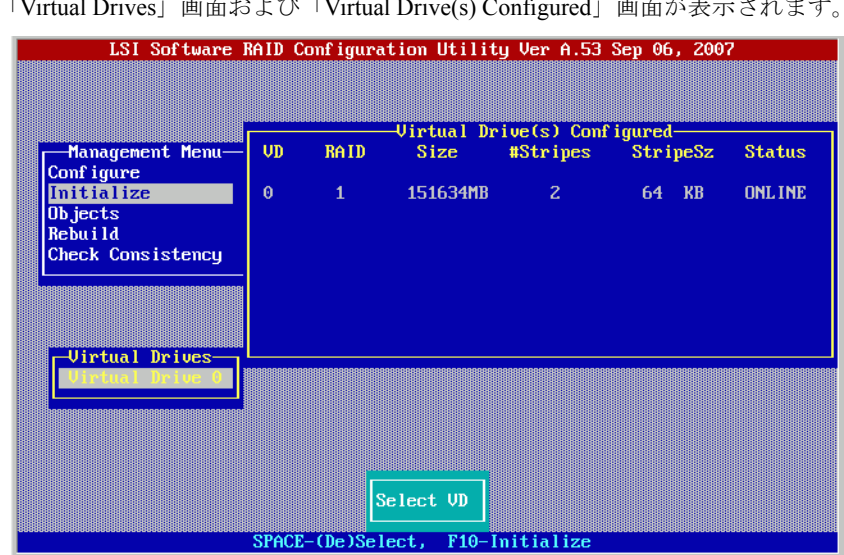

3 Management Menu で「Initialize」を選択し、【Enter】キーを押します。 「Virtual Drives」画面および「Virtual Drive(s) Configured」画面が表示されます。

- 4 初期化を実施するロジカルドライブを選択し、【Space】キーを押します。 選択したロジカルドライブが反転表示となります。
- **5** 【F10】キーを押します。 「Initialize?」と表示されます。
- 6 「Yes」を選択し、【Enter】キーを押します。 初期化が開始され、進捗画面が表示されます。 初期化が完了すると、「VD X Initialization Complete. Press Esc..」と表示されます。
- 7 【Esc】キーを押すと、Management Menu に戻ります。

#### **PPOINT**

▶ 初期化の進行中に、他の操作を行う場合は、【Esc】キーを押します。 以下の画面が表示されます。

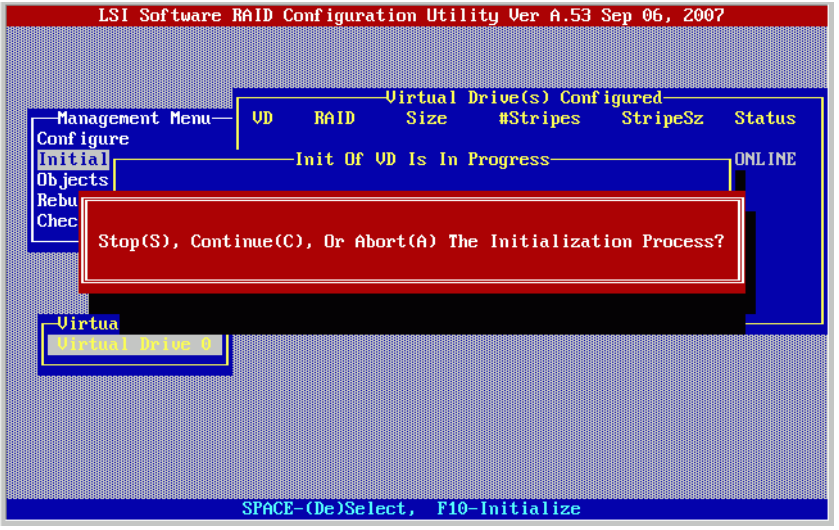

本メニューで【S】、【C】または【A】キーを押すと、以下の機能が実行できます。

| Stop(S)     | 初期化を一時停止します。再度初期化を実行すると、初期化は一時停止した点<br>より再開されます。 |
|-------------|--------------------------------------------------|
| Continue(C) | 初期化を再開します。                                       |
| Abot(A)     | 初期化を中断します。再度初期化を実行した場合は、初期化は先頭の位置から<br>実行されます。   |

## 2.5.2 ハードディスクの初期化

使用実績のあるハードディスクを他のシステムで使用する場合や、同システム内においても RAID レベルの変更を伴う再構築を実施する場合は、以下の手順にてハードディスクを初期 化してください。

#### **PPOINT**

- ▶ 本製品ご購入時はすでに初期化されていますので、本操作の必要はありません。
	- 1 SATA セットアップユーティリティで、アレイを構成します。

→「2.2 [アレイの構成と削除」\(](#page-33-0)P.34)

#### **PPOINT**

▶ 本手順では、異なる容量のハードディスクを同時に初期化することはできません。同一 の容量のハードディスクごとにアレイを構成し、それぞれのアレイに対して以下の手順 を実施してください。

2 フル初期化を実行する設定にします。

1. Management Menu で「Objects」を選択し、【Enter】キーを押します。

2.「Adapter」を選択し、【Enter】キーを押します。 3.「Fast Init」を「Disable」に設定します。  $\rightarrow$  [[2.1.5 Objects](#page-28-0)] (P.29)

- $\boldsymbol{3}$  Management Menu で「Initialize」を選択し、【Enter】キーを押します。 「Virtual Drives」画面および「Virtual Drive(s) Configured」画面が表示されます。
- 4 初期化を実施するロジカルドライブを選択し、【Space】キーを押します。 選択したロジカルドライブが反転表示となります。
- $\boldsymbol{5}$  【F10】キーを押します。

「Initialize?」と表示されます。

6 「Yes」を選択し、【Enter】キーを押します。 フル初期化が開始され、進捗画面が表示されます。 フル初期化が完了すると、「VD X Initialization Complete. Press Esc..」と表示されます。

#### **PPOINT**

- ▶ フル初期化の実行時間は、1GB あたり約 3 分かかります。 →「1.3.1 [ロジカルドライブの初期化」\(](#page-17-0)P.18)
- 7 【Esc】キーを 2 回押し、Management Menu に戻ります。
- 8 アレイを削除します。

→「2.2.4 [アレイ構成のクリア」\(](#page-40-0)P.41)

9 サーバの電源を切り、初期化が終了した内蔵ハードディスクユニットを取り 外します。

内蔵ハードディスクユニットの取り外し方法については、サーバ本体に添付の PRIMERGY スタートアップディスク内の『ユーザーズガイド』を参照してください。

#### **PPOINT**

▶ 「Objects」(→ [P.29](#page-28-0)) の「Virtual Drive」(→ [P.31](#page-30-0)) で、「Initialize」を選択しても、ハードディスクの 初期化が行えます。

#### 第 2 章 アレイの構成 [SATA セットアップユーティリティ]

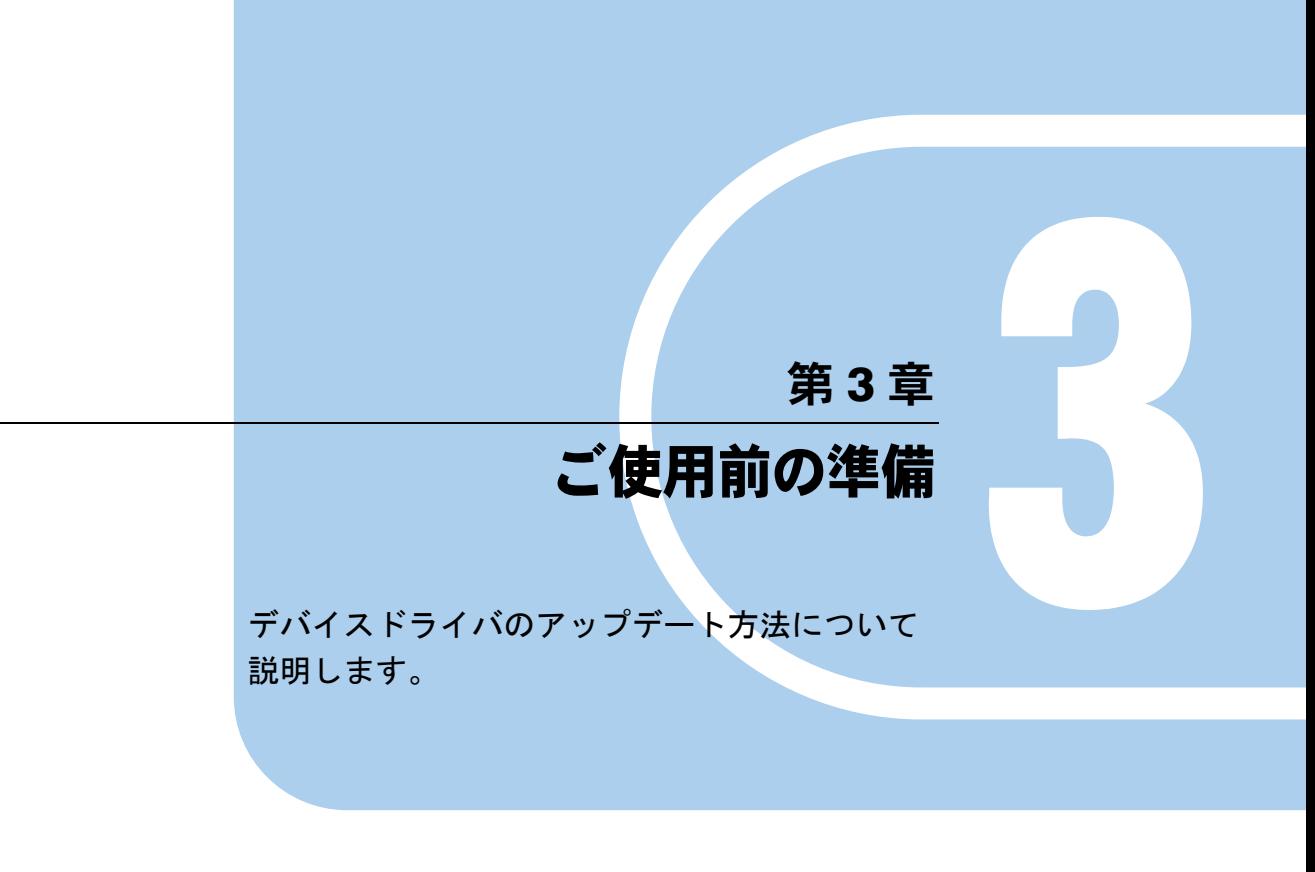

3.1 [デバイスドライバのアップデート](#page-53-0) ................... 54

# <span id="page-53-0"></span>3.1 デバイスドライバのアップデート

サーバにインストールされているデバイスドライバをアップデートします。 あらかじめアレイコントローラドキュメント & ツール CD からドライバディスクを 作成します。

#### **M** 重要

▶ サーバにOSを新規インストールした場合でも、アレイコントローラ ドキュメント&ツールCD内に格 納されているドライバが最新バージョンの場合は、ドライバのアップデートを行う必要があります。 アレイコントローラ ドキュメント & ツール CD など、製品添付ソフトウェアに関する最新の情報に ついては、インターネット情報ページ(<http://primeserver.fujitsu.com/primergy/>)を参照してくださ い。

## 3.1.1 ドライバディスクの作成

デバイスドライバのアップデートを行う前に、以下の手順に従って、アレイコントローラ ド キュメント & ツール CD からドライバディスクの作成を行ってください。

- 1 フォーマット済みのフロッピーディスクを用意します。
- 2 アレイコントローラ ドキュメント&ツールCDをCD/DVDドライブにセットし ます。
- 3 CD-ROM 内の以下のフォルダから、ドライバをフロッピーディスクにコピー します。

フロッピーディスクの名称は、以下を参考にしてラベルに記載してください。

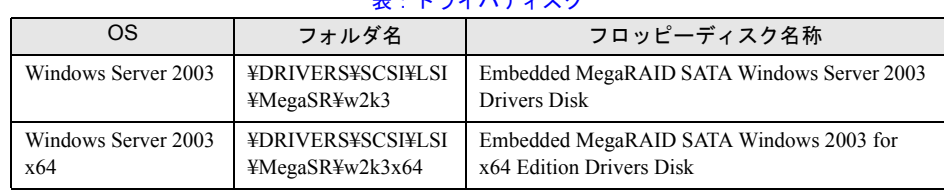

 $\Gamma$ :  $\epsilon = \lambda$ :  $\epsilon = \lambda$ 

### **PPOINT**

` デバイスドライバの版数については、アレイコントローラ ドキュメント & ツール CD 内の ReadmeJP.html を参照してください。

## 3.1.2 ドライバのアップデート(Windows Server 2003)

- 1 管理者権限で Windows にログオンします。
- 2 アップデートを行う前にすべてのプログラムを終了します。
- 3 「スタート」ボタン→「コントロールパネル」→「システム」の順にクリック します。
- 4 [ハードウェア] タブを選択し、「デバイスマネージャ] をクリックします。
- 5 「SCSI と RAID コントローラ」をダブルクリックします。 SCSI アダプタの一覧が表示されます。
- 6 「LSI Logic Embedded MegaRAID」アイコンをダブルクリックします。 「プロパティ」画面が表示されます。
- 7 [ドライバ]タブを選択し、[ドライバの更新]をクリックします。 「ハードウェアの更新ウィザード」画面が表示されます。
- 8 「いいえ、今回は接続しません」を選択し、[次へ]をクリックします。
- *9* 「一覧または特定の場所からインストールする」を選択し、[次へ]をクリッ クします。
- 10 「検索しないで、インストールするドライバを選択する」を選択し、[次へ] をクリックします。
- 11 フロッピーディスクドライブに、ご使用の OS に応じて以下のフロッピーディ スクをセットし、 「ディスク使用】をクリックします。 ・Windows Server 2003 の場合 Embedded MegaRAID SATA Windows Server 2003 Drivers Disk ・Windows Server 2003 x64 の場合 Embedded MegaRAID SATA Windows 2003 for x64 Edition Drivers Disk
- 12 「製造元のファイルのコピー元」に "A:¥" と入力し、[OK]をクリックします。
- 13 モデル欄から、「LSI Logic Embedded MegaRAID」を選択し、[次へ]をク リックします。 ファイルのコピーが開始されます。
- *14* ファイルのコピーが完了したら[完了]をクリックし、「ハードウェアの更新 ウィザード」画面を閉じます。

15 [閉じる]をクリックして、「プロパティ」画面を閉じます。

#### **PPOINT**

▶「システム設定の変更」画面が表示された場合は、[いいえ]をクリックしてください。

16 デバイスドライバのアップデートが完了したら、システムを再起動します。

#### **PPOINT**

▶ デバイスドライバが正しく読み込まれていることを確認するには、デバイスマネージャの「SCSI と RAID コントローラ」に以下のコントローラが表示されていることを確認してください。 ・LSI Logic Embedded MegaRAID

また、現在読み込まれているデバイスドライバのバージョンを確認するには、上記のコントローラ 名をダブルクリック後、[ドライバ]タブを選択して「バージョン」の部分を参照してください。

## 第 4 章

## アレイの管理 [ServerView RAID]

ServerView RAID Manager の機能概要や動作環 境、インストール方法、使用方法などについて 説明します。

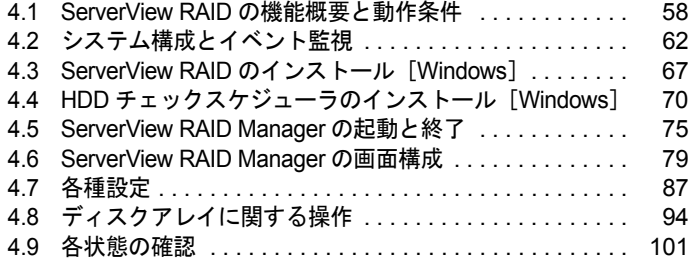

## <span id="page-57-0"></span>4.1 ServerView RAID の機能概要と動作 条件

ServerView RAID について説明します。

ServerView RAID は、アレイコントローラとアレイコントローラに接続されている ハードディスクとロジカルドライブの監視、管理、メンテナンス、および設定を行 うために使用します。

## 4.1.1 ServerView RAID の概要

OS 上で、本アレイコントローラを監視/管理するためのソフトウェアです。 ServerView RAID は、アレイコントローラ(RAID コントローラ)に接続されたディスクアレ イシステムを管理するためのアプリケーションです。 ServerView RAID はクライアント - サーバ型のアプリケーションとなっており、スタンドアロ ン環境だけでなく、ネットワーク経由でアレイコントローラを管理することもできます。 ServerView RAID は ServerView RAID サービスと ServerView RAID Manager があります。 ServerView RAID サービスと ServerView RAID Manager 間の通信には HTTPS が使用されます。

#### ● ServerView RAID サービス

サーバにインストールされ、OS のサービスとして動作し、アレイコントローラの動作を監視 します。

#### **ServerView RAID Manager**

Web ブラウザと Java を使用したグラフィカルユーザインターフェースです。ServerView RAID Manager でアレイコントローラの管理や設定を行います。

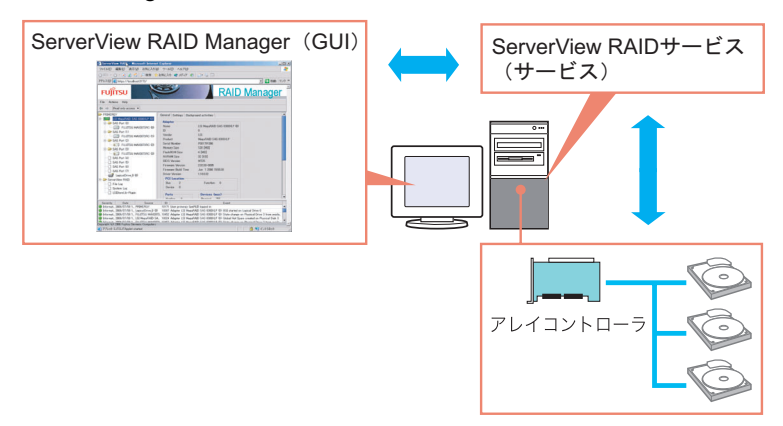

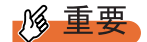

- ▶ PRIMERGY の安全な運用のため、アレイコントローラを使用する際は、必ず ServerView RAID をイ ンストールしてください。ServerView RAID がインストールされていないと、故障発生時に異常が検 出できません。また、保守作業が正しく行えなくなります。
- ▶ ServerView RAID Manager は、アレイに対する管理やメンテナンスが必要な場合のみ起動するように してください。セキュリティの観点からも ServerView RAID Manager を常時起動しておくことは推 奨しません。ServerView RAID Manager ログイン中に、アクセス中のサーバがシャットダウンする と ServerView RAID サービスとの通信が不可能になり、ServerView RAID Manager は無応答となる ため、操作ができない状態になります。この場合は、ServerView RAID Manager が起動している Web ブラウザ を閉じてください。
- ▶ ServerView RAID では SSL を通信の暗号化のために使用しています。サーバ証明については未サポー トですので、ネットワークおよび接続先サーバの信頼性は、お客様自身で確保していただく必要が あります。

## 4.1.2 ServerView RAID の使用条件

ServerView RAID を正しく使用するためには、適切なサーバ環境が必要です。 以下の条件を満たしているか確認してください。

### ■ ServerView RAID (サーバの使用条件)

ServerView RAID を使用する場合は、以下の環境が必要です。

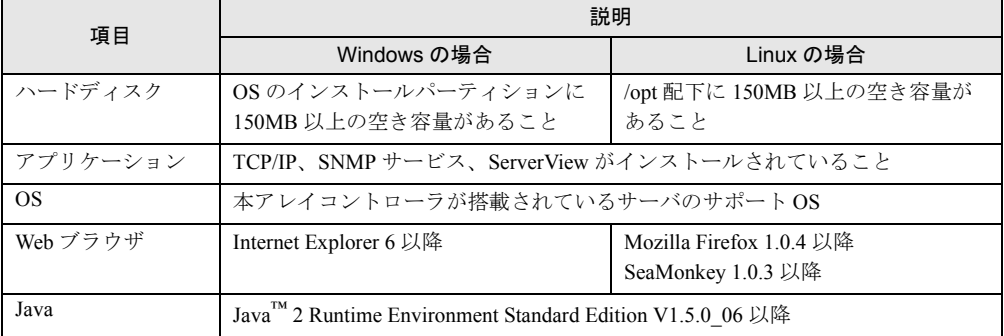

#### 表:ServerView RAID の使用条件

## \_/% 重要

- ▶ デバイスドライバ、ServerView RAID は、必ず弊社指定のものをインストールしてください。
- ▶ ネットワーク設定は正しく行ってください。ネットワーク設定に問題があると、ServerView でアレ イの状態を監視できなくなったり、イベントが通知されなくなったりすることがあります。
- ▶ アレイコントローラの監視には ServerView から通知される OS イベントログ(ソース: Fujitsu ServerView Services)を参照してください。ServerView によって通知されるログの一覧については、 「付録 A ServerView RAID [イベントログ一覧」\(→](#page-131-0) P.132)を参照してください。

#### ■ ServerView RAID Manager(クライアントパソコンで管理する場合)

ServerView RAID Manager をサーバとは別のクライアントパソコンで使用する場合は、クライ アントパソコンに以下の環境が必要です。

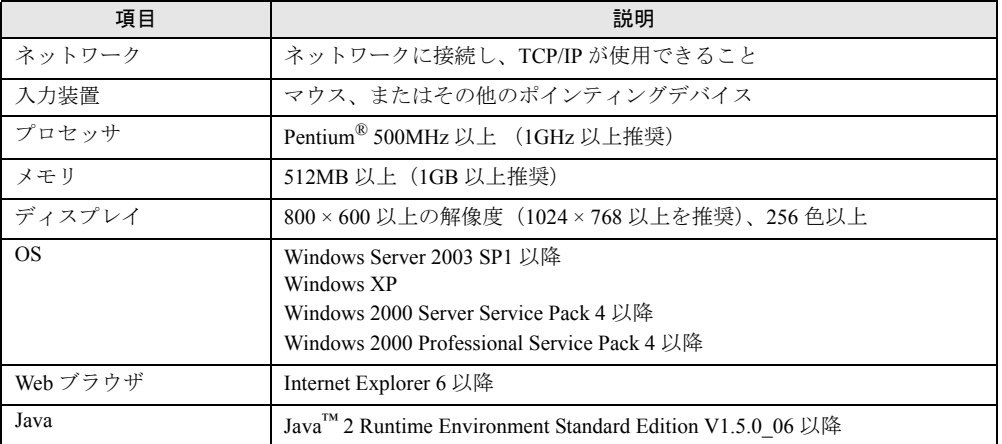

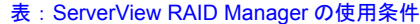

## 4.1.3 ServerView RAID へのアクセス権限

ServerView RAID の機能を使用するには、ServerView RAID Manager にログインする必要があ ります。ログイン時のユーザ認証は OS に登録されているユーザアカウントで行われます。 ユーザアカウントによって実行できる機能が制限されます。 以下の 2 種類のアクセス権限があります。

#### ● ユーザ権限

ユーザ権限は、主に、アレイコントローラやハードディスク/ロジカルドライブの状態確認 を行う場合に使用する権限です。ユーザ権限を使用するには、OS に登録された任意のユーザ 名とパスワードで ServerView RAID Manager にログインします。ユーザ権限では、アレイコ ントローラやハードディスク/ロジカルドライブなどの RAID サブシステムの詳細な情報や 設定、状態を確認できます。ディスクアレイ構成の変更、ハードディスクのリビルド、アレ イコントローラや ServerView RAID に関係する各パラメータの変更などはできません。

#### **PPOINT**

▶ ユーザ権限では、アレイの構成を行うなどの操作はできません。アレイの操作や設定の変更を行う 必要がない場合は、ユーザ権限でログインすることをお勧めします。

#### ● 管理者権限

アレイコントローラやハードディスク、ロジカルドライブの管理、メンテナンス、および設 定を行うための権限です。管理者権限を使用するには、「raid-adm」グループ、または 「Administrators」グループ(Windows の場合)、「root」グループ(Linux の場合)に所属して いるユーザで ServerView RAID Manager にログインします。ユーザ権限で使用できる機能に 加えて、ディスクアレイ構成の作成と変更、ハードディスクのリビルド、ロジカルドライブ の整合性確保、ハードディスクステータスの変更など、すべての機能が使用できます。

#### **必重要**

▶ 管理者権限で ServerView RAID を使用する場合、操作によってはアレイコントローラ内のデータを失 う可能性があります。本章をよくお読みになった上で、注意してご使用ください。

#### **PPOINT**

▶ 「raid-adm」グループは必ず作成してください。また、必ず「raid-adm」というグループ名でグルー プの作成を行ってください。

## 4.1.4 Linux 環境でのご使用について

Linux 環境で使用する場合、Linux 用デバイスドライバと ServerView RAID のインストールを 行う必要があります。

アレイタイプご購入時および新規 OS インストール時に必要な作業は以下のとおりです。

表:必要な作業

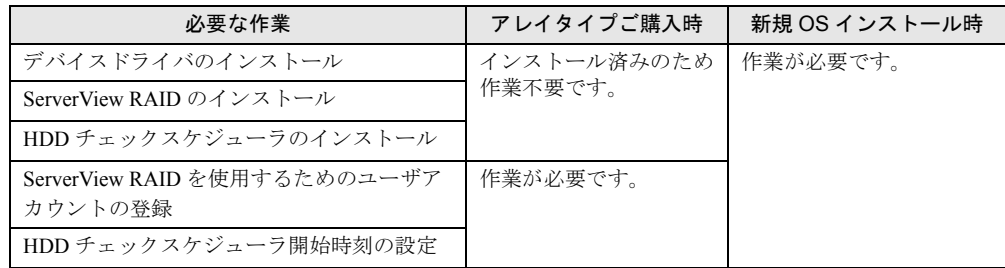

インストール方法および設定方法については、サーバ本体に添付されている Linux ドキュメ ントの『ご使用の手引き』を参照してください。

#### **PPOINT**

#### RHEL5(Intel64)、RHEL-AS4(EM64T)、RHEL-ES4(EM64T) 環境でご使用の場合

▶ RHEL5(Intel64)、RHEL-AS4(EM64T)、RHEL-ES4(EM64T) のサーバ上では、Java プラグインが動作 しないため、サーバ上で直接 ServerView RAID Manager を起動した場合、アレイコントローラの管 理はできません。 RHEL5(Intel64)、RHEL-AS4(EM64T)、RHEL-ES4(EM64T) のサーバ上でアレイコントローラを管理 するには、Windows サーバまたはクライアント PC で、ServerView RAID Manager を実行してリ モート管理を行います。リモート管理を行う場合の構成については、「4.2.1 [ネットワーク経由での操](#page-61-1) [作について」\(→](#page-61-1) P.62)を参照してください。

## <span id="page-61-0"></span>4.2 システム構成とイベント監視

本アレイコントローラを搭載したサーバ本体を監視および管理するためのハード ウェア/ネットワーク構成例や、イベント監視について説明します。

## <span id="page-61-1"></span>4.2.1 ネットワーク経由での操作について

ネットワーク環境下では、ネットワークで接続されたサーバ、またはクライアント PC から サーバのアレイを監視および管理することができます。

ServerView RAID がインストールされているサーバのディスクアレイを、他のサーバまたは クライアント PC 上の ServerView RAID Manager から管理する場合の構成は次のようになりま す。

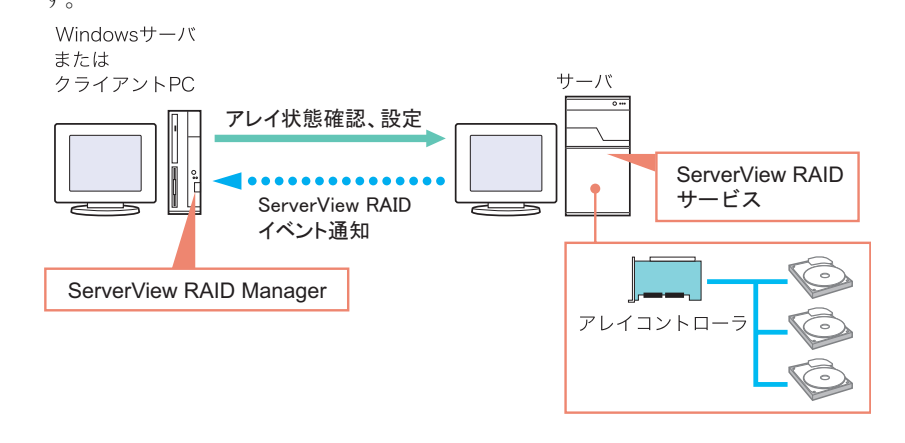

#### **PPOINT**

- ▶ 1 つの ServerView RAID Manager で管理できるサーバは 1 台です。 1 台のクライアント PC またはサーバから複数のサーバのディスクアレイを管理する場合は、管理対 象サーバそれぞれに対して ServerView RAID Manager を起動します。
- ▶ 途中にファイアウォールなどが存在する環境では、ServerView RAID が使用しているポートのブロッ クを解除するなどのネットワークの設定が必要です。 ServerView RAID では TCP のポート 3173 を使用します。

#### <span id="page-62-0"></span>■ ServerView AlarmService との関連について

ServerView RAID では、アレイコントローラのイベントを ServerView AlarmService を使用し てサーバの OS イベントログに記録しています。リモートでディスクアレイの監視を行う場 合には、クライアント PC にも ServerView Console または ServerView AlarmService をインス トールすることで、クライアント PC の OS イベントログにアレイコントローラのイベントを 記録することができます。クライアント PC にも ServerView AlarmService をインストールし た場合の構成は次のようになります。

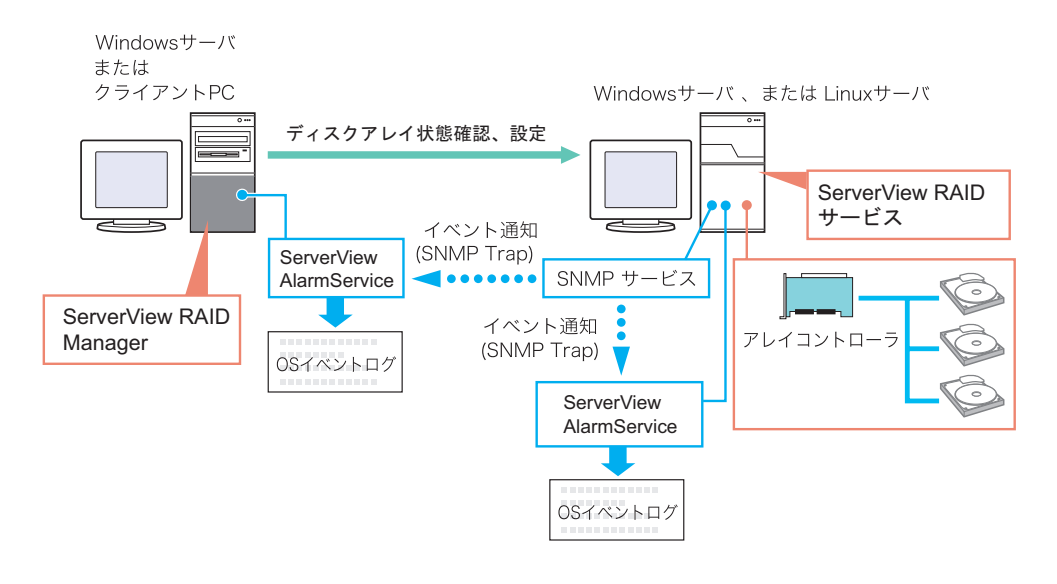

▶ サーバ本体には必ず ServerView をインストールしてください。

**必重要** 

## <span id="page-63-0"></span>4.2.2 e メールによるハードディスク故障イベント通知

ハードディスクの故障などの重要なイベントを、ServerView AlarmService の機能により、 e メールとして通知することができます。e メールによるハードディスク故障イベント監視の 設定例については、「付録 Be [メールによるハードディスク故障イベント通知設定」\(→](#page-149-0) [P.150](#page-149-0))を参照してください。

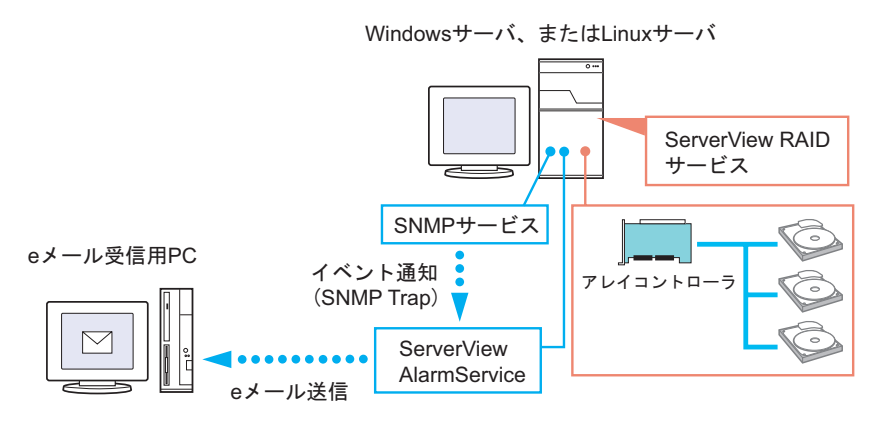

## 4.2.3 システムイベントログ (System Event Log) へのハード ディスク故障イベントの通知

システムイベントログ機能を持つサーバ本体では、ServerView Agents をインストールするこ とにより、ServerView RAID と連携し、ハードディスクの状態変化に関するイベントを記録 することができます。記録されるイベントの内容については、「5.2.2 [システムイベントログ](#page-119-0) [による交換対象ハードディスクの確認」\(→](#page-119-0) P.120)を参照してください。システムイベント ログの参照方法については、サーバ本体に添付の PRIMERGY スタートアップディスク内の 『ユーザーズガイド』を参照してください。

▶ 本機能を使用する場合は、ServerView RAID および ServerView Agents を必ずインストールしてくだ さい。

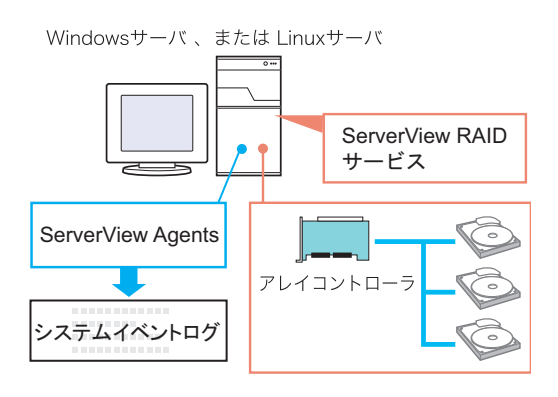

## 4.2.4 ServerView RAID と GAM との混在について

同一ネットワーク内で ServerView RAID と GAM を使用している場合、管理用のクライアン ト PC または Windows サーバで ServerView RAID Manager と GAM Client を同時に使用するこ とができます。

以下のような構成にすることができます。

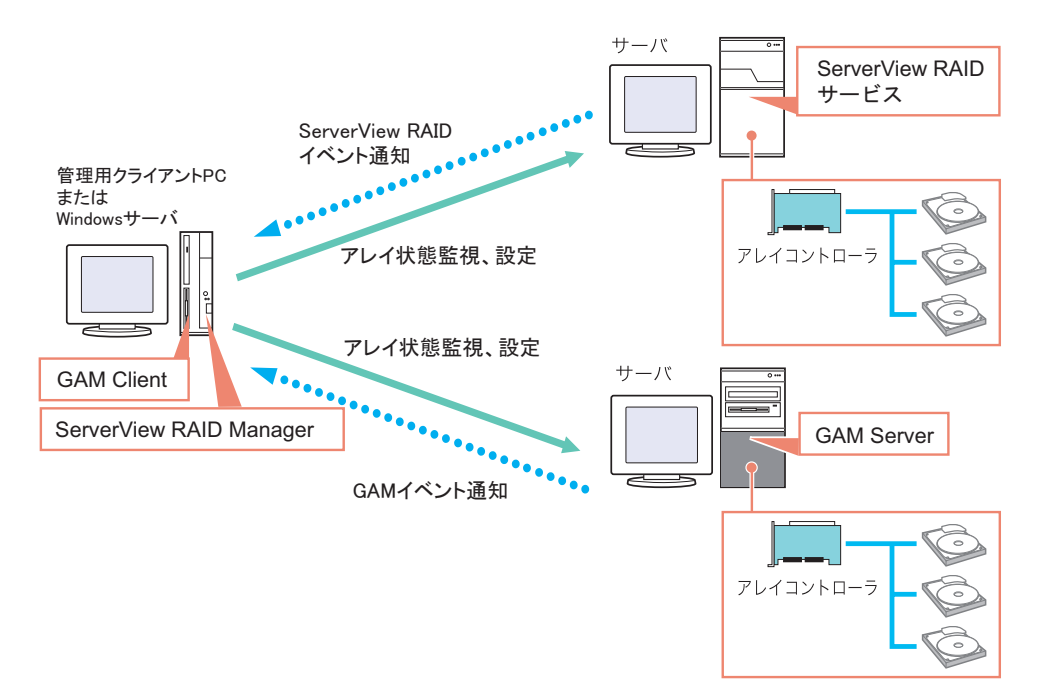

また、管理用クライアント PC または Windows サーバに ServerView がインストールされてい る場合、ServerView の RAID Manager 連携を使用することで ServerView によって管理されて いるサーバに対して、ServerView RAID Manager または GAM Client を起動することもできま す。RAID Manager 連携の詳細については、『ServerView ユーザーズガイド』の「RAID Manager 連携」をご覧ください。

### **PPOINT**

▶ Global Array Manager (GAM) は、当社の他のアレイコントローラ製品を監視/管理するためのサー ビス/アプリケーションです。

### *M* 重要

- ▶ ServerView RAID をインストールした Windows サーバに、GAM Client をインストールしようとする場 合は、GAM Client のみをインストールし、GAM Server はインストールしないようにしてください。
- ▶ 1 つの GAM Client から管理可能な GAM Server は、最大で 100 台です。 100 台を超えるサーバを同時に管理する場合は、100 台のサーバにつき 1 台の GAM Client 用 Windows サーバ、またはクライアント PC が必要になります。
- ▶ 複数の GAM Server 版数が混在している場合、GAM Client には、GAM Server の最新の版数以上の版 数を使用してください。

## 4.2.5 イベントログの監視

本アレイコントローラが記録するイベントログと、使用方法について説明します。

#### ■ イベントログファイル

ServerView RAID のイベントログファイル は、RAIDLog.xml(または RAIDLog< 数字 >.xml) として以下のフォルダに格納されます[。→「■](#page-91-0) File log」(P.92)

イベントログファイルは、調査のために使用されることがありますが、アレイの監視には使 用されません。

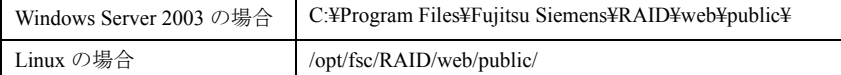

### ■ OS イベントログに記録されるログ

Windows および Linux の OS イベントログには、以下のように各種ログが記録されます。 なお、未サポートとなっているログの監視は不要です。

#### ● Windows の場合

#### 記録先 ノンース | シーン 説明 OS イベントログ (アプリケーション) ServerView RAID ServerView RAID サービスが OS イベントログに直接記 録するログです。  $\rightarrow$  [System log [ (P.93)] Fujitsu ServerView Services ServerView RAID サービスから ServerView AlarmService に送信されたイベントログです。 →「付録 A ServerView RAID イベントログ一覧」 (P.132) OS イベントログ (アプリケーション およびシステム) IDE\_RAID\_SYS 本ログによる監視は未サポートです。 OS イベントログ (システム) MegaSR 本ログによる監視は未サポートです。

#### 表:OS イベントログに記録されるログ

#### ● Linux の場合

#### 表:OS イベントログに記録されるログ

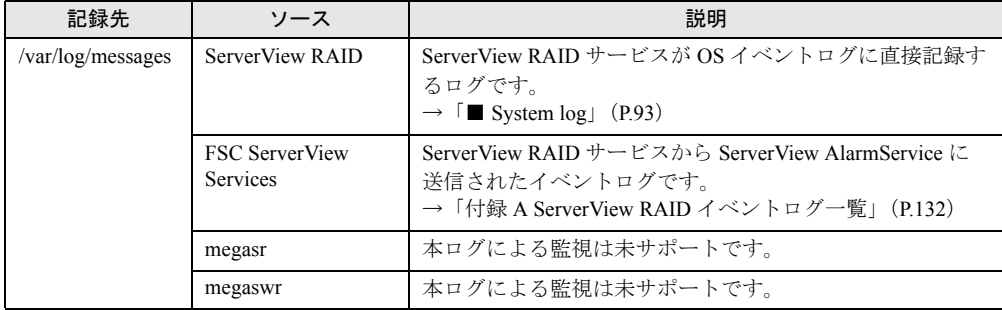

## <span id="page-66-0"></span>4.3 ServerView RAID のインストール [Windows]

Windows サーバに ServerView RAID をインストールする手順について説明します。

#### **\_% 重要**

- ▶ アレイコントローラで発生したイベントを監視するために、必ず ServerView をインストールして、 監視用端末へのイベントロギングや、イベントのメール送信の設定を行ってください。 →「■ [ServerView AlarmService](#page-62-0) との関連について」(P.63)
	- →「4.2.2 e [メールによるハードディスク故障イベント通知」\(](#page-63-0)P.64)

## 4.3.1 ServerView RAID のインストール

次の手順に従って、ServerView RAID のインストールを行ってください。

- 1 管理者権限で Windows にログオンします。
- 2 ServerView RAID をインストールする前に、次の準備をします。
	- ・ServerView がインストールされており、正しく機能することを確認してください。
	- ・本製品に添付のアレイコントローラ ドキュメント & ツール CD を、CD/DVD ドライ ブにセットしてください。
	- ・すべてのアプリケーションを終了してください。

### **必重要**

- ▶ インストールを実行する前に、すべてのアプリケーションを終了してください。「イベ ントビューア」や「サービス」、「コンピュータの管理」などを実行したままインストー ルを行うと、正常にインストールされないことがあります。
- 3 「スタート」ボタン→「ファイル名を指定して実行」の順にクリックし、次の パス名を入力して[OK]をクリックします。

[CD/DVDドライブ]:¥RAIDTOOL¥SVRAID¥Windows¥install.bat

コマンドプロンプトに「Installation of ServerView RAID has started.」と表示され、 ServerView RAID のインストールが開始されます。

4 コマンドプロンプトに「Installation of ServerView RAID has finished.」と表示 されたら、【Enter】キーを押します。 コマンドプロンプトが閉じます。

#### 5 システムを再起動します。

6 ServerView RAID を新規にインストールした場合は、再起動後、Windows の ユーザアカウントを作成、設定します。

管理者権限用ユーザアカウント

- 1. ServerView RAID の管理者権限用の任意のユーザアカウントを作成します。
- 2.「raid-adm」グループを作成します。
- 3. 管理者権限用のユーザアカウントが「raid-adm」グループ、または 「Administrators」グループに所属するように設定します。
- ユーザ権限用ユーザアカウント
	- 1. ServerView RAID のユーザ権限用の任意のユーザアカウントを作成します。 ユーザ権限用のユーザアカウントは「raid-adm」グループに所属しないようにし てください。

### **M** 重要

▶ ServerView RAID のアカウントを作成する際は、「ユーザは次回ログオン時にパスワー ドの変更が必要」チェックボックスのチェックを外してください。 また、通常は「パスワードを無期限にする」のチェックボックスにチェックを入れてく ださい。ServerView RAID Manager ではユーザアカウントのパスワード期限切れやパス ワード未設定の状態に対してログイン時に警告を表示せず、無効なアカウントと判断す るため、上記のように設定しないと、ServerView RAID Manager に正常にログインでき なくなる場合があります。

#### **PPOINT**

- ▶ 各ユーザアカウントは、OS のユーザアカウントとして作成します。
- ▶ 「raid-adm」グループは必ず作成してください。また、必ず「raid-adm」というグループ 名でグループの作成を行ってください。

## 4.3.2 ServerView RAID のアンインストール

ServerView RAID をアンインストールする場合は、次の手順で行ってください。

#### \_% 重要

- ▶ 通常、ServerView RAID はアンインストールしないでください。
	- 1 管理者権限で Windows にログオンします。

#### **必重要**

▶ アンインストールを行う前に、すべてのプログラムを終了します。 「イベントビューア」や「サービス」、「コンピュータの管理」などを起動したままアン インストールを行うと、正常にアンインストールされません。必ずすべてのプログラム を終了してください。

- 2 「スタート」ボタン→「設定」→「コントロールパネル」の順にクリックしま す。
- 3 [アプリケーションの追加と削除](OS によっては[プログラムの追加と削 除1) を起動します。
- 4 アプリケーション一覧から、「ServerView RAID」を選択し、[削除](環境に よっては[選択と削除])をクリックします。 「コンピュータから ServerView RAID を削除しますか ?」とメッセージが表示されます。
- 5 [はい] をクリックします。

アンインストールが開始されます。

**6** アンインストール後、以下のメッセージが表示されたら [Yes] をクリックし ます。

You must restart your system for the configuration changes made to ServerView RAID to take effect….

システムが再起動します。

## <span id="page-69-0"></span>4.4 HDD チェックスケジューラのインス トール[Windows]

HDD チェックスケジューラは、定期的に整合性確保による媒体チェックを実行し て、ハードディスクの媒体エラーを検出/修正するためのツールです。ここでは、 Windows サーバに HDD チェックスケジューラをインストールする手順について説 明します。

#### 

- ▶ HDD チェックスケジューラは、必ずインストールしてください。また、必ず ServerView RAID のイン ストール後にインストールを行ってください。 ServerStart を使うと、ServerView RAID および HDD チェックスケジューラを自動インストールでき ます。
- ▶ HDD チェック中は、ロジカルドライブに対する I/O 性能が低下 (最大で約 50% 程度) します。インス トール後は、「4.4.2 HDD [チェック開始時間の変更方法」\(→](#page-70-0) P.71)を参照して、なるべく業務への 影響が小さい時間帯に実行されるように開始時刻を設定してください。 なお、HDD チェックスケジューラをインストールすると、デフォルトで毎日 12:00 に実行されるよ うに設定されています。
- ▶ HDD チェック(整合性確保)中に再起動やシャットダウンを行った場合は、一時停止状態となりま す。次回システム起動後に、手動またはスケジュール実行にて再度整合性確保を実行すると、前回 停止したポイントの続きから整合性確保が再開されます。

#### **PPOINT**

- ▶ HDD スケジューラの機能概要については、「1.3.5 HDD [チェックスケジューラ」\(→](#page-20-0) P.21) を参照して ください。
- ▶ HDD チェックスケジューラは、OS 標準のスケジュール機能(Windows の場合は AT コマンド、Linux の場合は Cron)を利用して、整合性確保の定期実行を行っています。
- ▶ HDD チェックは、1 週間に1回以上実施することをお勧めします。

## 4.4.1 HDD チェックスケジューラのインストール

以下の手順に従って、HDD チェックスケジューラのインストールを行います。

- 1 管理者権限で Windows にログオンします。
- 2 HDD チェックスケジューラをインストールする前に、次の準備をします。
	- ・ServerView RAID がインストールされていることを確認してください。
	- ・ServerView がインストールされており、正しく機能することを確認してください。
	- ・本製品に添付のアレイコントローラ ドキュメント & ツール CD を、CD/DVD ドライ ブにセットしてください。
	- ・すべてのアプリケーションを終了してください。

1% 重要

- ▶ インストールを実行する前に、すべてのアプリケーションを終了してください。「イベ ントビューア」や「サービス」、「コンピュータの管理」を実行したままインストールを 行うと、正常にインストールされないことがあります。
- 3 「スタート」ボタン→「ファイル名を指定して実行」の順にクリックし、次の パス名を入力して[OK]をクリックします。

[CD/DVDドライブ]:¥RAIDTOOL¥HDDCS¥Windows¥install.bat

コマンドプロンプトに、「Installing HDD Check Scheduler.」と表示されます。

4 「Installation of HDD Check Scheduler has finished.」と表示されたら、【Enter】 キーを押します。 コマンドプロンプトが閉じます。

#### **PPOINT**

- ▶ HDDチェックスケジューラの初回インストール時は、デフォルトで毎日12:00にHDDチェックが実行 されるように設定されています。
- ▶ HDD チェックスケジューラを上書きインストールした場合は、以前に設定した開始時刻が引き継が れます。

## <span id="page-70-0"></span>4.4.2 HDD チェック開始時間の変更方法

HDD チェックの開始時間の変更は、OS の AT コマンドを使用して行います。開始時間を変 更する場合は、以下の手順に従って操作してください。

#### **PPOINT**

- ▶ HDD チェックは週1回以上の定期実行をお勧めします。
	- 1 管理者権限で Windows にログオンします。
- 2 「スタート」ボタン→「すべてのプログラム」→「アクセサリ」→「コマンド プロンプト」の順にクリックし、コマンドプロンプトを開きます。
- $3$  「AT」と入力し、【Enter】キーを押します。

4 コマンドラインが以下の値に設定されている行の ID を控えます。 C:¥Program Files¥Fujitsu Siemens¥RAID¥FJutils¥HDDchk.bat

例 : AT コマンドの出力が以下の場合は、ID=13 となります。

```
C:¥Documents and Settings¥Administrator>at
状態 ID 日付 けんちょう 時刻 コマンド ライン
----------------------------------------------------------------------
  1 毎 月曜日 金曜日 10:00   "C:¥Program Files¥Fujitsu
¥F5FBFE01¥ServerView Services¥WebServer¥ClearMyLogs.exe"
 13 毎 月曜日 火曜日 12:00   "C:¥Program Files¥Fujitsu
Siemens¥RAID¥FJutils¥HDDchk.bat"
```
#### $\boldsymbol{5}$  現在登録されている HDD チェックスケジュールを削除します。

以下のコマンドを実行してください。

AT <手順4で控えたID> /delete 例: AT 13 /delete

6 新規にスケジュールを登録します。HDD チェックを実行したい時間に、AT コ マンドで以下のコマンドラインを登録します。 C:¥Program Files¥Fujitsu Siemens¥RAID¥FJutils¥HDDchk.bat

AT コマンドで定期実行を指定するには、以下のコマンドを実行します。

AT <開始時刻> /every:<曜日> "コマンドライン"

・毎週金曜日 18:00 から HDD チェックを定期実行する場合

```
AT 18:00 /every:F "C:¥Program Files¥Fujitsu 
Siemens¥RAID¥FJutils¥HDDchk.bat"
```
・毎日 21:00 から HDD チェックを定期実行する場合

```
AT 21:00 /every:M,T,W,Th,F,S,Su "C:¥Program Files¥Fujitsu 
Siemens¥RAID¥FJutils¥HDDchk.bat"
```
#### **PPOINT**

▶ 曜日の指定は、月曜日から順に、以下のスペルの頭文字で指定できます。

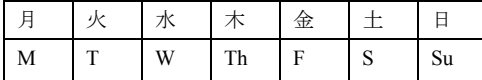

▶ AT コマンドの詳しい使用方法については、Windows のヘルプを参照してください。
# 4.4.3 HDD チェックスケジューラの動作確認

HDD チェックスケジューラが正しく動作しているかどうかは、以下のように OS のアプリ ケーションログを確認してください。

### **PPOINT**

- ▶ ログ内説明箇所の x の部分にはお客様の環境により、任意の文字列または数字が入ります。
- HDD チェックスケジューラによる整合性確保が設定した時間に正しく実行されているか を確認するには、指定した時間に以下のログが記録されていることを確認してください。 設定した時間に本ログが記録されていない場合は、設定を見直してください。

```
ソース : Fujitsu ServerView Services
種類 : 情報
イベントID : 1
説明 : Adapter LSI Logic Embedded MegaRAID (0): MDC started on
logical drive (0) (Server xxx)
```
• HDD チェックスケジューラによる整合性確保が正常に完了しているかを確認するには、 以下のログが記録されていることを確認してください。設定した間隔(1 週間に 1 回以上 をお勧めします)で本ログが記録されていない場合は、設定を見直してください。

```
ソース : Fujitsu ServerView Services
種類 : 情報
イベントID : 1
説明 : Adapter LSI Logic Embedded MegaRAID (0): MDC finished on
logical drive (0) (Server xxx)
```
# 4.4.4 HDD チェックスケジューラのアンインストール

HDD チェックスケジューラをアンインストールする場合は、以下の手順で行ってください。

- 1 管理者権限で Windows にログオンします。
- 2 「スタート」ボタン→「すべてのプログラム」(または「プログラム」)→「ア クセサリ」→「コマンドプロンプト」の順にクリックします。 コマンドプロンプトが開きます。
- 3 「AT」と入力し、【Enter】キーを押します。

## 4 コマンドラインが以下の値に設定されている行の ID を控えます。 C:¥Program Files¥Fujitsu Siemens¥RAID¥FJutils¥HDDchk.bat

例 : AT コマンドの出力が以下の場合は、ID=13 となります。

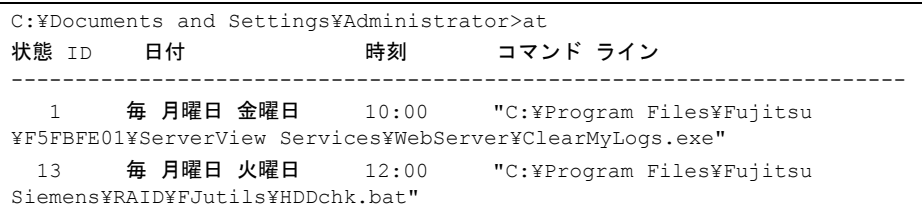

### 5 現在登録されている HDD チェックスケジュールを削除します。

以下のコマンドを実行してください。

AT <手順4で控えたID> /delete 例: AT 13 /delete

# <span id="page-74-0"></span>4.5 ServerView RAID Manager の起動 と終了

ServerView RAID Manager の起動と終了方法について説明します。

# 4.5.1 ServerView RAID Manager 使用前の準備と留意事項

ServerView RAID Manager を使用する前に、必要な Web ブラウザの設定を行ってください。 また、以下の留意事項についてもご確認ください。

### ● 全体の留意事項

- ServerView RAID Manager は Java プラグインを利用します。ServerView RAID Manager を利 用するサーバまたはクライアント PC には Java のインストールを行ってください。Java が インストールされていない場合は、PRIMERGY スタートアップディスク内の『ServerView ユーザーズガイド』の「第 2 章 インストール」-「Java™ 2 Runtime Environment Standard Edition のインストール」を参照してインストールを行ってください。
- RHEL5(Intel64)、RHEL-AS4(EM64T)、RHEL-ES4(EM64T) 上では、 Java プラグインが動作 しません。そのため、RHEL5(Intel64)、RHEL-AS4(EM64T)、RHEL-ES4(EM64T) の環境で アレイコントローラを管理するには、Windows サーバまたはクライアント PC を用意して、 ServerView RAID Manager を実行してください。
- サーバ本体で ServerView RAID Manager を使用する場合は、サーバ自身の IP と localhost に はプロキシサーバを使用しないように設定してください。
- Web ブラウザの [戻る]、[進む] ボタンや [最新の状態に更新]、[更新] ボタンは使用し ないでください。

#### ● Web ブラウザが Internet Explorer の場合

- SSL を有効に設定してください。 「ツール」メニュー →「インターネットオプション」→「詳細設定」→「セキュリティ」 で SSL3.0 および TSL1.0 を有効にしてください。
- Web ブラウザ起動後、以下の操作を行って Web サイトのゾーン設定を追加してください。
	- 1. Internet Explorer の「ツール」メニューから、「インターネット オプション」を選択し ます。
	- 2.[セキュリティ]タブをクリックし、「イントラネット」(Internet Explorer 7 の場合は 「ローカル イントラネット」)または「信頼済みサイト」を選択します。
	- 3.[サイト](Windows 2000 の場合は[詳細])をクリックし、ServerView RAID をイン ストールしたサーバの URL (https://< サーバ名またはサーバの IP アドレス >) を追加 します。
	- 4. 「閉じる]をクリックします。
	- 5. [レベルのカスタマイズ] をクリックします。
	- 6.「ActiveX コントロールとプラグインの実行」を「有効にする」に設定します。

#### ● Web ブラウザが Mozilla Firefox / SeaMonkey の場合

```
「編集」メニュー →「設定」を選択し、設定ウィンドウ内で以下の項目を有効にしてくださ
い。
```
- $[$ SSL 2.0 $] \ge$   $[$ SSL 3.0 $]$
- 「Java を有効にする」

# <span id="page-75-0"></span>4.5.2 ServerView RAID Manager の起動とログイン

ServerView RAID Manager を起動するには、以下の方法があります。

#### ●「スタート」ボタンから起動する

「スタート」ボタンから ServerView RAID Manager を起動します。 ServerView RAID がインストールされている Windows 環境のサーバでのみ使用できる起動方 法です。

#### ● ServerView から起動する

ServerView の RAID Manager 連携機能を用いて ServerView RAID Manager を起動します。 ServerView から ServerView RAID Manager を起動する方法については、PRIMERGY スタート アップディスク内の『ServerView ユーザーズガイド』の「RAID Manager 連携」を参照してく ださい。

#### ● サーバ名または、IP アドレスを直接指定して起動する

サーバのホスト名または IP アドレスを直接指定して ServerView RAID Manager を起動しま す。この起動方法を用いることで、リモートのクライアント PC から対象サーバのアレイコ ントローラを管理できます。

#### 1 ServerView RAID Manager を起動します。

#### 「スタート」ボタンから起動する

1.「スタート」ボタン→「すべてのプログラム」(または「プログラム」)→「Fujitsu Siemens」→「ServerView RAID Manager Start」の順にクリックします。

### サーバ名または IP アドレスを直接指定して起動する

- 1. Web ブラウザを起動します。
- 2. 次の URL を入力し、【Enter】キーを押します。 https://< サーバ名またはサーバの IP アドレス >:3173/

#### **PPOINT**

- ▶ 「セキュリティの警告」が表示された場合は、[はい] をクリックして続行してください。
- ▶ Java 起動時に、以下のメッセージが表示された場合は、[はい]をクリックして続行し てください。
	- ・「Web サイトの証明書が無効です。続行しますか ?」
	- ・「この Web サイトの証明書を検証することはできません。続行しますか ?」
- ▶ Java 起動時に、「サイトの名前が証明書の名前と一致しません。アプリケーションを実 行しますか ?」と表示された場合は、[実行]をクリックして続行してください。

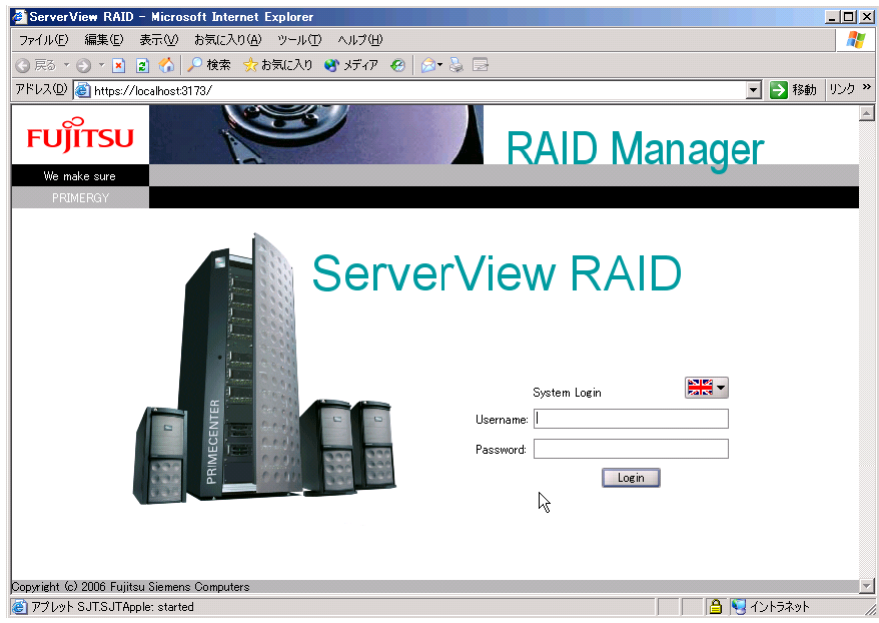

ServerView RAID Manager が起動すると、ログイン画面が表示されます。

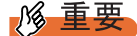

▶ ServerView RAID Manager を起動する際に、Java 起動時のポップアップを長時間放置し た場合、以下の画面が表示されて ServerView RAID Manager が起動できない場合があ ります。この場合は、一度 Web ブラウザを閉じてから、再度 ServerView RAID Manager を起動してください。

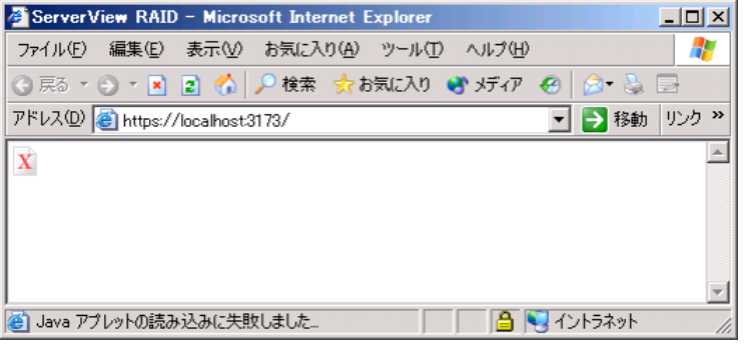

▶ ログイン画面の言語選択ボタンは、 29 → の状態から変更しないでください。

## 2 「Username」にユーザ名を入力します。

- ・管理者権限でログインする場合 raid-adm グループ、または Administrators グループ(Windows の場合)、root グループ (Linux の場合)に属しているユーザ名を入力します。
- ・ユーザ権限でログインする場合 raid-adm グループ、Administrators グループ(Windows の場合)、root グループ (Linux の場合)のいずれにも属していない任意のユーザ名を入力します。
- 3 「Password」にパスワードを入力します。

4 [Login] をクリックします。

ServerView RAID Manager のメイン画面が表示されます。

### **PPOINT**

- ▶ ログイン時にパスワードを間違えると、再度パスワードを入力する際に入力ができない ことがあります。この場合は、一度「Username:」をクリックしてからユーザアカウン トとパスワードの再入力を行ってください。
- ▶ ServerView RAID Manager では、使用できる機能がアクセス権限で制限されています。 アクセス権限については、「4.1.3 ServerView RAID [へのアクセス権限」\(→](#page-59-0) P.60)を参 照してください。

# 4.5.3 ServerView RAID Manager の終了

ServerView RAID Manager を終了する方法について説明します。

1 ServerView RAID Manager のメニューバーで「File」メニューから「Exit」を クリックします。

ログイン画面が表示されます。

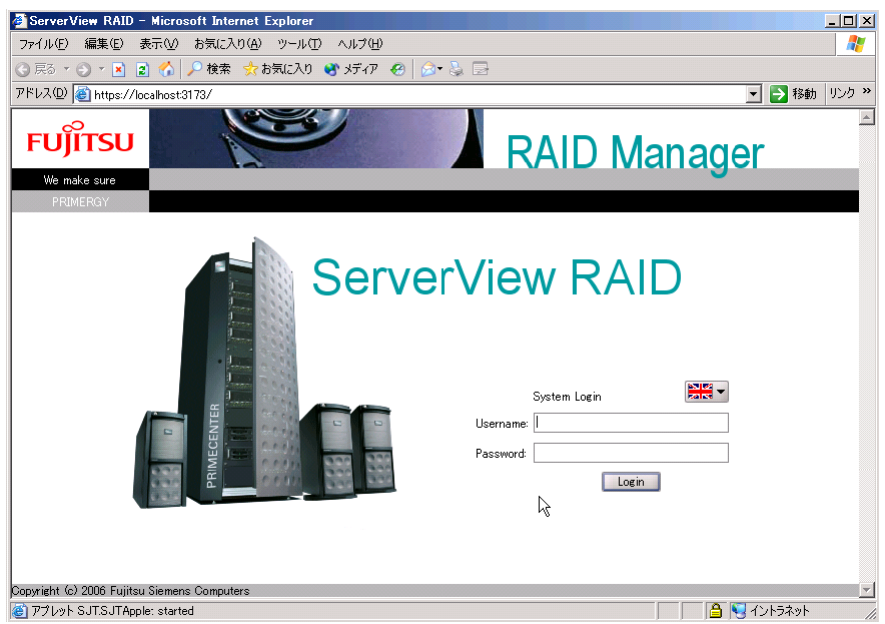

2 Web ブラウザを終了します。

# 4.6 ServerView RAID Manager の画面 構成

ServerView RAID Manager を使用する際に表示される各画面、各ボタン、および各 メニュー項目について説明します。

# 4.6.1 起動画面の構成と機能

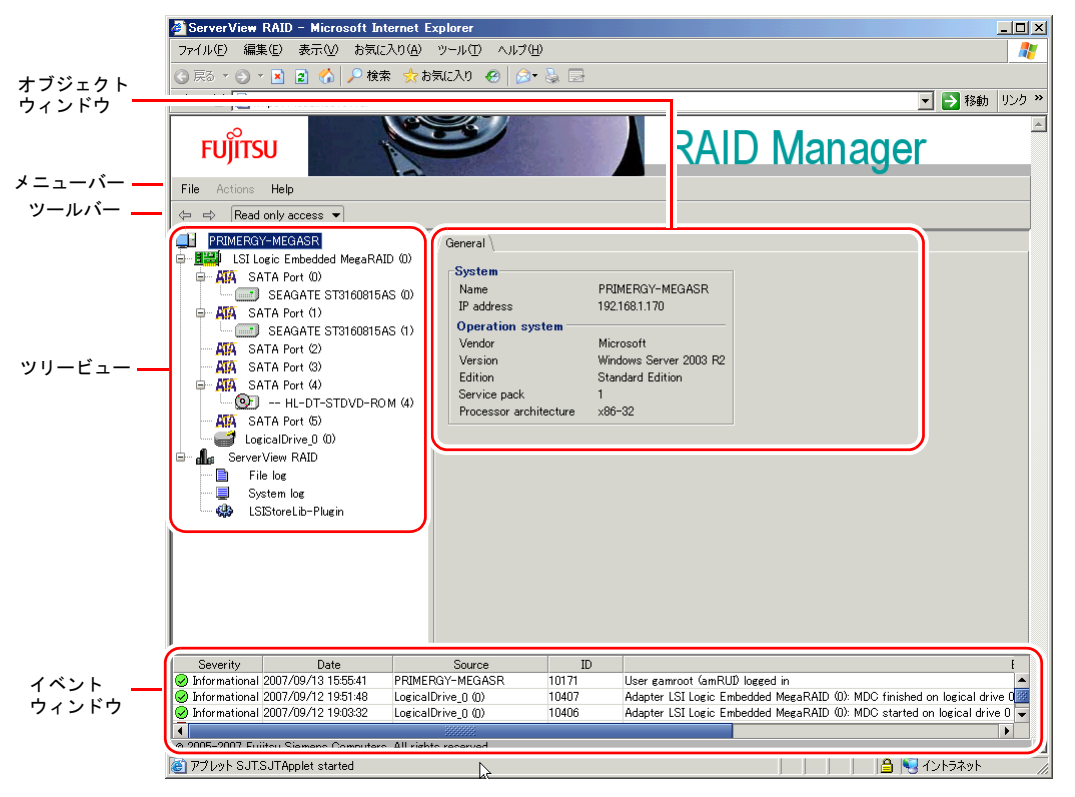

ServerView RAID Manager を起動すると、以下のメイン画面が表示されます。

# ■ オブジェクトウィンドウ

ツリービューで選択したオブジェクト(デバイス)の情報が表示されます。オブジェクト ウィンドウの上部にあるタブで表示する情報を切り替えることができます。

- [General]タブ 対象オブジェクトの情報(IP アドレスや OS、HDD や LD の容量など)が表示されます。
- [Settings]タブ 対象オブジェクトの設定が表示されます。また、各オブジェクトの設定を変更することが できます。
- [Layout]タブ 対象オブジェクトの構成を確認することができます。

• [Background activities]タブ 対象オブジェクトに対して現在実行中のバックグラウンドタスクの状況を確認することが できます。

# **PPOINT**

▶ オブジェクトウィンドウで表示される情報(各タブ)は、選択されているオブジェクトによって異 なります。また、[Background activities] タブはバックグラウンドタスクが動作していないときは表 示されません。

■ メニューバー

ServerView RAID Manager の各種機能を実行できるメニューが表示されています。 ServerView RAID Manager のメニュー構成の詳細は、「4.6.2 [メニュー構成と機能」\(→](#page-81-0) P.82) を参照してください。

## <span id="page-79-0"></span>■ ツールバー

以下のボタンがあります。

- ← ⇒ (戻る/進む) ツリービューでのオブジェクト選択履歴を「戻る」/「進む」ことができます。
- Read only access ▼ (アクセスモード変更)

各オブジェクトに対するアクセスモードを切り替えます。アクセスモードとは、 ServerView RAID Manager 上での操作権限です。アクセスモードは、以下のものがありま す。

・Read only access

情報参照のみが可能なモードです。

- ・Write access
	- すべての変更操作が可能なモードです。

ディスクアレイに対する操作、コントローラやロジカルドライブの設定を変更する操作 を行う場合は、Write access モードにしておく必要があります。

### **PPOINT**

- ▶ Write access モードは管理者権限で ServerView RAID にログインしている場合のみ使用 可能です。ユーザ権限でログインしている場合は、Read only access モード固定です。 詳細については、「[4.5.2 ServerView RAID Manager](#page-75-0) の起動とログイン」(→ P.76)を参 照してください。
- ▶ 管理者権限でログインし、Read only access モードの状態のときに、何らかの変更操作 (情報参照以外の設定変更などの操作)を行うと、以下のようなポップアップが表示さ れます。[はい]をクリックするとアクセスモードが自動的に Write access モードに変 更されます。

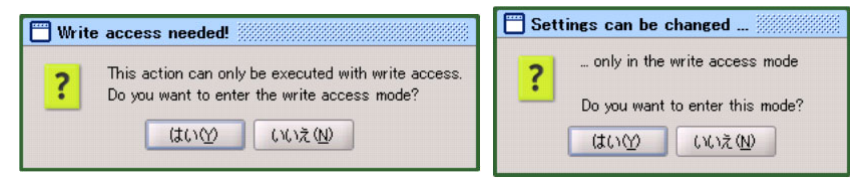

### ■ ツリービュー

ツリービューでは、アレイコントローラに関連する各オブジェクトがツリー構造でアイコン 表示されます。

詳細については、「4.6.3 [ツリービューの画面構成」\(→](#page-83-0)P.84)を参照してください。

### ■ イベントウィンドウ

ServerView RAID は、アレイコントローラとその配下に接続されたハードディスクの動作を 監視しています。

ハードディスクの故障、スペアディスクの割り当てなど、イベントとして扱われる動作が あった場合に、ServerView RAID Manager に通知され、イベントウィンドウに表示されます。 以下のような情報が表示されます。

| イベント     | 詳細                            |  |  |
|----------|-------------------------------|--|--|
| Severity | イベントの重要度です。以下のアイコンで表示されます。    |  |  |
|          | ◎ 情報                          |  |  |
|          | △ 警告                          |  |  |
|          | $\mathbf{X}$ エラー              |  |  |
| Date     | イベントが発生した日時が表示されます。           |  |  |
| Source   | イベントに関連するオブジェクト(デバイス)が表示されます。 |  |  |
| ID       | イベントの ID を表示します。              |  |  |
| Event    | イベントの説明です。                    |  |  |

表:イベントウィンドウ

### **M 重要**

▶ アレイコントローラの監視には、OS のイベントログを使用してください。詳細については、「4.2.5 [イベントログの監視」\(→](#page-65-0) P.66)を参照してください。 ServerView RAID Manager のイベントウィンドウは、最新の 100 イベントのみを表示します。 古いイベントは最新のイベントで上書きされるため、ServerView RAID Manager を長期間起動しな かった場合などは、その間の発生イベントを確認することはできません。

# <span id="page-81-0"></span>4.6.2 メニュー構成と機能

ServerView RAID Manager のメニュー項目の構成と機能について説明します。

## ■ File メニュー

#### 表:File メニュー

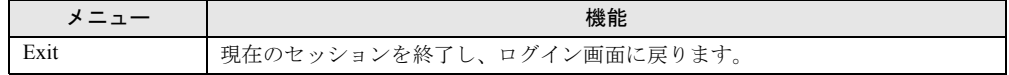

# ■ Actions メニュー

## **PPOINT**

- ▶ Actions メニューは、ツリービューで選択しているオブジェクトや、そのオブジェクトの状態によっ て表示される内容が異なります。なお、グレーアウトしているメニューは実行できません。
- ▶ Actions メニューは、ツリービューでオブジェクト選択中に右クリックして表示されるメニューと同 様です。

### ● アレイコントローラ選択中

#### 表:Actions メニュー(アレイコントローラ選択中)

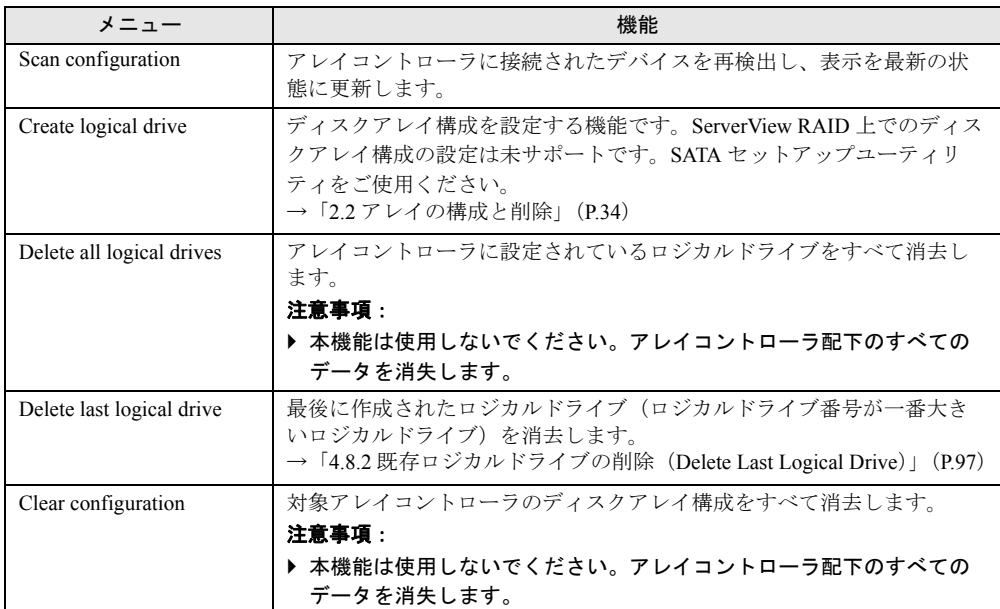

# ● ハードディスク選択中

表: Actions メニュー(ハードディスク選択中)

| メニュー             | 機能                                         |
|------------------|--------------------------------------------|
| Locate device    | ハードディスクの故障ランプを点滅させ、ハードディスクの位置を知らせま         |
|                  | す。                                         |
| Stop location    | Locate device 機能により点滅中のハードディスク故障ランプを消灯します。 |
| Make online      | 故障(Failed)状態、またはオフライン(Offline)状態のハードディスクの  |
|                  | ステータスを強制的にオンライン(Operational)状態に変更します。      |
|                  | 注意事項:                                      |
|                  | ▶ 保守時など、指示された場合以外は、使用しないでください。本操作に         |
|                  | よりデータを消失する可能性があります。                        |
| Make offline     | オンライン (Online) 状態のハードディスクのステータスを強制的にオフラ    |
|                  | イン(Offline)状態に変更します。                       |
|                  | 注意事項:                                      |
|                  | ▶ ハードディスクの予防交換時や、保守時に指示された場合以外は、使用         |
|                  | しないでください。本操作によりデータを消失する可能性があります。           |
| Make ready       | 本アレイコントローラでは使用しません。                        |
| Start rebuild    | 選択しているハードディスクのリビルド (Rebuild) を実行します。       |
| Cancel rebuild   | 選択しているハードディスクで実行中のリビルドを中止します。              |
|                  | 注意事項:                                      |
|                  | ▶ 保守時など、指示された場合以外は、使用しないでください。             |
| Manage hot spare | 未サポートです。ご使用にならないでください。                     |

# ● ロジカルドライブ選択中

#### 表:Actions メニュー(ロジカルドライブ選択中)

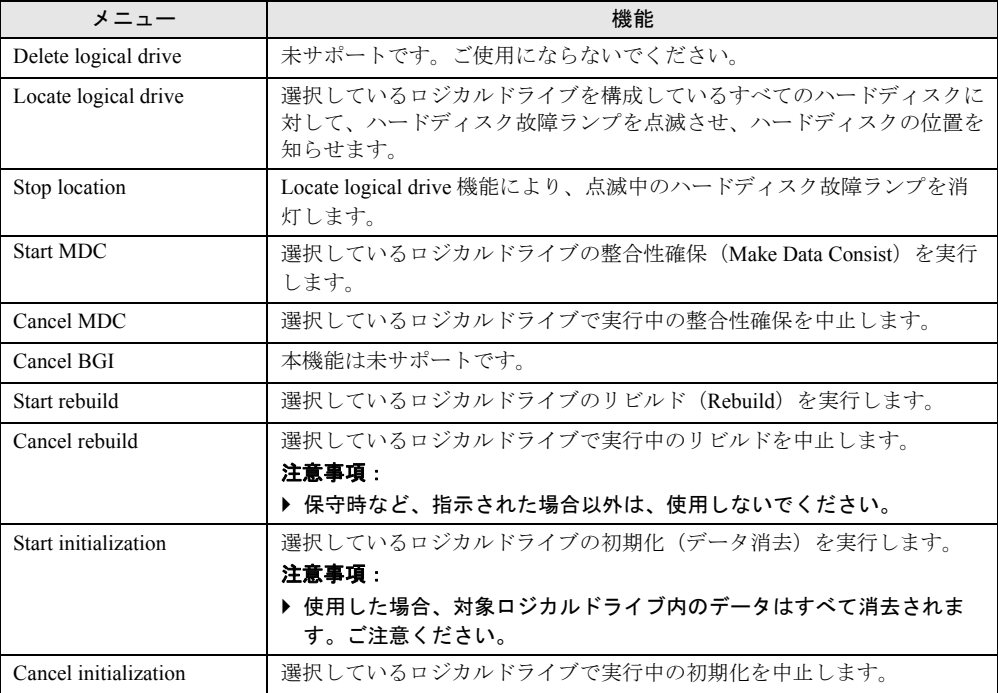

### ● File Log 選択中

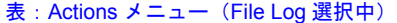

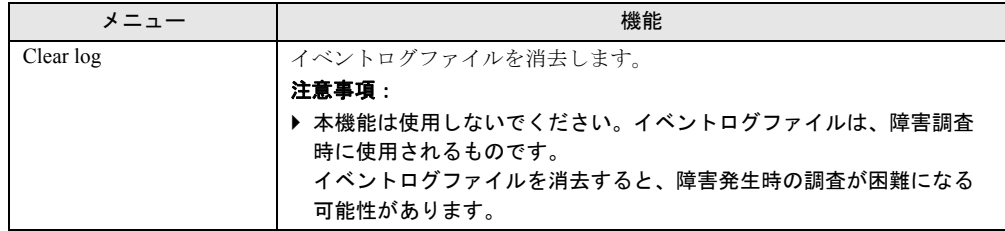

### ■ Help メニュー

表:Help メニュー

| メニュー                       | 機能                                  |
|----------------------------|-------------------------------------|
| Info about ServerView RAID | ServerView RAID のバージョンを確認することができます。 |
| Contents and index         | 未サポートです。                            |

# <span id="page-83-0"></span>4.6.3 ツリービューの画面構成

ServerView RAID Manager のメイン画面左部に表示されるツリービュー内のアイコンについて 説明します。

ツリービューでは、ハードディスクやロジカルドライブの状態を確認できます。

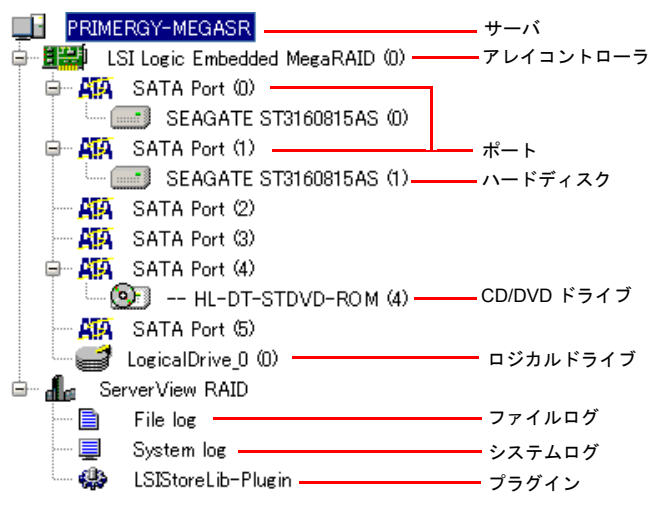

● サーバ

ツリーの最上部に接続中のサーバ本体の名前が表示されます。

### <span id="page-84-0"></span>● アレイコントローラ

サーバに搭載されているアレイコントローラが表示されます。()内にはコントローラ番号 が表示されます。

また、アイコンでアレイコントローラ配下のロジカルドライブに異常がないかを確認できま す。

| アイコン | 状態                  | 説明                                                                                                    |
|------|---------------------|----------------------------------------------------------------------------------------------------|
| 罪    | OK<br>(正常)          | コントローラ配下のロジカルドライブはすべて正常に稼動してい<br>ます。                                                                              |
|      | Warning<br>(クリティカル) | コントローラ配下のロジカルドライブに、クリティカル<br>(Degraded) 状態のものがあります。<br>または、コントローラ配下のハードディスクに、故障予測<br>(S.M.A.R.T. error) のものがあります。 |
|      | Failed<br>(オフライン)   | コントローラ配下のロジカルドライブにオフライン (Failed) 状熊<br>のものがあります。                                                                  |

表:アレイコントローラの状態アイコン

### **PPOINT**

- ▶ アレイコントローラのアイコンを選択すると、オブジェクトウィンドウでより詳細な情報が確認で きます。詳細については、「4.9.2 [アレイコントローラの状態確認」\(→](#page-101-0) P.102)を参照してください。
- ▶ アレイコントローラのアイコンが「クリティカル」「オフライン」表示の場合は、アレイコントロー ラ配下のロジカルドライブの状態を確認し、対処してください。

#### ● ポート

アレイコントローラのポートを示します。()内にはポート番号が表示されます。

### ● ハードディスク

アレイコントローラに接続されているハードディスクのベンダー名・プロダクト名が表示さ れます。()内にはハードディスクのデバイス番号が表示されます。 また、アイコンで現在のハードディスクの状態を確認できます。

| アイコン    | 表示状態             | 状態                         | 説明                                                      |
|---------|------------------|----------------------------|---------------------------------------------------------|
| mm      | グレー              | オンライン<br>(Operational)     | ハードディスクはアレイを構成していて、正常に<br>動作しています。                      |
| ******* | 白                | 未使用 (Available)            | ハードディスクは未使用、または使用可能な状態<br>です。                           |
|         | グレー<br>×印        | 故障<br>(Failed)             | アレイ構成中のハードディスクが故障状態です。                                  |
|         | グレー<br>×印        | オフライン<br>(Offline)         | ハードディスクはアレイコントローラにより、強<br>制的に使用不可状態にされています。             |
|         | 白<br>(点線枠)<br>×印 | 認識不可<br>(Failed (missing)) | アレイ構成中のハードディスクが故障状態で、か<br>つアレイコントローラから認識されていない状態<br>です。 |

表:ハードディスクの状態アイコン

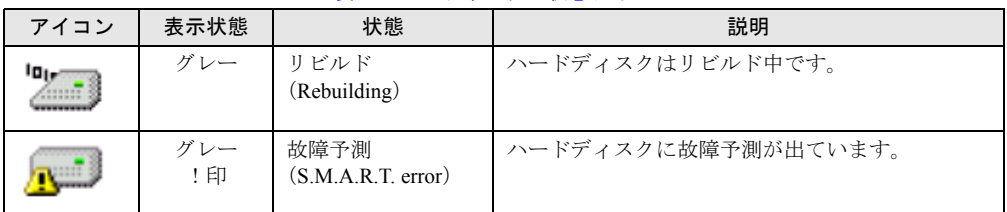

#### 表:ハードディスクの状態アイコン

### **PPOINT**

- ▶ 各ハードディスクのアイコンを選択すると、オブジェクトウィンドウでより詳細な情報が確認でき ます。ただし、ハードディスクが認識不可能な状態の場合には、参照できる情報が少なくなります。 詳細については、「4.9.3 [ハードディスクの状態確認」\(→](#page-103-0) P.104) を参照してください。
- ▶ S.M.A.R.T. error については、他の状態と重複して表示されることがあります。

### ● CD/DVD ドライブ

アレイコントローラ配下に接続されている CD/DVD ドライブが表示されます。ServerView RAID では、CD/DVD ドライブの監視は未サポートです。

### ● ロジカルドライブ

アレイコントローラ配下に作成済みのロジカルドライブが表示されます。()内にはロジカ ルドライブ番号が表示されます。

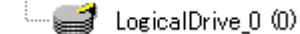

構成によっては、ロジカルドライブのラベル名が以下のように表示される場合があります。 ロジカルドライブ番号は、常に()内の数字を参照してください。

 $M = 3$  MegaSR R1 #0 (0)

また、アイコンで現在のロジカルドライブの状態を確認できます。

表:ロジカルドライブの状態アイコン

| アイコン | 状態                     | 説明                       |
|------|------------------------|--------------------------|
| 2    | オンライン<br>(Operational) | ロジカルドライブは正常に運用されています。    |
| 心    | クリティカル<br>(Degraded)   | ロジカルドライブは冗長性のない状態で運用中です。 |
| ď    | オフライン<br>(Failed)      | ロジカルドライブは利用できない状態です。     |

### **PPOINT**

▶ ロジカルドライブのアイコンを選択すると、オブジェクトウィンドウでより詳細な情報が確認できま す。詳細については「4.9.4 [ロジカルドライブの状態確認」\(→](#page-105-0) P.106)を参照してください。

### ● ファイルログ・システムログ・プラグイン

ServerView RAID のログファイルや、OS イベントログの設定を行うことができます。 詳細については、「[4.7.3 ServerView RAID](#page-89-0) の設定」(→ P.90)を参照してください。

# 4.7 各種設定

アレイコントローラやロジカルドライブ、イベントロギングの各パラメータの変更 方法について説明します。

# <span id="page-86-0"></span>4.7.1 アレイコントローラの設定と変更

アレイコントローラの設定内容の確認と変更を行うことができます。

### **M** 重要

▶ 各コントローラの設定値は、必ず表内の「ご購入時設定値」に設定してください。指定外の値を設 定した場合や、デフォルト設定のまま使用した場合、予期しない動作をするおそれがあります。

1 ServerView RAID を起動し、管理者権限でログインします。

→ 「[4.5 ServerView RAID Manager](#page-74-0) の起動と終了」(P.75)

- 2 ツリービューでコントローラ ( DHM) を選択します。
- 3 オブジェクトウィンドウの[Settings]タブをクリックします。 現在の設定値が表示されます。

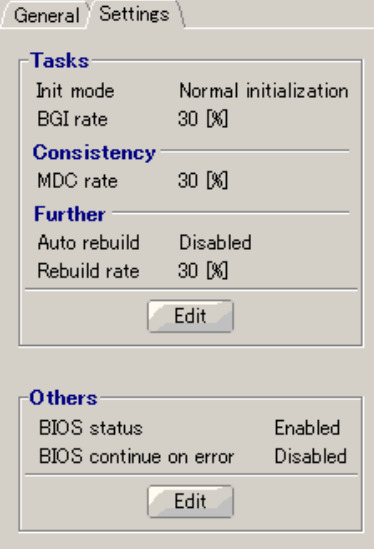

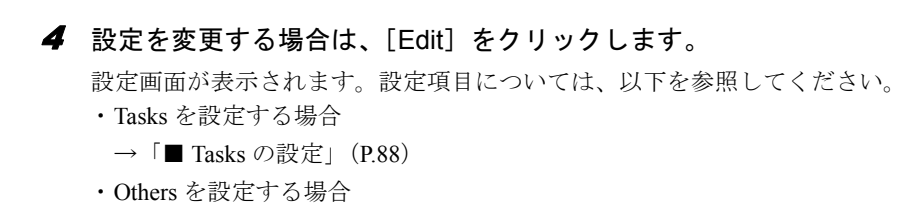

→「■ Others [の設定」\(](#page-88-0)P.89)

5 [OK] をクリックします。

設定変更の確認画面が表示されます。

 $6$  [Apply] をクリックします。

オブジェクトウィンドウの[Settings]タブに変更した内容が反映されて表示されます。

# <span id="page-87-0"></span>■ Tasks の設定

アレイコントローラの設定を変更します。以下の表を参照して、ご購入時設定値に設定して ください。

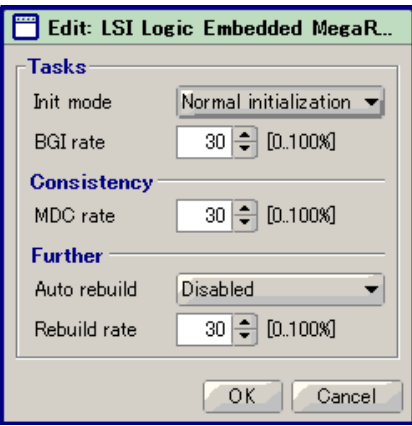

#### 表:アレイコントローラの Tasks

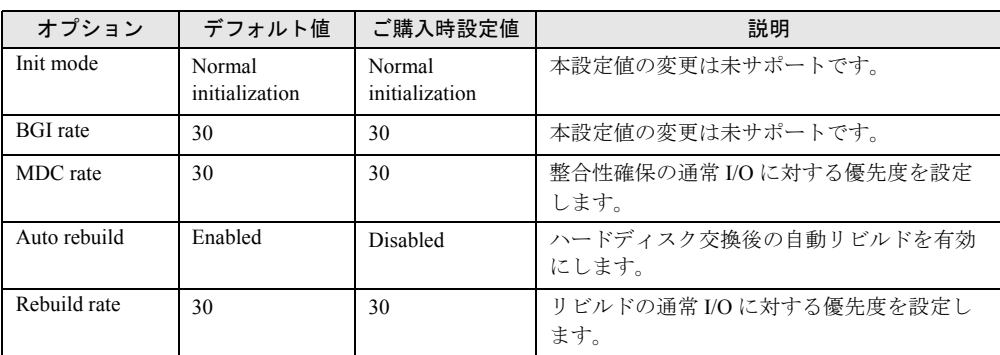

# <span id="page-88-0"></span>■ Others の設定

アレイコントローラおよび ServerView RAID の設定を変更します。以下の表を参照して、ご 購入時設定値に設定してください。

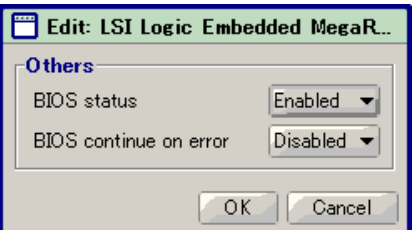

#### 表:アレイコントローラの Others

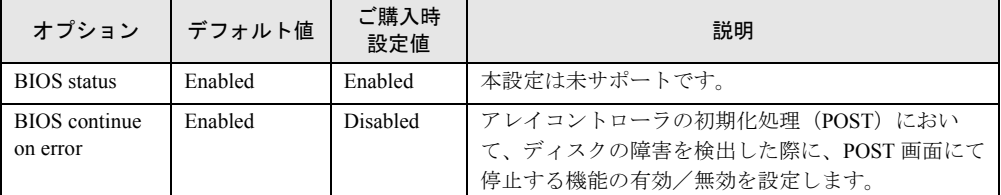

# 4.7.2 ロジカルドライブの設定

ロジカルドライブの確認と変更を行うことができます。

- 1 ServerView RAID を起動し、管理者権限でログインします。 → 「[4.5 ServerView RAID Manager](#page-74-0) の起動と終了」 (P.75)
- 2 ツリービューでロジカルドライブ ( )を選択します。
- 3 オブジェクトウィンドウの[Settings]タブをクリックします。 現在の設定値が表示されています。

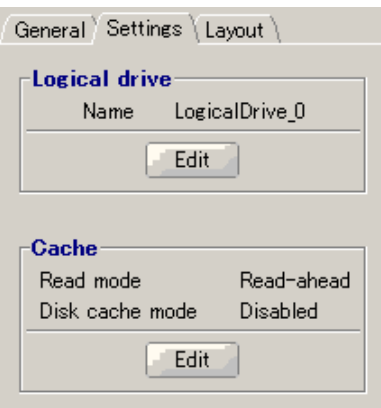

4 [Edit] をクリックし、各項目を設定します。 設定画面が表示されます。設定項目については、以下を参照してください。  $\rightarrow \square$  Cache $\square$  (P.90)

# **M** 重要

▶ Logical Drive では、ロジカルドライブの名前を設定できますが、本設定は未サポートの ためご利用にならないでください。

 $\boldsymbol{5}$  [OK] をクリックします。

設定変更の確認画面が表示されます。

 $\boldsymbol{6}$  [Apply] をクリックします。

オブジェクトウィンドウの[Settings]タブに変更した内容が反映されて表示されます。

### <span id="page-89-1"></span>■ Cache

ロジカルドライブのアクセス方法に関する設定画面です。

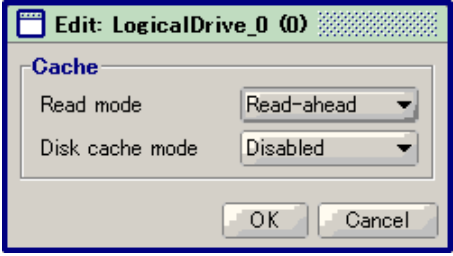

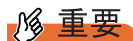

- ▶ 常に以下の設定でご使用ください。
	- Read mode: Read-ahead
	- Disk cache mode: Disabled

# <span id="page-89-0"></span>4.7.3 ServerView RAID の設定

ServerView RAID のログファイルや、OS イベントログの設定を行うことができます。

1 ServerView RAID を起動し、管理者権限でログインします。

→ 「[4.5 ServerView RAID Manager](#page-74-0) の起動と終了」 (P.75)

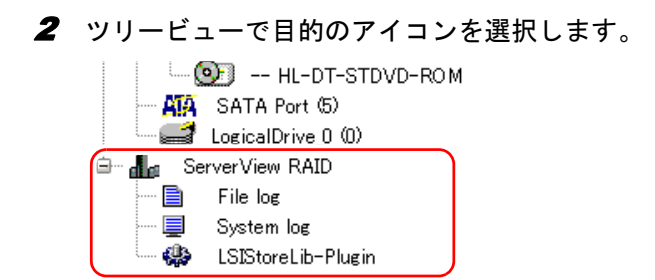

3 オブジェクトウィンドウの[Settings]タブをクリックします。

現在の設定値が表示されています。

ツリービューで File log を選択した場合

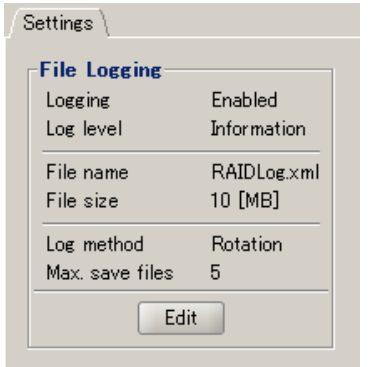

ツリービューで System log を選択した場合

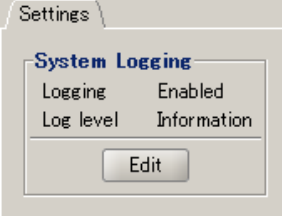

4 [Edit] をクリックし、各項目を設定します。

設定画面が表示されます。設定項目については、以下を参照してください。

- ・File log を設定する場合
	- $\rightarrow$  [File log](#page-91-0) (P.92)
- ・System log を設定する場合
	- $\rightarrow$  [ [System log](#page-92-0) [ (P.93)

# **必重要**

▶ ServerView RAID、Multiplexer、LSIStoreLib-Plugin の設定は未サポートのためご利用に ならないでください。

 $5$  [OK] をクリックします。

設定変更の確認画面が表示されます。

#### $6$  [Apply] をクリックします。

オブジェクトウィンドウの[Settings]タブに変更した内容が反映されて表示されます。

# <span id="page-91-0"></span>■ File log

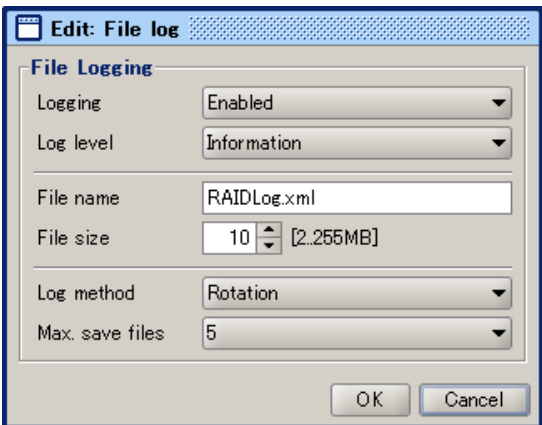

#### 表:File log

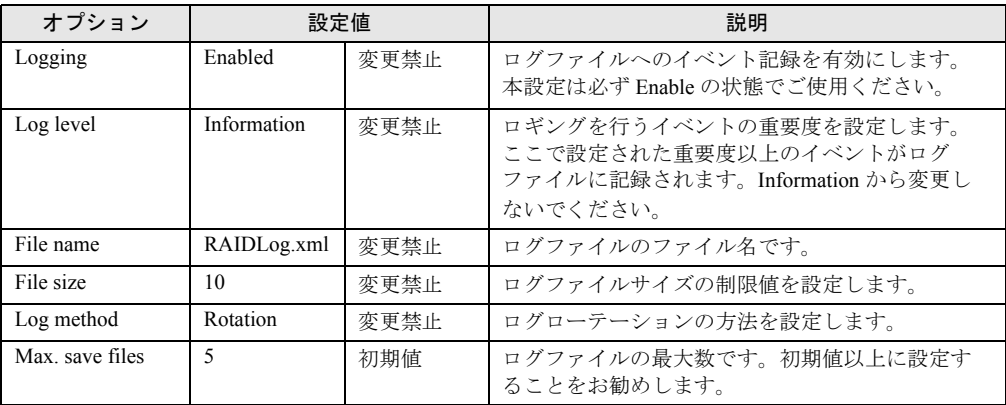

# **PPOINT**

▶ ServerView RAID のログファイルは、以下のフォルダに RAIDLog.xml (または RAIDLog< 数字 >.xml) として格納されています。

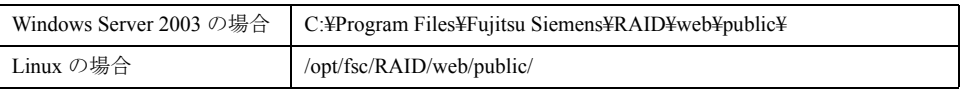

本ログファイルは調査が必要な場合に使用されることがあるため、ログファイルの削除や編集を行 わないでください。使用されるファイルサイズは最大で約 20MB です。本ログファイルは監視には 使用しません。

# <span id="page-92-0"></span>■ System log

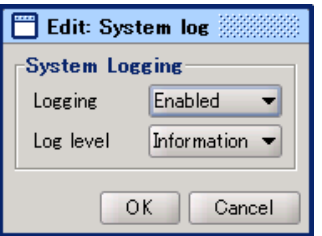

#### 表: System log

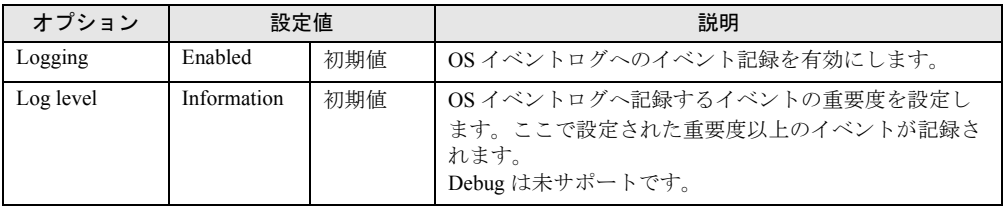

# **PPOINT**

- ▶ ServerView RAID は、アレイコントローラで発生したイベントを OS のアプリケーションログに 「ソース : ServerView RAID」で記録します。また、ServerView AlarmService がインストールされて いる状態では、アレイコントローラで発生したイベントを「ソース : Fujitsu ServerView Services」 でも記録します。詳細については、「4.2.5 [イベントログの監視」\(→](#page-65-0) P.66)を参照してください。
- ▶ System Logging で設定を変更できるのは、「ソース : ServerView RAID」のイベントログです。

# 4.8 ディスクアレイに関する操作

アレイ構成時の整合性確保、リビルドの操作について説明します。

# 修重要

- ▶ コントローラチップが ICH9R のサーバは、OS 稼働中に新規に挿入したハードディスクを認識するこ とができません。新規にハードディスクを購入し、ロジカルドライブを追加する場合は、サーバの 電源を入れる前にハードディスクを挿入するか、SATA セットアップユーティリティ上でロジカルド ライブを追加してください。
- →「2.2.1 [ロジカルドライブを新規に構成する」\(](#page-33-1)P.34)
- ▶ ご使用のサーバに搭載されているコントローラチップの確認方法については、「4.9.2 [アレイコント](#page-101-0) [ローラの状態確認」\(→](#page-101-0) P.102)を参照してください。

#### **PPOINT**

▶ ディスクアレイに関する操作を行う場合は、ServerView RAID Manager に管理者権限でログインして いる必要があります。また、アクセスモードを「Write access」にしておく必要があります。 アクセスモードについては「■ [ツールバー」\(→](#page-79-0) P.80)を参照してください。

# 4.8.1 ディスクアレイ構成を作成する(Create Logical Drive)

新規にアレイ構成を作成する場合は、以下の手順で行います。

### **PPOINT**

- ▶ リビルド実行中は、アレイ構成の作成、削除の操作は行えません。リビルドが完了してから作業し てください。
	- 1 ServerView RAID Manager を起動し、管理者権限でログインします。
		- → 「[4.5 ServerView RAID Manager](#page-74-0) の起動と終了」 (P.75)

2 ツリービューでアレイコントローラ( 開題)を選択し、右クリックして表示 されたメニューから「Create logical drive」をクリックします。

Create logical drive 画面の[Parameters]タブが表示されます。

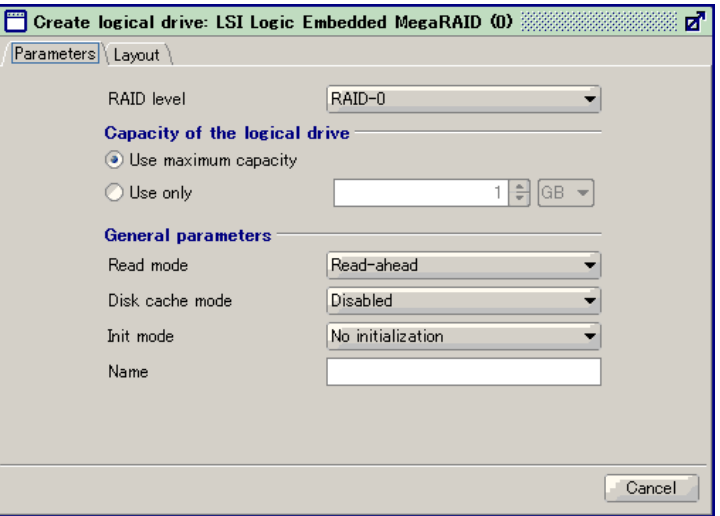

#### 3 ロジカルドライブに設定する RAID レベルを選択します。

「RAID level」の▼をクリックし、表示されるリストからロジカルドライブに設定する RAID レベルを選択します。

**M** 重要

- ▶ 未使用ハードディスクの台数により、設定可能な RAID レベルが制限されます。
- ▶ RAID level 以外の設定項目は変更しないでください。
- <span id="page-94-0"></span>4 [Layout]タブをクリックし、ロジカルドライブに対してハードディスクの割 り当てを行います。

以下の画面が表示されます。

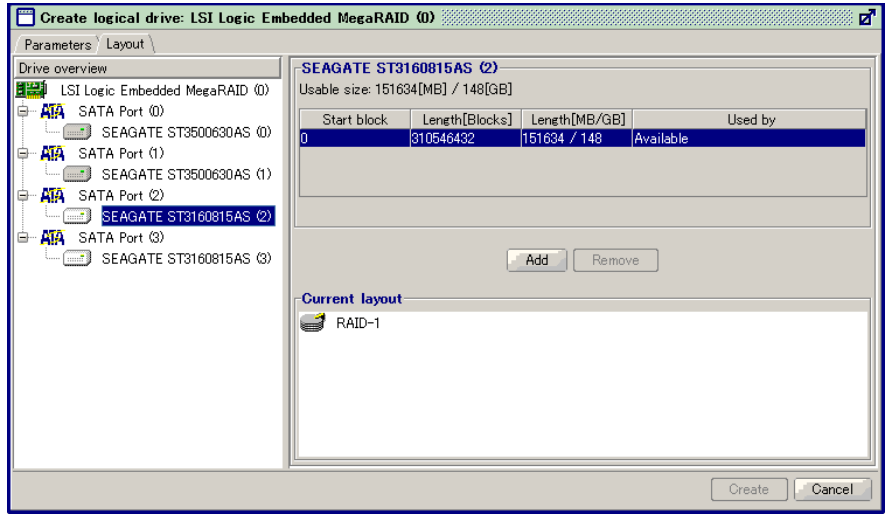

- 1. 画面左側のツリーから未使用状態のハードディスク( ) を選択します。
- 2.[Add]をクリックします。 Current layout に選択・追加したハードディスクが表示されます。
- 3. 上記手順を繰り返し、設定した RAID レベルに必要な数だけハードディスクを割 り当てます。

#### 表:RAID レベルと必要なハードディスク数

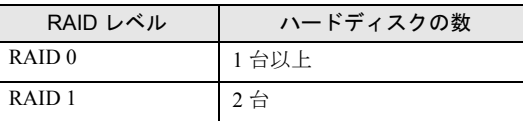

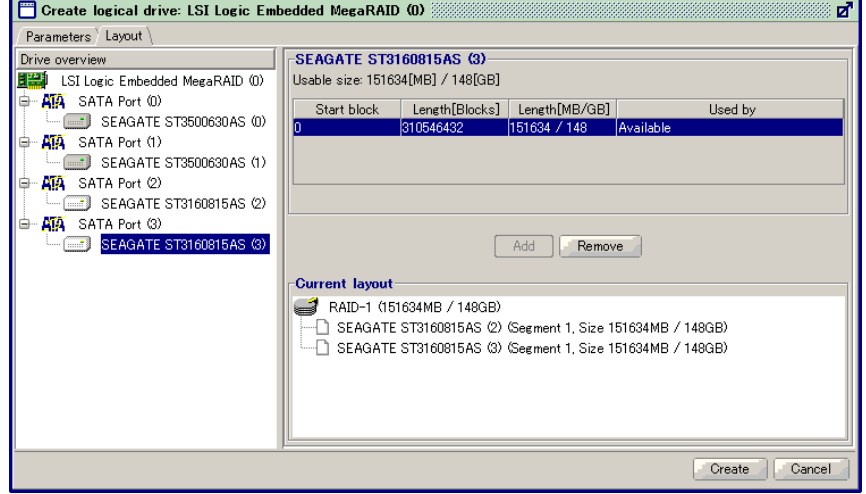

### \_% 重要

▶ 同一ロジカルドライブ内のハードディスクはすべて同容量・同種類にしてください。異 なるハードディスクが混在して接続されている場合は、「4.9.3 [ハードディスクの状態確](#page-103-0)  [認」\(→](#page-103-0) P.104)であらかじめ確認しておいてください。

#### ロジカルドライブからハードディスクの割り当てを解除する場合

画面の「Current layout」エリアでハードディスクを選択し、[Remove]をクリックしま す。

 $\boldsymbol{5}$  [Create] をクリックします。

### **PPOINT**

▶ [Create] がグレーアウトされクリックできない場合、RAID レベルに対してハードディ スクが足りていない可能性が考えられます。手順 [4](#page-94-0) でハードディスクの割り当てを見直 してください。

確認画面が表示されます。

**6** 「yes」と入力して[了解]をクリックします。

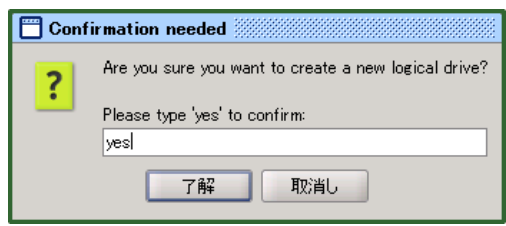

新規にディスクアレイ構成が作成されます。

# <span id="page-96-0"></span>4.8.2 既存ロジカルドライブの削除(Delete Last Logical Drive)

既存のロジカルドライブを削除する方法について説明します。

### 

- ▶ ロジカルドライブの削除は、最後に作成されたロジカルドライブ(ロジカルドライブ番号が1番大き なロジカルドライブ)から削除を行ってください。最後のロジカルドライブ以外のロジカルドライ ブを削除しないでください。
- ▶ ロジカルドライブの削除を行う際は、操作ミスなどによるデータ紛失に備えて、全ロジカルドライ ブのデータをバックアップしておくことをお勧めします。
- ▶ バックグラウンドタスクが実行されている場合は、バックグラウンドタスクが完了してからロジカ ルドライブの削除を実行してください。
	- 1 万一の場合に備えて、データのバックアップを行います。
- 2 ServerView RAID Manager を起動し、管理者権限でログインします。 → 「[4.5 ServerView RAID Manager](#page-74-0) の起動と終了」 (P.75)
- 3 ツリービューで削除対象のロジカルドライブが作成されているアレイコント ローラ( り)を選択し、右クリックして表示されたメニューから「Delete last logical drive」をクリックします。

# **必重要**

▶ 「Delete all logical drive」をクリックしないように注意してください。「Delete all logical drive」をクリックすると、すべてのロジカルドライブが一括で削除されてしまいます。 削除するロジカルドライブを間違ってしまった場合は、確認画面で[取消し]をクリッ クして、初めからやり直してください。

確認画面が表示されます。

**4** 「yes」と入力して[了解]をクリックします。 Confirmation needed **All Confirmation** Are you sure you want to delete the most recent logical drive? ? Please type 'yes' to confirm:  $|{\mathsf{yes}}|$ 了解 取消し

最後に作成されたロジカルドライブが削除されます。

## \_修 重要

▶ 万一、誤ったロジカルドライブを削除してしまった場合は、アレイ構成を作成し直してから、作業 前のバックアップデータをリストアしてください。

#### **PPOINT**

▶ ロジカルドライブが削除されると、そのロジカルドライブを構成していたハードディスクは未使用 状態のハードディスクとなります。

# 4.8.3 整合性確保 (Make Data Consistent)

整合性確保(冗長データ再生成処理とも呼ばれます)とは、冗長性のあるロジカルドライブ のミラーデータを再生成し、アレイ構成を整合する機能です。 サーバの故障や停電などで、OS のダーティシャットダウンが発生した場合、アレイに不整合 が発生している可能性があります。ダーティシャットダウン時にはできるだけ早く本機能を 実行してください。

### **PPOINT**

- ▶ 整合性確保を実行できるロジカルドライブは、冗長性のあるロジカルドライブ(オンライン状態 (Operational)の RAID 1 のロジカルドライブ)です。冗長性のないロジカルドライブ(クリティカ ル状態(Degraded)、オフライン状態(Failed)のロジカルドライブ)に対しては、整合性確保を実 行することはできません。
- ▶ 整合性確保はアレイの整合性を保つだけではなく、ハードディスクの媒体エラーを自動的に修正す る効果もあります。
- ▶ 整合性確保は複数のロジカルドライブに同時に実行することもできます。

整合性確保は、以下の手順に従って実行してください。

1 ServerView RAID Manager を起動し、管理者権限でログインします。

→ 「[4.5 ServerView RAID Manager](#page-74-0) の起動と終了」 (P.75)

2 ツリービューで整合性確保を実行するロジカルドライブ( ■ )を選択し、 右クリックして表示されたメニューから「Start MDC」をクリックします。 確認画面が表示されます。

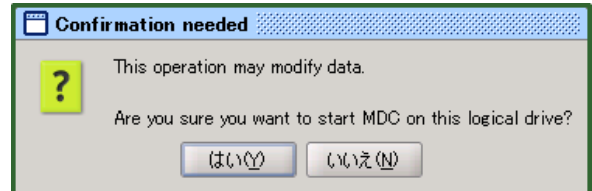

### 3 「はい〕をクリックします。

整合性確保が開始されると、オブジェクトウィンドウの「Activity」に「MDC running」 と表示され、整合性確保の進捗状況が表示されます。100% になり、プログレスバーが 消えたら完了です。

# 4.8.4 リビルド (Rebuild)

リビルドとは、クリティカル状態 (Degraded)のロジカルドライブをオンライン状態 (Operational)に修復する処理のことです。リビルドの詳細については、「1.3.2 [リビルド](#page-18-0) ([Rebuild](#page-18-0))」(→ P.19)を参照してください。 手動でリビルドを行う場合は、以下の手順に従って操作してください。

### \_% 重要

- ▶ ハードディスクが故障した場合は、「5.3 [ハードディスクの交換方法」\(→](#page-123-0) P.124)の手順に従ってく ださい。
- ▶ リビルドの実行中は、本サーバの I/O 性能が最大約 50% 程度低下します。
- ▶ 本サーバの処理内容や、運用時間、ハードディスクの容量によって、リビルドの完了に数日を要す る場合があります。詳細については、「1.3.2 [リビルド\(](#page-18-0)Rebuild)」(→ P.19)を参照してください。

1 ServerView RAID Manager を起動し、管理者権限でログインします。 → 「[4.5 ServerView RAID Manager](#page-74-0) の起動と終了」 (P.75)

2 ツリービューで、Degraded 状態のロジカルドライブ ( Degraded ) を選択し、右 クリックして表示されたメニューから「Start rebuild」をクリックします。 確認画面が表示されます。

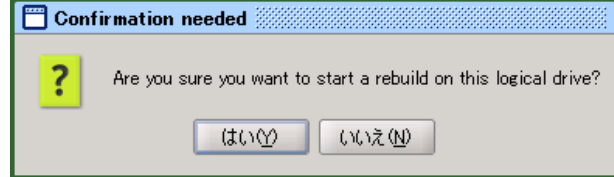

# 3 [はい]をクリックします。

リビルドが開始されると、オブジェクトウィンドウの「Activity」に「Rebuilding」と表 示され、リビルドの進捗状況が表示されます。100% になり、プログレスバーが消えた ら完了です。

# 4.9 各状態の確認

ServerView RAID Manager を使用して、以下の情報を確認することができます。

- 発生したイベントやエラーの情報 →「付録 A ServerView RAID [イベントログ一覧」\(](#page-131-0)P.132)
- サーバの情報 →「4.9.1 [サーバの状態確認」\(](#page-100-0)P.101)
- アレイ構成やコントローラの情報 →「4.9.2 [アレイコントローラの状態確認」\(](#page-101-0)P.102)
- ハードディスクの情報 →「4.9.3 [ハードディスクの状態確認」\(](#page-103-0)P.104)
- ロジカルドライブの情報 →「4.9.4 [ロジカルドライブの状態確認」\(](#page-105-0)P.106)
- バックグラウンドで実行中のタスクの情報 →「4.9.5 [バックグラウンドタスクの進捗状況確認」\(](#page-107-0)P.108)

# <span id="page-100-0"></span>4.9.1 サーバの状態確認

ツリービューの最上部に表示されているサーバ名を選択すると、ServerView RAID がインス トールされているサーバの情報が表示されます。

1 ServerView RAID Manager を起動し、ログインします。

- → 「[4.5 ServerView RAID Manager](#page-74-0) の起動と終了」 (P.75)
- 2 ツリービューで参照したいサーバ名をクリックします。

選択したサーバの詳細情報が表示されます。

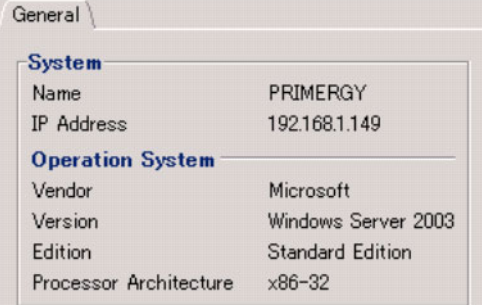

#### 表:サーバの詳細情報

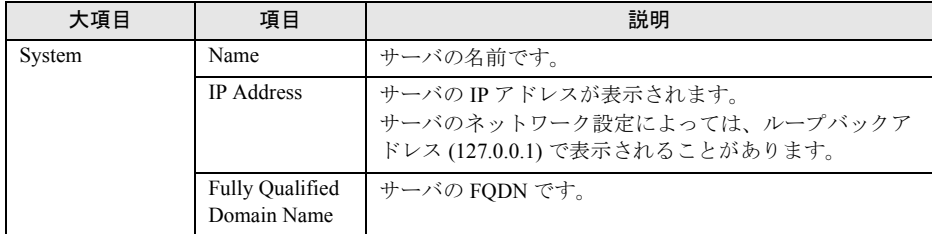

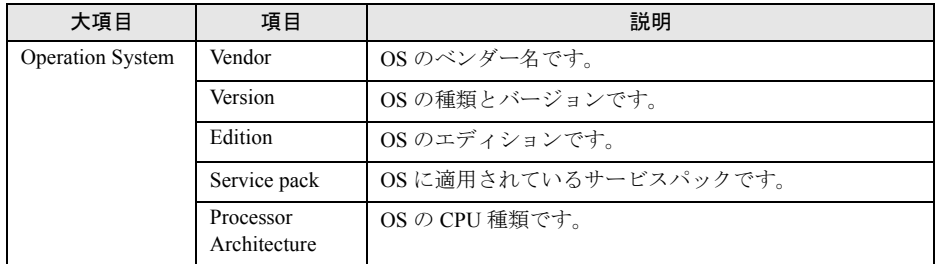

表:サーバの詳細情報

[注]:OS の種類や設定によってすべての項目が表示されない場合があります。

# <span id="page-101-0"></span>4.9.2 アレイコントローラの状態確認

ツリービューでアレイコントローラを選択すると、アレイコントローラに関する詳細な情報 がオブジェクトウィンドウに表示されます。

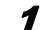

### 1 ServerView RAID Manager を起動し、ログインします。

→ 「[4.5 ServerView RAID Manager](#page-74-0) の起動と終了」(P.75)

2 ツリービューで参照したいアレイコントローラ ( 開き)をクリックします。

選択したアレイコントローラの詳細情報が [General] タブに表示されます。

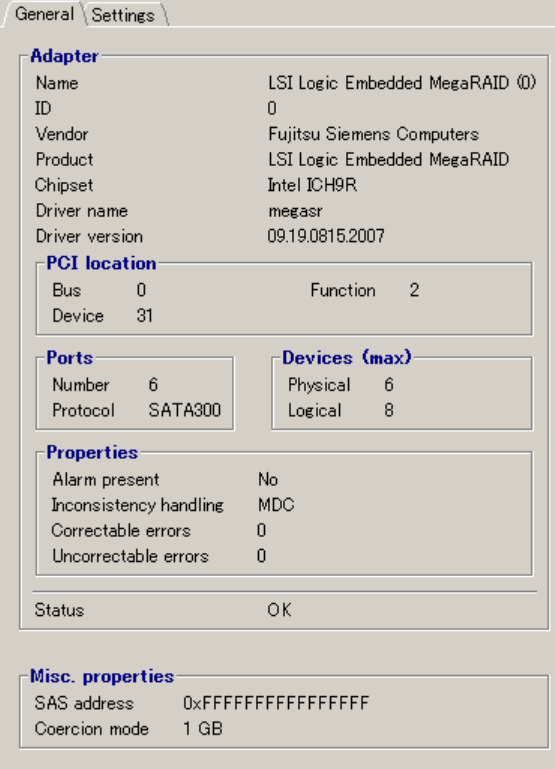

| 大項目                      | 項目                        | 説明                                                      |  |
|--------------------------|---------------------------|---------------------------------------------------------|--|
| Adapter                  | Name                      | アレイコントローラのモデル名です。括弧内はアレイコン<br>トローラのコントローラ番号です。          |  |
|                          | ID                        | アレイコントローラ番号です。                                          |  |
|                          | Vendor                    | アレイコントローラのベンダー名です。                                      |  |
|                          | Product                   | アレイコントローラのプロダクト名です。                                     |  |
|                          | Chipset                   | アレイコントローラのコントローラチップの名称です。                               |  |
|                          | Driver name               | アレイコントローラのドライバ名です。                                      |  |
|                          | Driver version            | アレイコントローラのドライバ版数です。                                     |  |
| PCI location             | <b>Bus</b>                | アレイコントローラの Bus 番号です。                                    |  |
|                          | Function                  | アレイコントローラの Function 番号です。                               |  |
|                          | Device                    | アレイコントローラの Device 番号です。                                 |  |
| Ports                    | Number                    | アレイコントローラの Port 数です。                                    |  |
|                          | Protocol                  | アレイコントローラがサポートしているプロトコルです。                              |  |
| Devices(max)             | Physical                  | 論理的な最大物理デバイス数です。                                        |  |
|                          | Logical                   | 論理的な最大論理デバイス数です。                                        |  |
| Properties               | Alarm present             | アラーム機能の有無です。                                            |  |
|                          | Inconsistency<br>handling | ロジカルドライブの非整合を検出した際の動作です。                                |  |
|                          | Correctable errors        | アレイコントローラが検出した修復可能なエラーの個数で<br>す。                        |  |
|                          | Uncorrectable<br>errors   | アレイコントローラが検出した修復不可能なエラーの個数<br>です。                       |  |
| <b>Status</b>            |                           | アレイコントローラの現在の状態が表示されます。<br>→「● アレイコントローラ」 (P.85)        |  |
| <b>Additional Status</b> |                           | アレイコントローラ配下のロジカルドライブに異常がある<br>場合 (OK以外の場合)、補足説明が表示されます。 |  |
| Misc.                    | SAS address               | アレイコントローラの SAS アドレスです。                                  |  |
| properties               | Coercion mode             | ロジカルドライブ作成時の容量丸め込みの単位です。                                |  |

表:アレイコントローラの詳細情報

# **PPOINT**

- ▶ [Settings] タブに表示される情報については、「4.7.1 [アレイコントローラの設定と変更」\(→](#page-86-0) P.87) を参照してください。
- ▶ バックグラウンドタスクが実行中の場合は、[Background activities] タブが表示されます。 [Background activities]タブに表示される情報については、「■ [アレイコントローラの](#page-108-0) Background activities [で確認する」\(→](#page-108-0) P.109) を参照してください。

# <span id="page-103-0"></span>4.9.3 ハードディスクの状態確認

コントローラに接続されているハードディスクに関する詳細な情報がオブジェクトウィンド ウに表示されます。

1 ServerView RAID Manager を起動し、ログインします。

→ 「[4.5 ServerView RAID Manager](#page-74-0) の起動と終了」 (P.75)

2 ツリービューで参照したいハードディスク(■))をクリックします。 選択したハードディスクの詳細情報がオブジェクトウィンドウに表示されます。

3 オブジェクトウィンドウで情報を確認したいタブをクリックします。

### [General] タブを選択した場合

ハードディスクの詳細情報が表示されます。

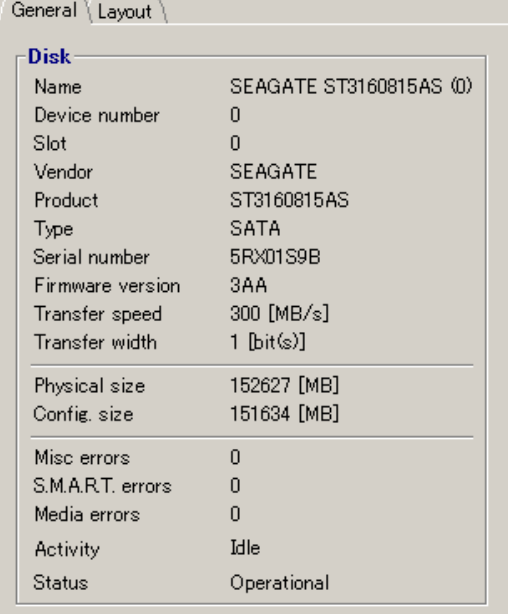

| 大項目         | 項目                                 | 説明                                                                                                    |
|-------------|------------------------------------|----------------------------------------------------------------------------------------------------|
| <b>Disk</b> | Name                               | ハードディスクのモデル名です。括弧内はハードディスクの<br>搭載位置(チャネルおよびターゲットID)です。                                                                 |
|             | Device number                      | ハードディスクのデバイス番号です。                                                                                                    |
|             | Slot                               | ハードディスクが搭載されているポート番号です。                                                                                                |
|             | Vendor                             | ハードディスクのベンダー名です。                                                                                                    |
|             | Product                            | ハードディスクのプロダクト名です。                                                                                                    |
|             | Type                               | ハードディスクのプロトコルタイプです。                                                                                                    |
|             | Serial number                      | ハードディスクのシリアルナンバーです。                                                                                                    |
|             | Firmware version                   | ハードディスクのファームウェア版数です。                                                                                                   |
|             | Transfer speed                     | ハードディスクの現在の転送速度です。                                                                                                    |
|             | Transfer width                     | ハードディスクの転送バス幅です。                                                                                                    |
|             | Physical size                      | ハードディスクの物理容量です。                                                                                                    |
|             | Config. size                       | アレイコントローラに接続した際に利用可能なハードディス<br>クの容量です。                                                                                 |
|             | Misc errors                        | ハードディスクに検出されたエラーのうち、分類されないも<br>のの検出回数です。システム再起動で0にリセットされます。                                                            |
|             | S.M.A.R.T. errors                  | ハードディスクに検出された故障予測通知の検出回数です。<br>システム再起動で0にリセットされます。                                                                     |
|             | Media errors                       | ハードディスクに検出された媒体エラーの検出回数です。シ<br>ステム再起動で0にリセットされます。                                                                      |
|             | Activity                           | ロジカルドライブで現在実行中のタスクです。バックグラウ<br>ンドタスク実行時は、現在実行中のタスクと、その進捗状況<br>がプログレスバーで表示されます。<br>→ 「4.9.5 バックグラウンドタスクの進捗状況確認」 (P.108) |
|             | <b>Estimated time</b><br>remaining | バックグラウンドタスクが動作している場合にのみ表示され<br>ます。<br>→ 「4.9.5 バックグラウンドタスクの進捗状況確認」(P.108)                                              |
|             | <b>Status</b>                      | ハードディスクの現在のステータスが表示されます。                                                                                               |

表:ハードディスクの詳細情報

# [Layout] タブを選択した場合

ハードディスクの使用状況が表示されます。

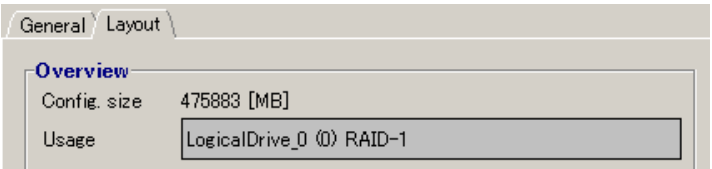

#### 表:ハードディスクの使用状況

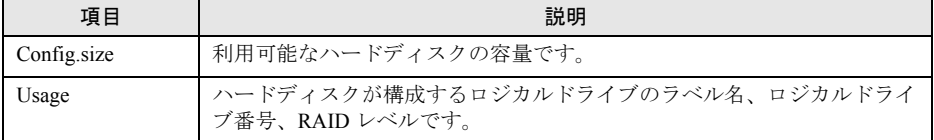

# <span id="page-105-0"></span>4.9.4 ロジカルドライブの状態確認

ロジカルドライブに関する詳細な情報がオブジェクトウィンドウに表示されます。 オブジェクトウィンドウ上部のタブを切り替えることで表示する情報を変更できます。

1 ServerView RAID Manager を起動し、ログインします。

→ 「[4.5 ServerView RAID Manager](#page-74-0) の起動と終了」 (P.75)

2 ツリービューで参照したいロジカルドライブ( )をクリックします。

選択したロジカルドライブの詳細情報がオブジェクトウィンドウに表示されます。

## 3 オブジェクトウィンドウで情報を確認したいタブをクリックします。 [General]タブを選択した場合

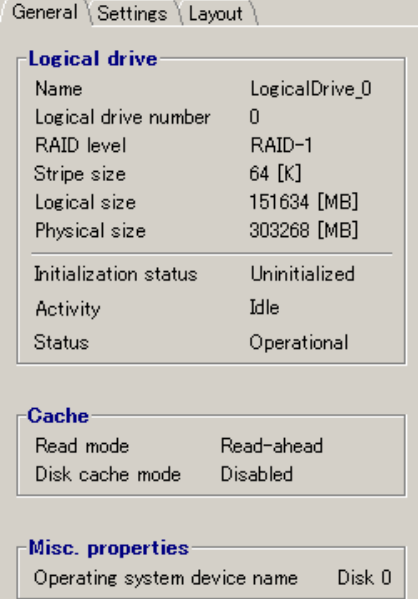

| 大項目                       | 項目                                 | 説明                                                                                                    |
|---------------------------|------------------------------------|----------------------------------------------------------------------------------------------------|
| Logical drive             | Name                               | ロジカルドライブの名前です。                                                                                                    |
|                           | Logical drive<br>number            | ロジカルドライブ番号です。                                                                                                    |
|                           | RAID level                         | ロジカルドライブに設定されている RAID レベルです。                                                                                          |
|                           | Stripe size                        | ロジカルドライブが使用しているストライピングのサイズ<br>です。                                                                                     |
|                           | Logical size                       | ロジカルドライブの論理サイズです。                                                                                                    |
|                           | Physical size                      | ロジカルドライブの物理サイズです。                                                                                                    |
|                           | Initialization<br>status           | ロジカルドライブが初期化済みかどうかを表示します。初<br>期化 (Initialize)、整合性確保 (MDC)、リビルド (Rebuild)<br>を完了すると、Initialized 表示となります。               |
|                           | Activity                           | ロジカルドライブで現在実行中のタスクです。<br>バックグラウンドタスク実行時は、現在実行中のタスクと、<br>その進捗状況がプログレスバーで表示されます。<br>→ 「4.9.5 バックグラウンドタスクの進捗状況確認」(P.108) |
|                           | <b>Estimated time</b><br>remaining | バックグラウンドタスクが動作している場合にのみ表示さ<br>れます。<br>→「4.9.5 バックグラウンドタスクの進捗状況確認」<br>(P.108)                                          |
|                           | <b>Status</b>                      | ロジカルドライブの現在の状態です。                                                                                                    |
| Cache                     | Read mode                          | ロジカルドライブ配下のハードディスクの先読みキャッ<br>シュの設定です。                                                                                 |
|                           | Disk cache mode                    | ロジカルドライブ配下のハードディスクの書き込みキャッ<br>シュの設定です。                                                                                |
| <b>Misc</b><br>properties | Operating system<br>device name    | OSから見たロジカルドライブの認識デバイス名です。                                                                                             |

表:ロジカルドライブの詳細情報

# [Layout] タブを選択した場合

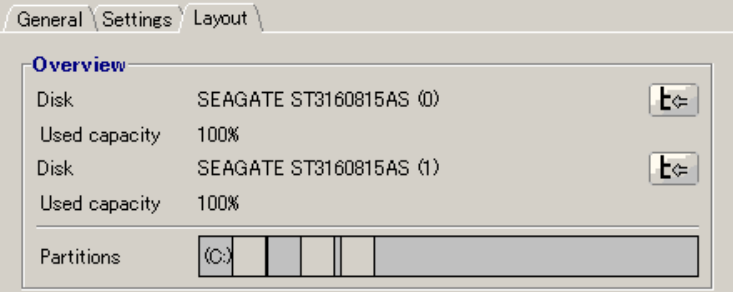

### 表:ロジカルドライブのレイアウト情報

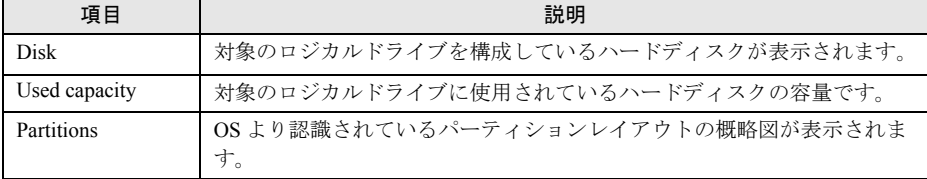

# <span id="page-107-0"></span>4.9.5 バックグラウンドタスクの進捗状況確認

バックグラウンドタスクには、リビルドおよび整合性確保の処理があります。

ServerView RAID Manager を使用すると、これらのタスクの進捗状況をプログレスバーで参照 できます。

また、プログレスバーの進行具合から、タスク開始から完了までにかかる、おおよその時間 を知ることができます。

進捗状況を確認できるバックグラウンドタスクは以下のとおりです。

表:バックグラウンドタスク

| バックグラウンドタスク | Activities  | バックグラウンドタスクの確認方法                                                               |
|-------------|-------------|--------------------------------------------------------------------------------|
| 整合性確保       | MDC running | • ロジカルドライブの詳細情報で確認する                                                           |
| リビルド        | Rebuilding  | ・アレイコントローラの Background activities で<br>確認する<br>• ハードディスクの詳細情報で確認する(リビ<br>ルドのみ) |

# ■ ロジカルドライブの詳細情報で確認する

この方法では、選択したロジカルドライブで実行中のバックグラウンドタスクを確認するこ とができます。

#### 1 ServerView RAID Manager を起動し、ログインします。

→ 「[4.5 ServerView RAID Manager](#page-74-0) の起動と終了」(P.75)

### 2 ツリービューでロジカルドライブ ( ) をクリックします。

### 3 [General] タブをクリックします。

 $\sqrt{2}$   $\sqrt{2}$   $\sqrt{2}$ 

「Activity」で実行中のバックグラウンドタスクの種類と、進捗状況が確認できます。

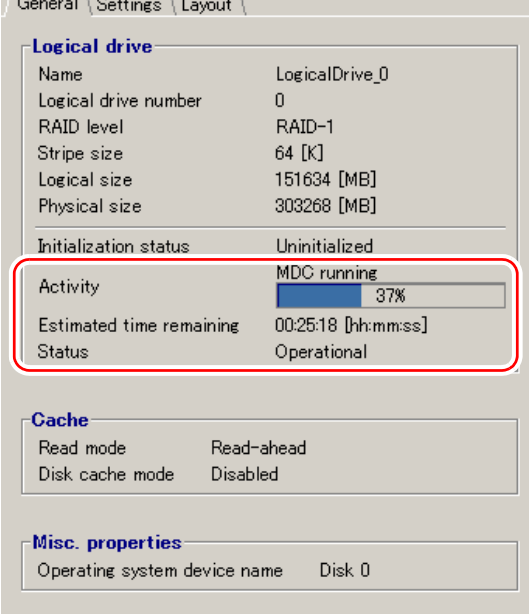
## **PPOINT**

▶ 「Estimated time remaining」の項目には、バックグラウンドタスクの完了までにかかる おおよその時間が表示されます。ただし、システムの負荷状況により、実際に完了まで にかかる時間は異なりますので、あくまでも目安としてご利用ください。

## ■ アレイコントローラの Background activities で確認する

この方法では、選択したアレイコントローラで実行中のすべてのバックグラウンドタスクを 確認することができます。

#### 1 ServerView RAID Manager を起動し、ログインします。

→ 「[4.5 ServerView RAID Manager](#page-74-0) の起動と終了」 (P.75)

2 ツリービューでコントローラ ( ) いちのリックします。

### $\boldsymbol{3}$  [Background activities] タブをクリックします。

「Logical drive」には現在バックグラウンドタスクが実行されているロジカルドライブ が表示され、「Activity」で実行中のバックグラウンドタスクの種類と、進捗状況が確 認できます。

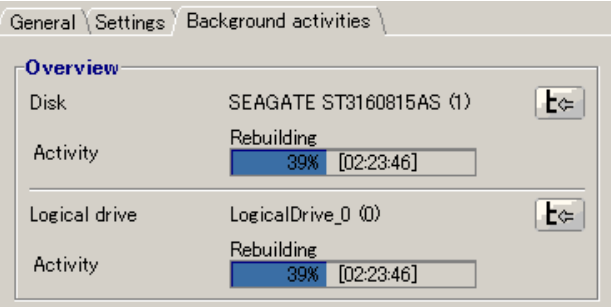

**PPOINT** 

- ▶ 各ロジカルドライブ情報の右側に表示されているボタン( └ ) をクリックすると、ツ リービューで対象ロジカルドライブが選択され、そのロジカルドライブの詳細情報を参 照することができます。
- ▶ リビルド実行中は、ロジカルドライブに対する進捗状況とハードディスクに対する進捗 状況の両方が表示されます。
- ▶ 「Activity」には、バックグラウンドタスクの完了までにかかるおおよその時間が表示さ れます。ただし、システムの負荷状況により、実際に完了までにかかる時間は異なりま すので、あくまでも目安としてご利用ください。

### ■ ハードディスクの詳細情報で確認する(リビルドのみ)

この方法では、選択したハードディスクで実行されているリビルドを確認することができま す。

1 ServerView RAID Manager を起動し、ログインします。

→ 「[4.5 ServerView RAID Manager](#page-74-0) の起動と終了」 (P.75)

2 ツリービューでリビルド中のハードディスク( 20) をクリックします。

### 3 [General] タブをクリックします。

「Activity」で実行中のリビルドの進捗状況が確認できます。

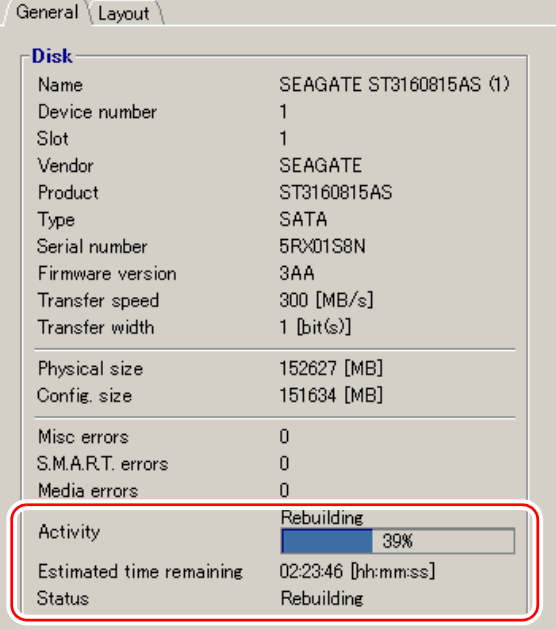

# **PPOINT**

▶ 「Estimated time remaining」の項目には、バックグラウンドタスクの完了までにかかる おおよその時間が表示されます。ただし、システムの負荷状況により、実際に完了まで にかかる時間は異なりますので、あくまでも目安としてご利用ください。

### ■ バックグラウンドタスクに必要な概算時間の表示

バックグラウンドで実行中の各タスクにおいて、各プログレスバーに、タスク開始から完了 までにかかるおおよその時間が表示されています。

### **PPOINT**

▶ 表示されている時間は、タスクの進捗から随時概算されるものであり、あくまでも目安です。 負荷状況の変化などにより、実際にかかる時間は表示された時間と異なる場合があります。

# 第 5 章

# ハードディスクの交換

ハードディスクの交換方法や、交換対象ハード ディスクの確認方法など、メンテナンスに関す ることを説明します。

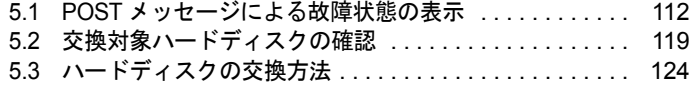

# <span id="page-111-0"></span>5.1 POSTメッセージによる故障状態の表示

POST 画面に表示されるメッセージと、その対処方法について説明します。

# <span id="page-111-1"></span>5.1.1 メッセージと対処方法

POST 画面(電源投入直後に表示されるアレイコントローラの初期化画面)にて、ロジカル ドライブやハードディスクの異常が検出されると、各種メッセージを表示し、状態によって はキー入力待ちで停止します。

メッセージの内容に応じて、対処を実施してください。

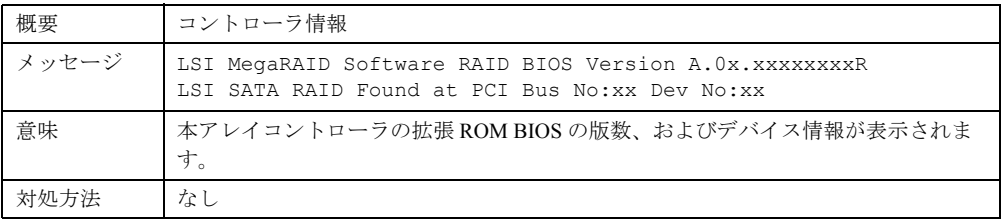

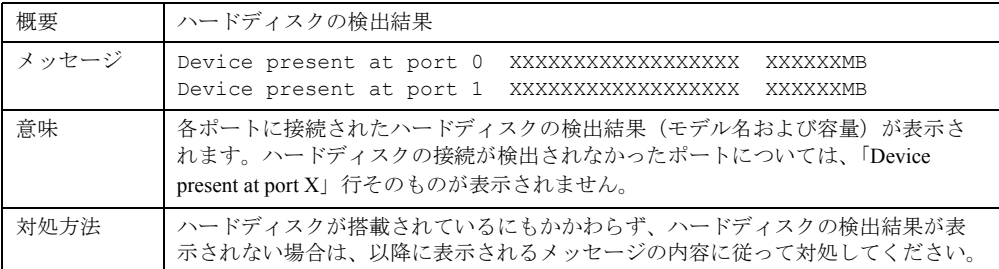

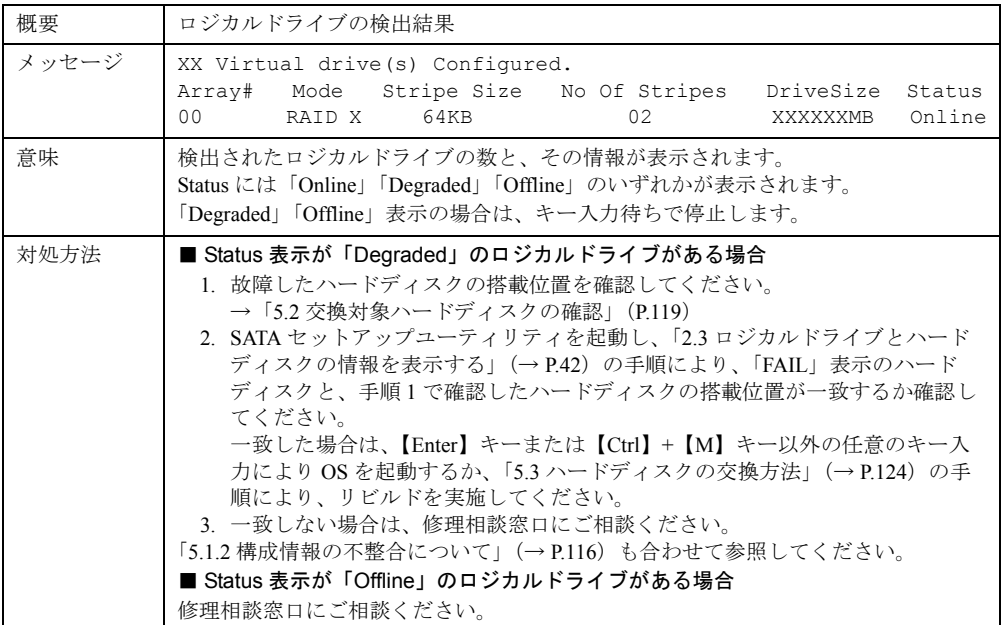

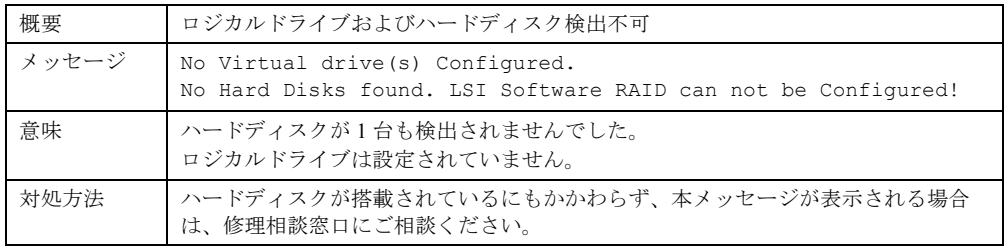

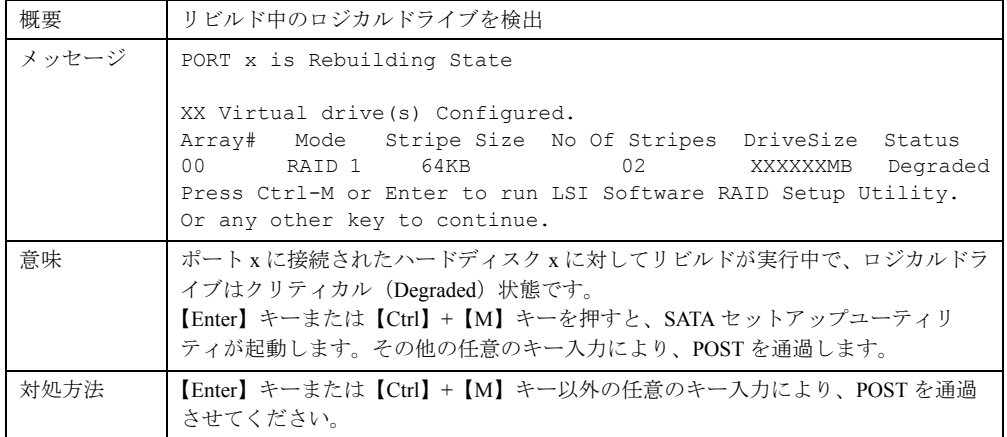

<span id="page-113-0"></span>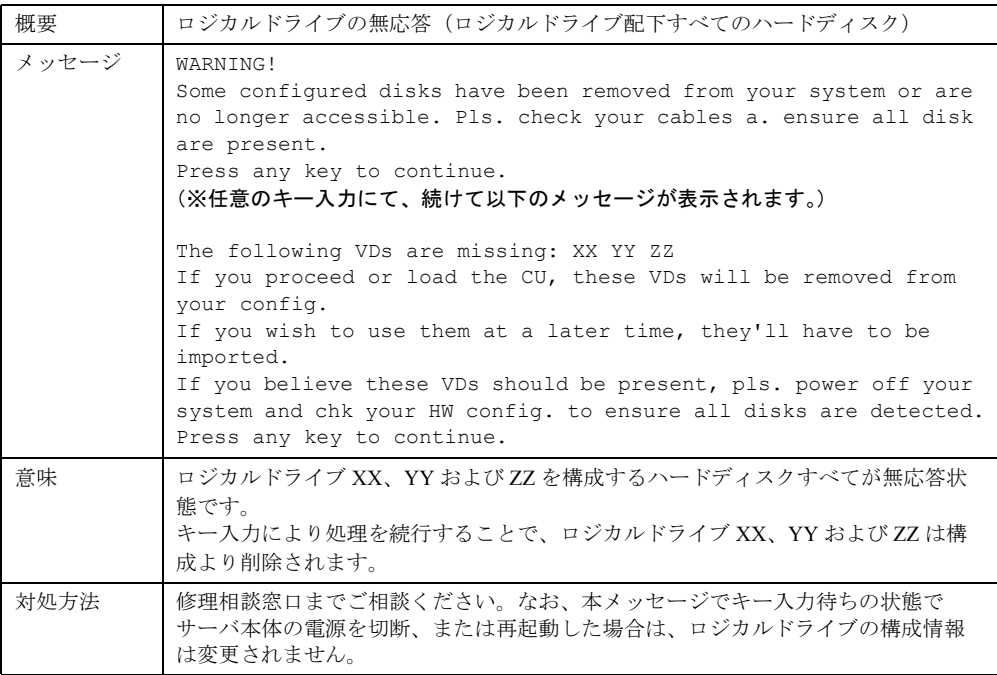

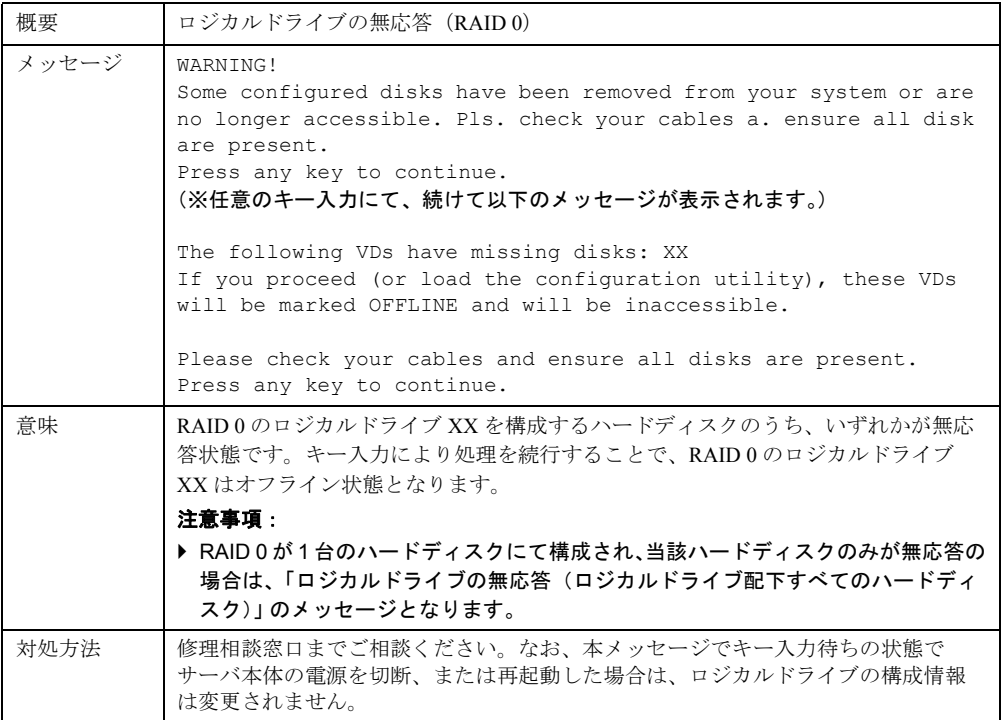

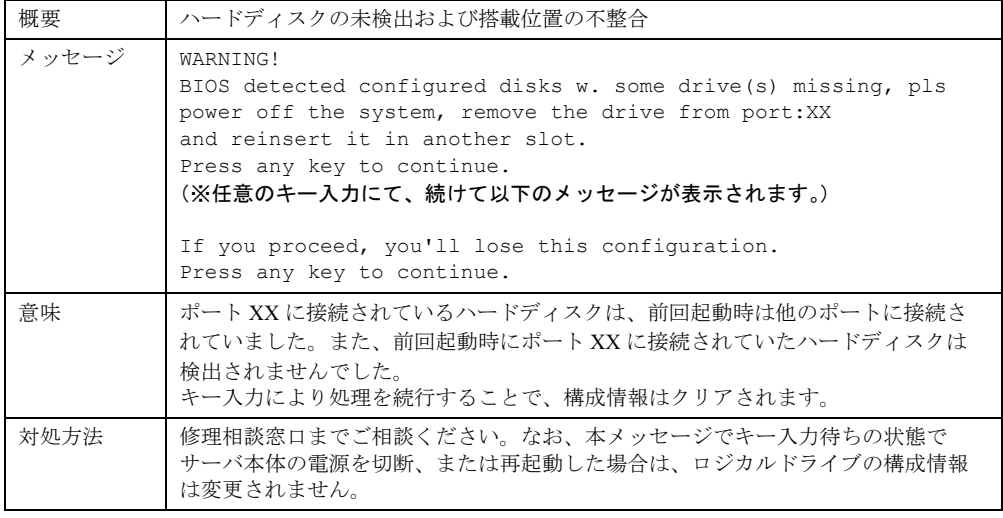

<span id="page-114-0"></span>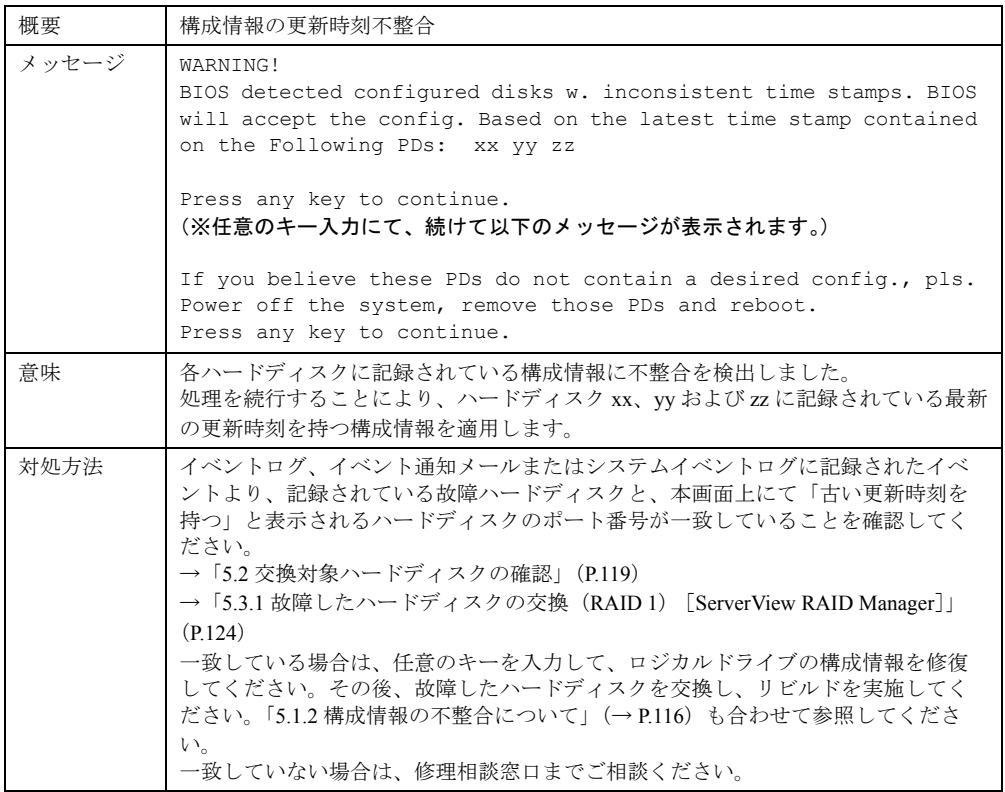

# <span id="page-115-0"></span>5.1.2 構成情報の不整合について

本アレイコントローラでは、アレイの構成情報をハードディスクのみに記録します。また、 構成情報の更新(ロジカルドライブの新規作成や構成変更、ハードディスクの故障など)が あった場合、その更新時刻(タイムスタンプ)を合わせて各ハードディスクに記録します。 ある時点でハードディスクが故障して切り離され、その後システム再起動後に正常に応答し た場合、ロジカルドライブを構成するハードディスクごとに記録された構成情報に不整合が 発生します。

### ■ アレイコントローラによる自動修復

本アレイコントローラでは、POST 処理にて各ハードディスクに記録された構成情報を比較 し、タイムスタンプが異なるハードディスクを検出した場合、「構成情報の更新時刻不整合」 のメッセージ(→ [P.115](#page-114-0))を出力してキー入力待ちで停止します。

また、キー入力により、古いタイムスタンプの構成情報を持つハードディスクは、前回の運 用中に構成情報の更新に失敗したとし、最新のタイムスタンプの構成情報を正しい構成情報 と判断して、残りすべてのハードディスクに最新の構成情報を適用する処理を自動的に実施 します。

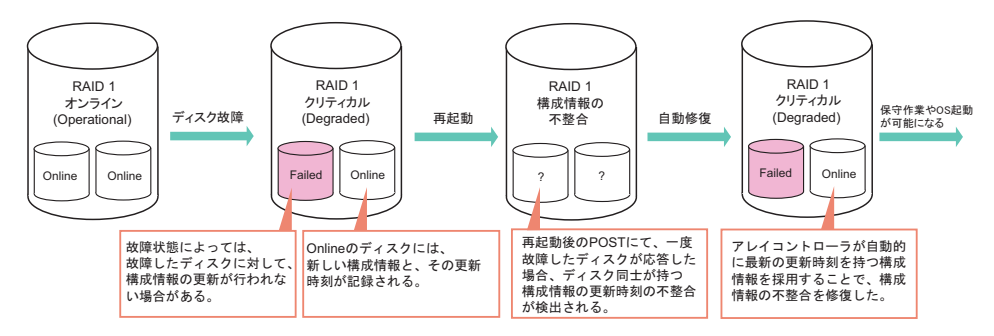

### ■ アレイコントローラが正しい構成情報を判別できない場合

一方、アレイコントローラは、POST 時に応答したハードディスクの構成情報の更新時刻の みを比較するため、正しい構成情報を持つハードディスクが応答せず、前回の運用時は故障 状態だったハードディスクが応答した場合、後者のハードディスクを「正常」と判断してし まいます。この場合、システムは古いデータを持つハードディスクより起動し、データの損 失につながります。

また、応答したハードディスクが 1 台のみの場合は、構成情報の比較自体が行われないため、 応答しているハードディスクが最新のデータを持っているかどうか、POST 画面から判断す ることはできません。

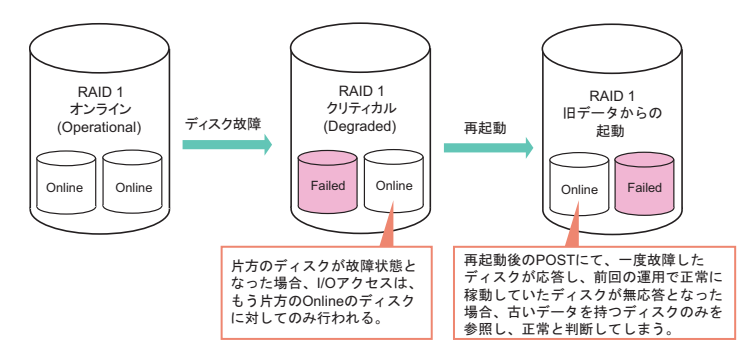

そのため、POST 画面で「ハードディスク故障(ロジカルドライブはクリティカル状態)」や 「構成情報の更新時刻不整合」のメッセージにて停止した場合は、監視用端末に記録されたイ ベントログや、メール送信されたハードディスク故障イベントまたはシステムイベントログ より、イベントに記録された故障ハードディスクと、画面上で故障表示(最新の構成情報を 持っていない旨の表示)となっているハードディスクを比較し、一致していることを必ず確 認してください。

一致しない場合は、ハードディスクの複数台故障や、ハードディスク以外の部品の故障の可 能性があります。その場合は、通常の保守手順では復旧できませんので、修理相談窓口まで ご相談ください。

実際の画面表示例は、以下となります。

### ● 構成情報の不一致をアレイコントローラが検出した場合

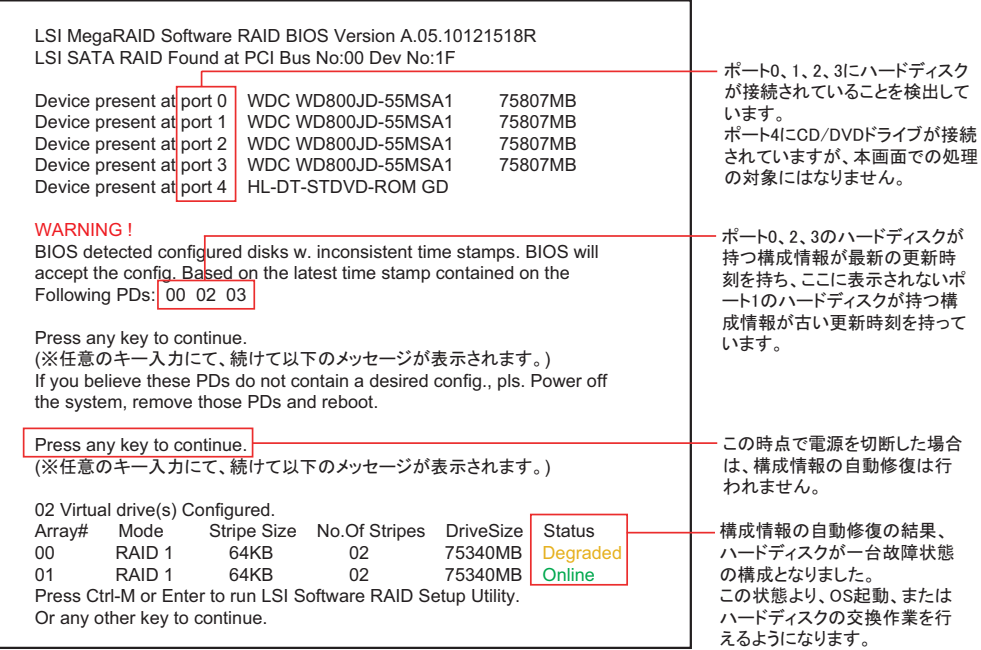

## ● 正しい構成情報を判別できない場合

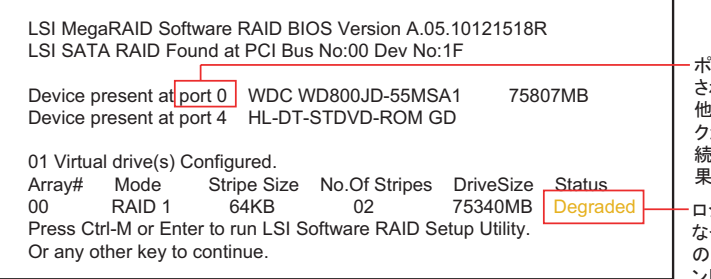

⊰ート0にのみハードディスクが接続 されていることを検出しています。 他のボートに接続されたハードディス が応答しなかった場合、実際に接 おねていたとしても本項目に検出結 もは表示されません。

ぼカルドライブは、Degraded表示と 䈭䈦䈩䈇䉁䈜䈏䇮䈖䈱႐ว䇮឵ኻ⽎ ハードディスクの搭載位置は、イベ ントログを確認するまで特定できませ  $\mathcal{L}_{\circ}$ 

# <span id="page-118-0"></span>5.2 交換対象ハードディスクの確認

ハードディスクを交換する際、交換対象のハードディスクの搭載位置を判別する方 法について説明します。 以下の方法で確認できます。

- ServerView RAID Manager を使用 → 「5.2.1 ServerView RAID Manager [による交換対象ハードディスクの確認」\(](#page-118-1)P.119)
- システムイベントログを使用 →「5.2.2 [システムイベントログによる交換対象ハードディスクの確認」\(](#page-119-0)P.120)
- イベントログを使用 →「5.2.3 [イベントログによる交換対象ハードディスクの確認」\(](#page-121-0)P.122)
- e メールを使用 →「5.2.4 e [メールによる交換対象ハードディスクの確認」\(](#page-122-0)P.123)

# <span id="page-118-1"></span>5.2.1 ServerView RAID Manager による交換対象ハードディ スクの確認

1 ServerView RAID Manager を起動し、ログインします。

→ 「[4.5 ServerView RAID Manager](#page-74-1) の起動と終了」 (P.75)

2 ツリービューでハードディスクのアイコン表示を確認します。

故障しているハードディスクは、 ■ アイコンで表示されます。 ポート番号は、ハードディスクアイコン上の以下の位置で確認できます。

**ELES** WDC WD800JD-55MS (2)

ポート番号はここを確認。この場合は「2」

### **必重要**

- **────**<br>「リビルド中のハードディスク( ② と表示)が存在する場合は、リビルドが完了す るまでお待ちください。完了後、再度ハードディスクの確認を行ってください。
- 3 詳細を確認する場合は、オブジェクトウィンドウの[General]タブの表示内 容を確認します。

選択しているハードディスクの詳細情報が表示されます。

#### **PPOINT**

▶ ハードディスクの故障状態によっては、詳細情報を表示できない場合があります。

4 故障または故障予測のハードディスクが存在する場合は、それぞれ以下の方 法でハードディスクを交換します。

故障しているハードディスクが存在する場合

「5.3 [ハードディスクの交換方法」\(→](#page-123-0) P.124) を参照して、故障したハードディスクの 交換作業を行ってください。

### 故障予測の通知されているハードディスクが存在する場合

「5.3 [ハードディスクの交換方法」\(→](#page-123-0) P.124)を参照して、故障予測の通知されている ハードディスクを交換してください。

### **必重要**

#### 1 台が故障、もう 1 台が故障予測の場合

▶ 先に故障しているハードディスクの交換、およびリビルドを行ってください。その後、 交換したハードディスクの状態を参照し、故障表示が消えたこと(ロジカルドライブの Status が「Operational」となっていること)を確認してから、故障予測が表示されてい るハードディスクの予防交換を行ってください。 故障ハードディスクの交換前に、故障予測のハードディスクの予防交換を行うと、リビ ルドが実行できなくなり、データが失われてしまいます。

# <span id="page-119-0"></span>5.2.2 システムイベントログによる交換対象ハードディスクの確 認

サーバ本体に記録されるシステムイベントログによる確認方法について説明します。 ServerView RAID Manager が起動できない場合などに使用します。概要については、「[4.2.3](#page-63-0) シ ステムイベントログ(System Event Log[\)へのハードディスク故障イベントの通知」\(→](#page-63-0) P.64) を参照してください。 システムイベントログに対応したサーバでは、ServerView Agents の機能により、運用中に ハードディスクの状態の変化を検出すると、システムイベントログにハードディスクの状態 を記録します。また、システムを起動した際、検出したハードディスクにオンライン (Operational)以外の状態のものがあった場合も、同様にシステムイベントログへ記録しま す。

### **PPOINT**

▶ 故障(Failed)やリビルド(Rebuild)状態のハードディスクがある場合、システム起動ごとにイベ ントが記録されます。

交換対象ハードディスクの確認に使用するイベントの一覧は以下となります。

# **PPOINT**

- ▶ システムイベントログの確認方法により、イベントの表記内容が異なります。サーバ本体の BIOS セットアップユーティリティ上での表記例を「BIOS」、リモートマネジメントコントローラ経由での 表記例を「iRMC2」として表記しています。
- ▶ 本製品では、デバイス番号を示す「Y」にはポート番号と同一の値が表示されます。 → 「4.9.3 [ハードディスクの状態確認」\(](#page-103-0)P.104)

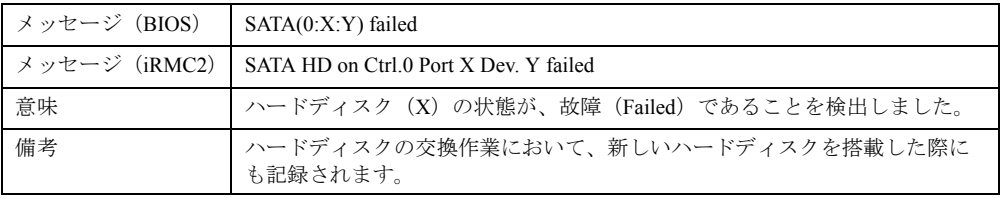

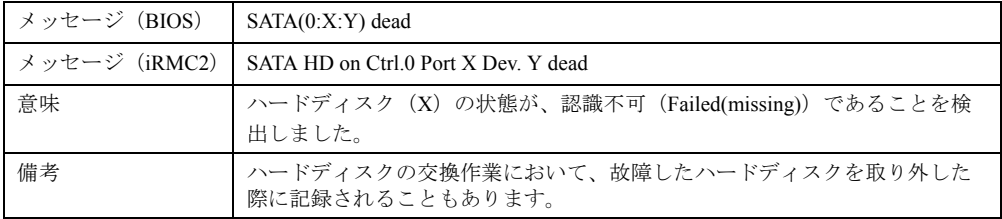

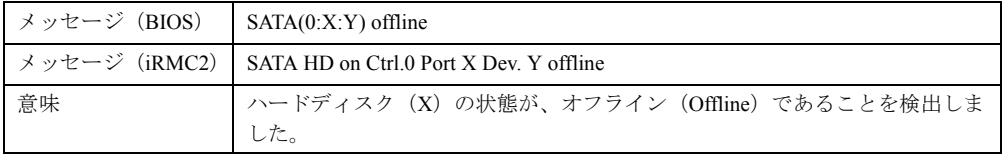

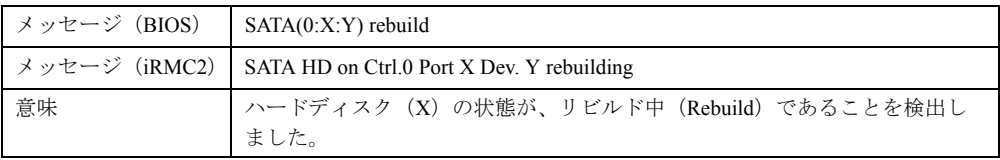

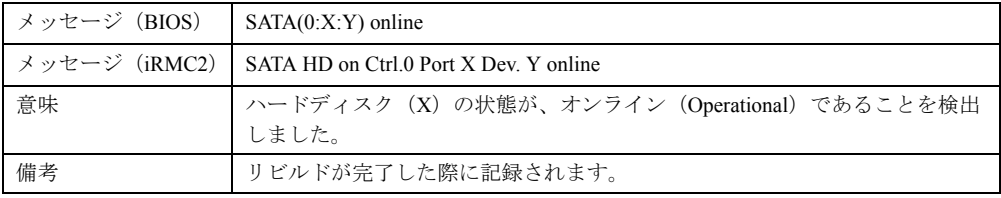

# <span id="page-121-0"></span>5.2.3 イベントログによる交換対象ハードディスクの確認

イベント監視用端末に記録されたイベントログによる確認方法について説明します。 ServerView RAID Manager が起動できない場合などに使用します。詳細については、 「■ [ServerView AlarmService](#page-62-0) との関連について」(→ P.63)を参照してください。

ServerView AlarmService によって OS イベントログに記録されるイベント(ソース:Fujitsu ServerView Services)のうち、交換対象ハードディスクの確認に使用するイベントの一覧は以 下となります。イベントの(X)の部分が、ハードディスクが接続されているポート番号と なります。

イベントの詳細については、「付録 A ServerView RAID [イベントログ一覧」\(→](#page-131-0) P.132)を参照 してください。

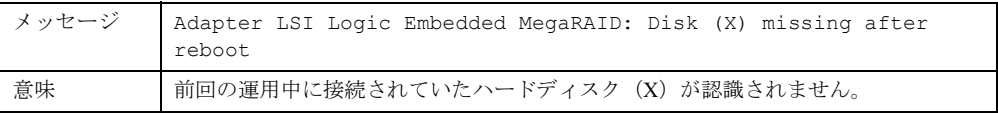

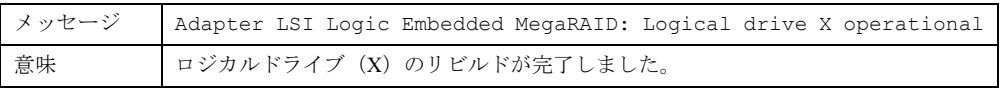

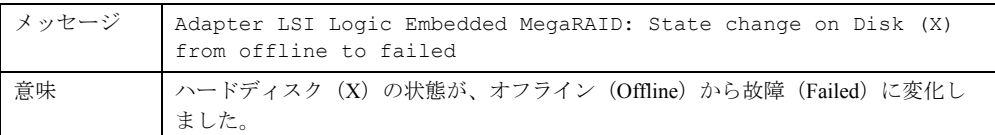

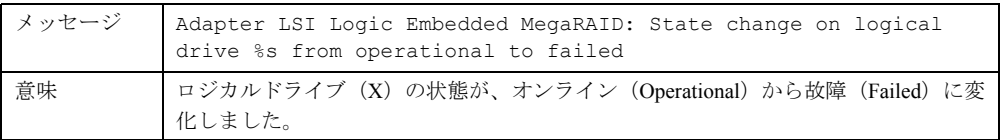

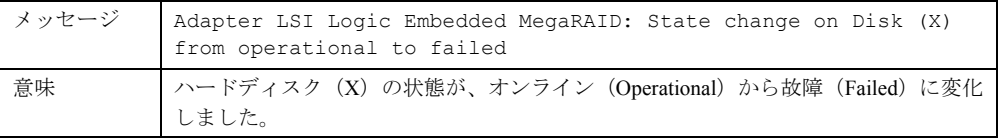

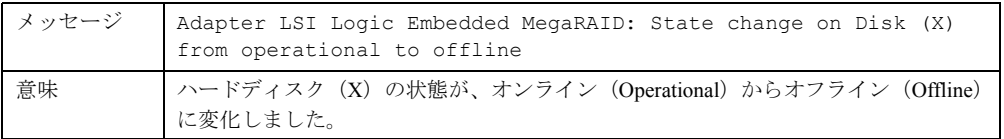

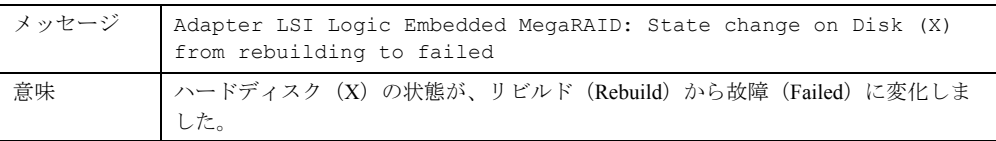

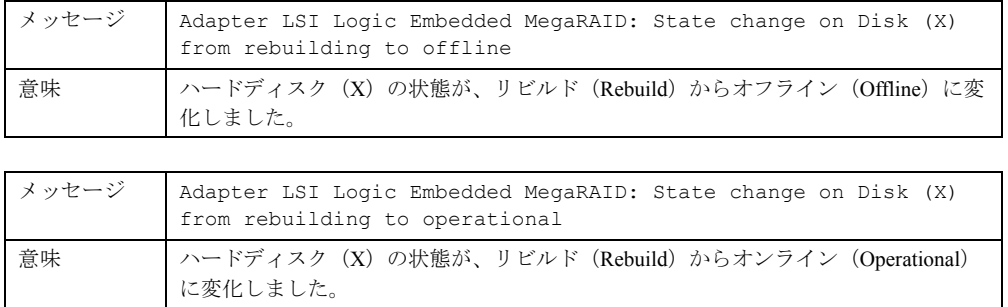

# <span id="page-122-0"></span>5.2.4 e メールによる交換対象ハードディスクの確認

ServerView AlarmService によって送信された e メールによる確認方法について説明します。 ServerView RAID Manager が起動できない場合などに使用します。

→「4.2.2 e [メールによるハードディスク故障イベント通知」\(](#page-63-1)P.64)

e メールによるハードディスク故障イベント監視の設定を行っている場合、ハードディスク の故障時には以下のような e メールが送信されます。

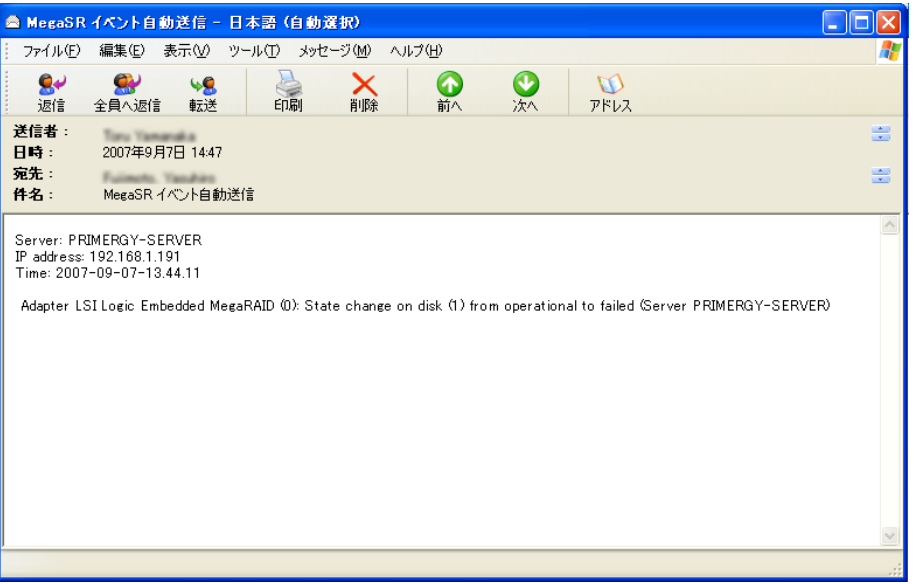

上記の画面例は、「前回の運用中はオンライン状態だったハードディスク (1) が、オフライ ン状態となった」という故障状態が発生したことを通知しています。メールに記載される情 報は、ServerView AlarmService によって OS イベントログに記録されるものと同一です。 イベントの詳細については、「付録 A ServerView RAID [イベントログ一覧」\(→](#page-131-0) P.132)を参照 してください。

# <span id="page-123-0"></span>5.3 ハードディスクの交換方法

ハードディスクの交換方法について説明します。

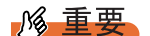

▶ ハードディスクの故障状態によっては、システムの雷源を入れた際、POST 画面にて WARNING 表示 で停止することがあります。 →「5.1 POST [メッセージによる故障状態の表示」\(](#page-111-0)P.112) この場合、「5.1.1 [メッセージと対処方法」\(→](#page-111-1) P.112)に記載されている対処を実施したあとに、以 降の手順にてハードディスクを交換してください。

# <span id="page-123-1"></span>5.3.1 故障したハードディスクの交換 (RAID 1) [ServerView RAID Manager]

冗長性のある RAID レベル (RAID 1) においてハードディスクが故障した場合、できるだけ 早く新しいハードディスクと交換し、ロジカルドライブのリビルドを行う必要があります。 ServerView RAID Manager 上でリビルドを行う場合は、以下の手順に従ってください。

## **M** 重要

- ▶ 交換用の新しいハードディスクは、原則として故障したハードディスクと同一型名(同容量、同回 転数)のものをご用意ください。
	- 1 故障したハードディスクの番号を確認し、搭載位置を特定します。 → 「5.2 [交換対象ハードディスクの確認」\(](#page-118-0)P.119)
- 2 ServerView RAID Manager を起動し、管理者権限でログインします。 → 「[4.5 ServerView RAID Manager](#page-74-1) の起動と終了」 (P.75)
- 3 故障したハードディスクを取り出し、新品のハードディスクを搭載します。

#### **POINT**

- ▶ ハードディスクの取り外し、取り付け方法については、サーバ本体に添付の PRIMERGY スタートアップディスク 内の『ユーザーズガイド』を参照してください。
- 4 搭載したハードディスクが Failed 状態( | )となっていることを確認しま す。確認した場合は、手順 5 以降を行ってください。

## 修重要

▶ 故障の状態によっては、新品のハードディスクを搭載しても、ServerView RAID 上の表 示が Failed(missing)状態( り)のまま認識されないことがあります。この場合、 新品のハードディスクを搭載したままシステムを再起動すると、ハードディスクが認 識されます。システム再起動後も認識されない場合は、修理相談窓口までご相談くだ さい。

*5* ツリービューで、Degraded 状態のロジカルドライブ( ♪ ♪ )を選択し、右 クリックして表示されたメニューから「Start rebuild」をクリックします。 確認画面が表示されます。

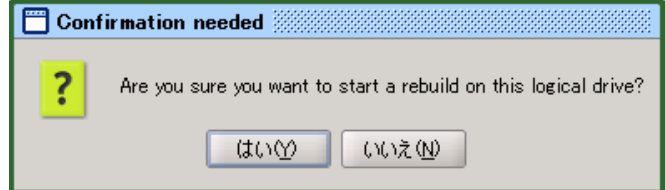

### 6 [はい]をクリックします。

リビルドが開始されると、オブジェクトウィンドウの「Activity」に「Rebuilding」と表 示され、リビルドの進捗状況が表示されます。100% になり、プログレスバーが消えた ら完了です。

### **PPOINT**

▶ OS イベントログや、ServerView RAID Manager のイベントウィンドウには、リビルドの完了時に以 下のようなイベントが記録されます。 →「4.2.5 [イベントログの監視」\(](#page-65-0)P.66)

```
イベントID: 10082
イベント内容: Adapter LSI Logic Embedded MegaRAID (0): Logical drive x 
operational
```
# <span id="page-124-0"></span>5.3.2 故障したハードディスクの交換(RAID 1)[SATA セット アップユーティリティ]

SATA セットアップユーティリティでのリビルドの方法については、「2.4 [ロジカルドライブ](#page-43-0) [のリビルド」\(→](#page-43-0) P.44)を参照してください。また、事前に「5.2 [交換対象ハードディスクの](#page-118-0) [確認」\(→](#page-118-0) P.119)の手順により、交換対象のハードディスクを確認してください。

### **PPOINT**

- ▶ SATA セットアップユーティリティでリビルドを開始後、システムを再起動すると、再起動前に完了 していた地点の続きからリビルドが再開されます。
- ▶ リビルドが完了すると、OS イベントログに以下のようなイベントが記録されます。 →「4.2.5 [イベントログの監視」\(](#page-65-0)P.66)

```
イベントID: 10082
イベント内容: Adapter LSI Logic Embedded MegaRAID (0): Logical drive x 
operational
```
# <span id="page-125-0"></span>5.3.3 故障したハードディスクの交換 (RAID 0) [SATA セット アップユーティリティ]

RAID 0 のロジカルドライブ配下のハードディスクが故障した場合、SATA セットアップユー ティリティにてハードディスクの交換およびロジカルドライブの修復を行います。

**M** 重要

- ▶ RAID 0 のロジカルドライブ配下のハードディスクが故障した場合は、ロジカルドライブ内のデータ は失われ、修復することはできません。 →「[1.2.3 RAID](#page-13-0) レベル」(P.14)
- ▶ RAID 0 のロジカルドライブを構成するハードディスクがすべて無応答の場合、POST を通過すること により当該ロジカルドライブは削除されます。 → 「5.1.1 [メッセージと対処方法」\(](#page-111-1)P.112)の「ロジカルドライブの無応答(ロジカルドライブ配下 すべてのハードディスク)」(→ [P.114](#page-113-0)) 特に、RAID 0 がハードディスク 1 台で構成され、かつそのハードディスクが無応答状態で故障した 場合は、ロジカルドライブ構成を維持したまま SATA セットアップユーティリティを起動すること ができないため、以下の手順で復旧することはできません。この場合は、アレイ構成をすべて削除
- 1 故障したハードディスクの番号および搭載位置を確認します。 → 「5.2 [交換対象ハードディスクの確認」\(](#page-118-0)P.119)
- 2 SATA セットアップユーティリティを起動します。 →「2.1.1 SATA [セットアップユーティリティの起動と終了」\(](#page-25-0)P.26)
- 3 Management Menu より「Objects」を選択して、【Enter】キーを押します。
- 4 Objects より「Physical Drive」選択して、【Enter】キーを押します。 「Objects - PHYSICAL DRIVES SELECTION MENU」画面が表示されます。
- 5 手順 1 で確認した交換対象のハードディスクが「FAIL」表示となっていること と、交換対象のハードディスクが属するロジカルドライブの番号を確認しま す。

### **PPOINT**

し、再構築する必要があります。

- ▶ 「FAIL AXX-YY」表示の「XX」がロジカルドライブ番号です。
- 6 「FAIL」表示となっているポートに接続されている、交換対象のハードディス クを新品と交換します。

### **PPOINT**

▶ 表示されているポート番号と実際の搭載位置、およびハードディスクの取り外し、取り 付け方法については、サーバ本体に添付の PRIMERGY スタートアップディスク 内の 『ユーザーズガイド』を参照してください。

#### ホットスワップ対応サーバをお使いの場合

ハードディスクの取り外し、および取り付けを検出すると、以下の画面が表示されま す。【Esc】キーを押すと、Management Menu に戻ります。

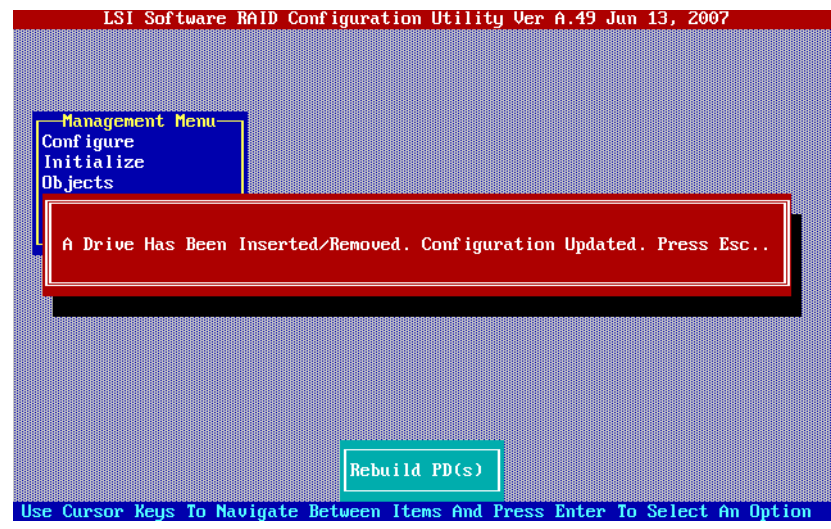

ホットスワップ非対応サーバをお使いの場合

電源を切断し、ハードディスクを交換してください。システムの起動後は、再度手順 1 ~ 4 より「Objects-PHYSICAL DRIVES SELECTION MENU」画面を表示し、手順 9 以 降を実施してください。

- 7 再度、Management Menu より「Objects」を選択して、【Enter】キーを押しま す。
- 8 再度、Objects より「Physical Drive」を選択して、【Enter】キーを押します。 「Objects - PHYSICAL DRIVES SELECTION MENU」画面が表示されます。
- 9 交換したハードディスクを選択して、【Enter】キーを押します。
- 10 「Force Online」を選択して、【Enter】キーを押します。 「Change To Online?」とメッセージが表示されます。
- 11 「Yes」を選択して、【Enter】キーを押します。 ハードディスクの状態が「ONLINE」表示となります。
- **12** 【Esc】キーを3回押します。 Management Menu に戻ります。
- 13 Management Menu より「Initialize」を選択して、【Enter】キーを押します。
- 14 ハードディスクを交換したロジカルドライブを選択して、【Space】キーを押 します。 ロジカルドライブ名が反転表示となります。
- 15 【F10】キーを押します。
- 16 「Yes」を選択して、【Enter】キーを押します。 ご購入時設定の場合は、ファスト初期化が開始され、数秒~数十秒で完了します。 完了後、「VD X Initialization Complete. Press Esc..」表示となります。
- 17 以上でロジカルドライブの修復は完了です。【Esc】キーを 2 回押します。 Management Menu に戻ります。
- 18 修復したロジカルドライブに対して、バックアップデータのリストアを行い ます。

# 5.3.4 ハードディスクの予防交換(RAID 1)[ServerView RAID Manager]

ハードディスクの故障予測機能 (PFA / S.M.A.R.T.)による故障予測イベントが報告された場 合は、近い将来そのハードディスクが故障する可能性が高いことを示します。この場合、 ハードディスクの予防交換を行ってください。

#### **PPOINT**

▶ ハードディスクの取り外し、取り付け方法については、サーバ本体に添付の PRIMERGY スタート アップディスク内の『ユーザーズガイド』を参照してください。

### 修重要

- ▶ 予防交換用の新しいハードディスクは、原則として故障予測の出ているハードディスクと同一型名 (同容量、同回転数)のものをご用意ください。
- ▶ ハードディスクを予防交換する前に、データをバックアップすることをお勧めします。
- ▶ 故障予測の出ているハードディスクが2台以上存在する場合は、1 台ずつ予防交換を行ってください。
- ▶ 他に故障したハードディスクが存在する場合は、「5.3 [ハードディスクの交換方法」\(→](#page-123-0) P.124) を参 照し、先に故障しているハードディスクの交換作業を行ってください。また、リビルド中のハード ディスクが存在する場合には、リビルドが完了するまで待ってください。
	- 1 イベントログより、一週間以内に整合性確保(MDC)が完了し、潜在的なメ ディアエラーが修復されていることを確認します。 →「4.4.3 HDD [チェックスケジューラの動作確認」\(](#page-72-0)P.73) 整合性確保完了のログが確認できなかった場合は、整合性確保を実施します。  $\rightarrow$  [4.8.3 整合性確保 ([Make Data Consistent](#page-97-0)) | (P.98)
- 2 ServerView RAID Manager を起動し、管理者権限でログインします。

→ 「[4.5 ServerView RAID Manager](#page-74-1) の起動と終了」 (P.75)

3 ツリービューで、アイコンが故障予測( いり)表示となっているハードディ スクを選択します。

**必重要** 

- ` 本製品では、故障予測状態の監視が、システム起動後約 20 分経過後に開始されます。 システム起動後約 20 分間は、ハードディスクのアイコンが故障予測表示とならないこ とに注意してください。
- 4 ツリービューで対象ハードディスクを選択した状態で右クリックし、表示さ れたメニューから「Make offline」をクリックします。

以下のメッセージが表示されます。

Are you sure you want to set this physical disk to offline?

- 5 「yes」と入力して[了解]をクリックします。
- 6 オブジェクトウィンドウで、対象ハードディスクの Status が「Failed」に変 わっていることを確認します。

#### **PPOINT**

- ▶ 万一、予防交換対象ハードディスク以外に「Make offline」を実行してしまった場合は、 そのハードディスクに対して予防交換作業を最後まで継続し、リビルドを完了させてく ださい。その後、対象となるハードディスクに対して交換作業を実施してください。
- 7 以降は、オフライン状態としたハードディスクの交換、およびリビルドを 行ってください。 → 「5.3.1 故障したハードディスクの交換 (RAID 1) [ServerView RAID Manager]」  $(P124)$ →「5.3.2 [故障したハードディスクの交換\(](#page-124-0)RAID 1)[SATA セットアップユーティリ [ティ\]」\(](#page-124-0)P.125)

# 5.3.5 ハードディスクの予防交換 (RAID 0) 「SATA セットアッ プユーティリティ]

ハードディスクの故障予測機能 (PFA / S.M.A.R.T.)による故障予測イベントが報告された場 合は、近い将来そのハードディスクが故障する可能性が高いことを示します。この場合、 ハードディスクの予防交換を行ってください。

**PPOINT** 

▶ ハードディスクの取り外し、取り付け方法については、サーバ本体に添付の PRIMERGY スタート アップディスク内の『ユーザーズガイド』を参照してください。

#### \_修 重要

- ▶ 予防交換用の新しいハードディスクは、原則として故障予測の出ているハードディスクと同一型名 (同容量、同回転数)のものをご用意ください。
	- 1 ServerView RAID Manager を起動し、管理者権限でログインします。
		- → 「[4.5 ServerView RAID Manager](#page-74-1) の起動と終了」(P.75)

2 ツリービューで、アイコンが故障予測( い) 表示となっているハードディ スクの搭載位置、および属しているロジカルドライブの番号を確認します。

### **必重要**

- ▶ 本製品では、故障予測状態の監視が、システム起動後約 20 分経過後に開始されます。 システム起動後約 20 分間は、ハードディスクのアイコンが故障予測表示とならないこ とに注意してください。
- 3 ロジカルドライブ内のデータのフルバックアップを実施します。
- 4 システムを再起動し、SATA セットアップユーティリティを起動します。 →「2.1.1 SATA [セットアップユーティリティの起動と終了」\(](#page-25-0)P.26)
- 5 Management Menu より「Objects」を選択して、【Enter】キーを押します。

6 Objects より「Physical Drive」選択して、【Enter】キーを押します。 「Objects - PHYSICAL DRIVES SELECTION MENU」画面が表示されます。

7 手順 2 で確認した交換対象のハードディスクを選択して、【Enter】キーを押し ます。

8 「Force Offline」を選択して、【Enter】キーを押します。 「Fail The Drive Or Change To Ready?」とメッセージが表示されます。

- 9 「Yes」を選択して、【Enter】キーを押します。 ハードディスクの状態が「FAIL」表示となります。
- 10 【Esc】キーを 3 回押します。 Management Menu に戻ります。
- 11 以降は、「FAIL」状態としたハードディスクの交換、およびバックアップデー タのリストアを行ってください。 →「5.3.3 [故障したハードディスクの交換\(](#page-125-0)RAID 0)[SATA セットアップユーティリ [ティ\]」\(](#page-125-0)P.126)

# 付録

ServerView RAID のイベントログと、ハード ディスク故障時の e メール通知の設定方法につ いて説明します。

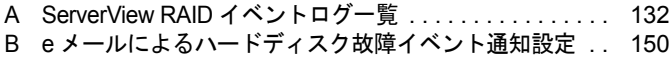

### <span id="page-131-1"></span><span id="page-131-0"></span>OS イベントログに記録されるログについて説明します。

OS イベントログに記録されるログのうち、監視に使用するものは、ServerView RAID サービ スが OS イベントログに直接記録するログと、ServerView RAID サービスから ServerView AlarmService に送信されたイベントログの 2 種類があります。

→「4.2.5 [イベントログの監視」\(](#page-65-0)P.66)

これら 2 種類のログは、イベントの内容は同一ですが、イベントの書式が以下のように異な ります。

### ● Windows の場合

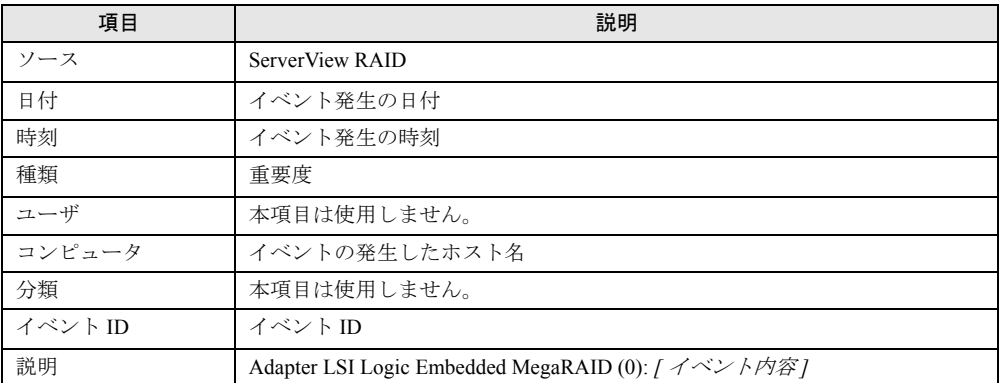

#### 表:ServerView RAID サービスが OS イベントログに直接記録するログ

表:ServerView RAID サービスから ServerView AlarmService に送信されたイベントログ

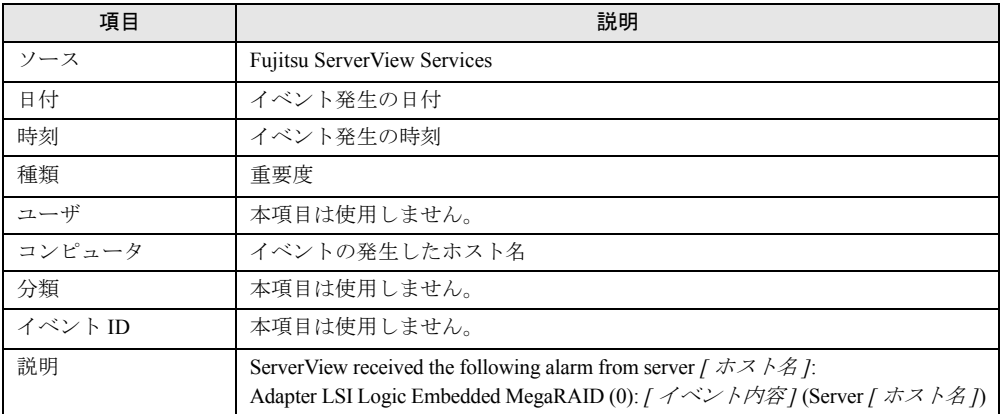

### **● Linux の場合**

• ServerView RAID サービスが OS イベントログに直接記録するログ

*[*日付*] [*時刻*] [*ホスト名*]* ServerView RAID: [*[*イベント*ID]*][*[*重要度*]*] Adapter LSI Logic Embedded MegaRAID(0):*[*イベント内容*]*

• ServerView RAID サービスから ServerView AlarmService に送信されたイベントログ

*[*日付*] [*時刻*] [*ホスト名*]* FSC ServerView Services[*PID*]: (*[*重要度*]*) ServerView received the following alarm from server *[*ホスト名*]*:Adapter LSI Logic Embedded MegaRAID(0): *[*イベント内容*]* (Server *[*ホスト名*]*)

ログの内容にはデバイスの位置情報も同時に記録されます。位置情報には以下の種類があり ます。

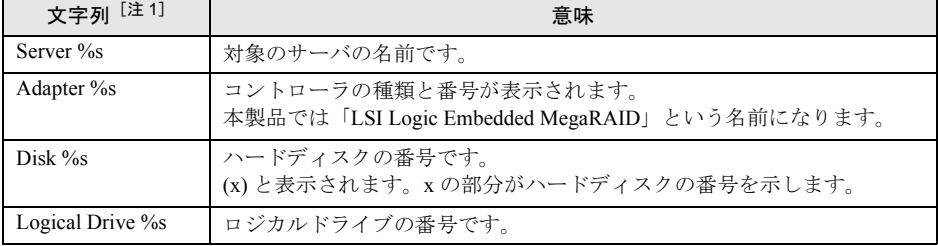

#### 表:イベントログの文字列の意味

[注 1]:%s の部分には数字または文字列が入ります。

## 

▶ ServerView をインストールしていない場合、ServerView AlarmService 経由でのロギングは行われま せん。サーバ本体に添付の PRIMERGY スタートアップディスク内の『ユーザーズガイド』を参照し て、ServerView のインストールと設定を行ってください。

ServerView RAID のイベント (SNMP TRAP) の Severity (重大度) と ServerView RAID Manager のイベントウィンドウに表示されるイベントログの種類との対応は、次のとおりで す。

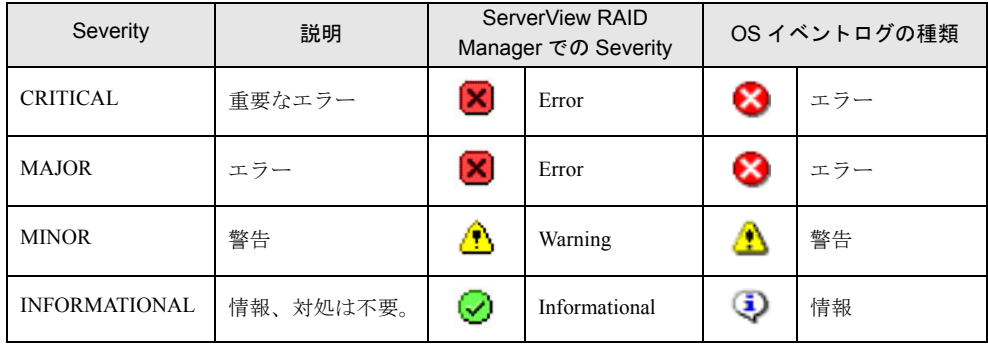

#### 表:イベントログの種類と説明

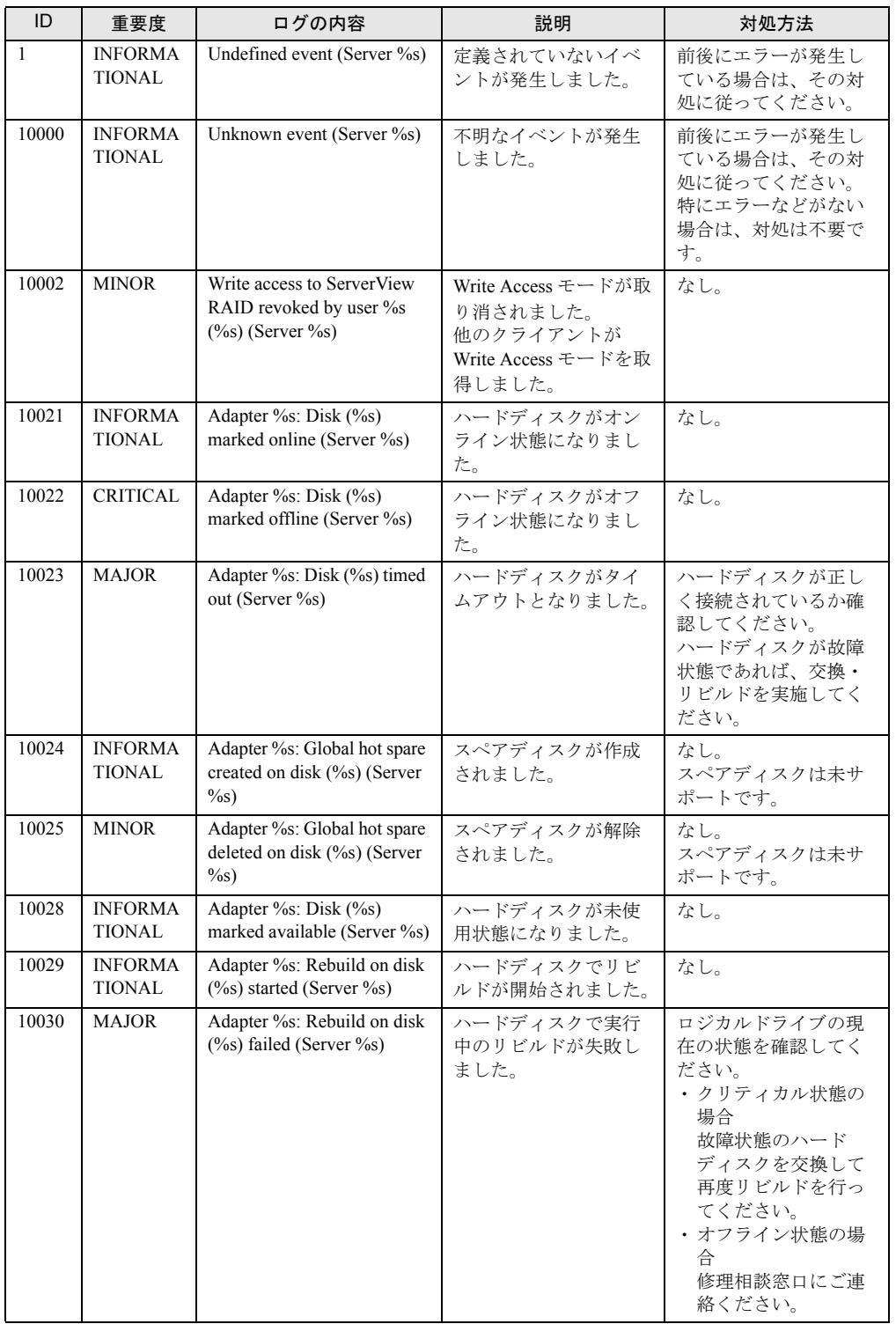

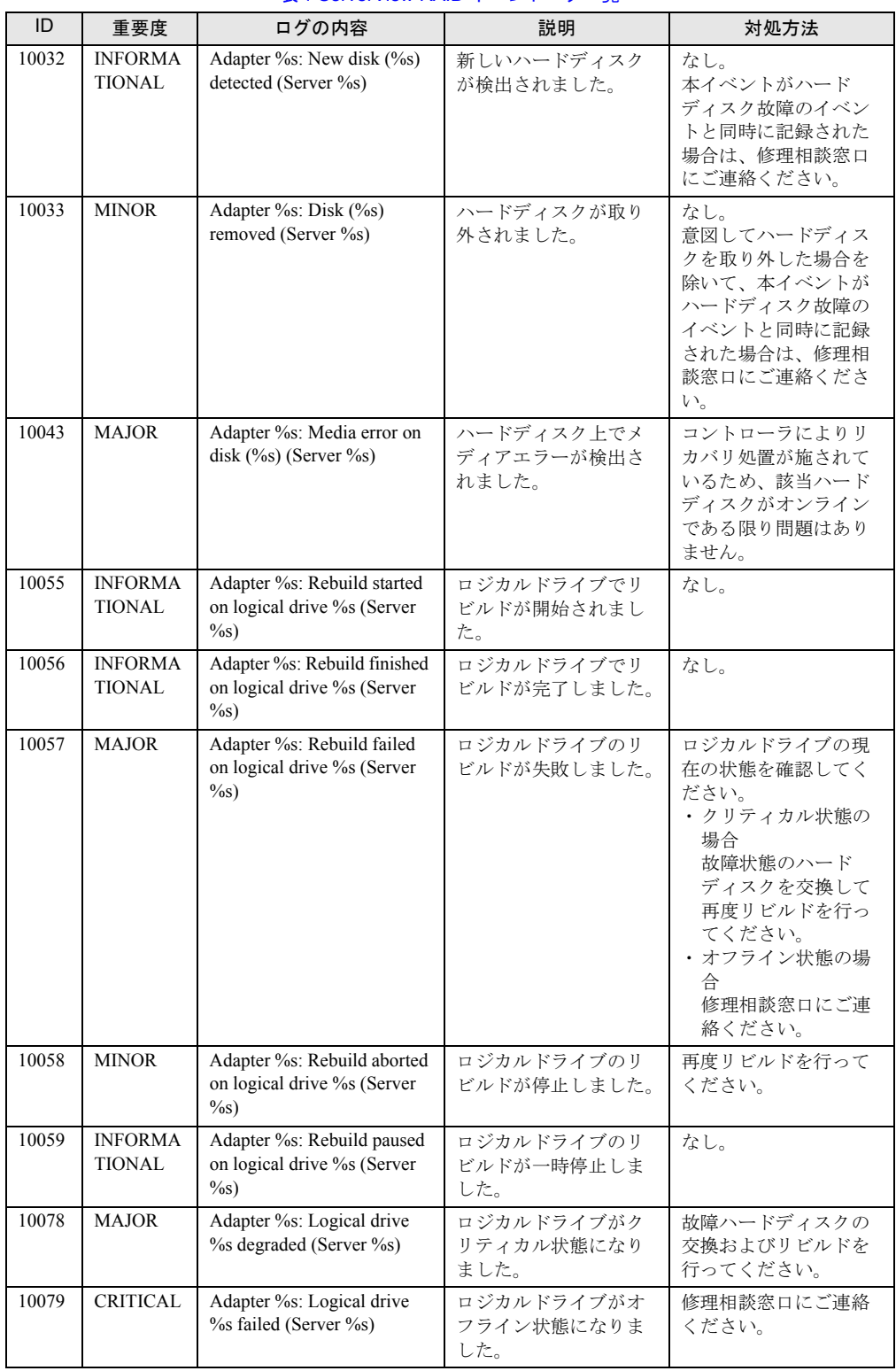

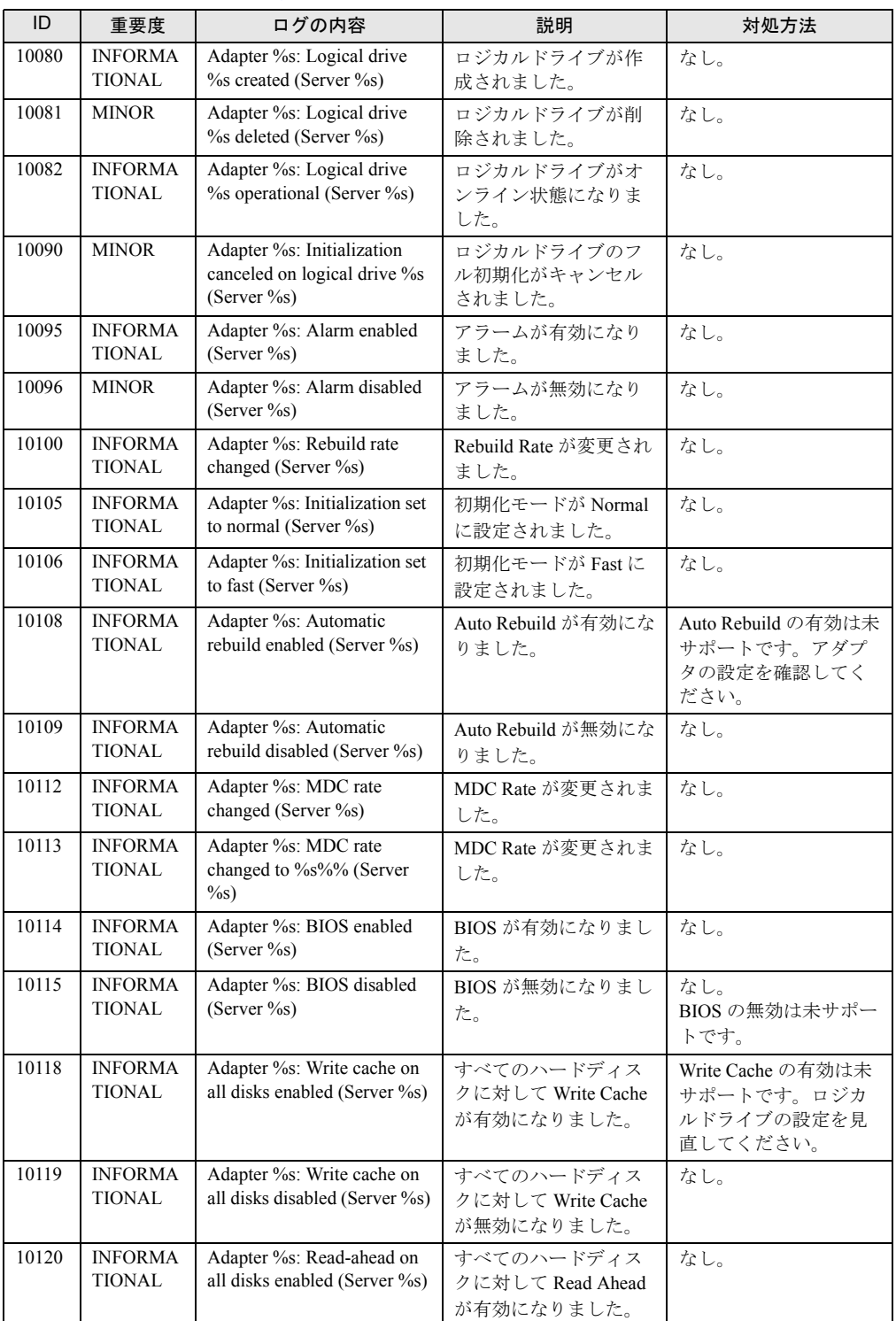

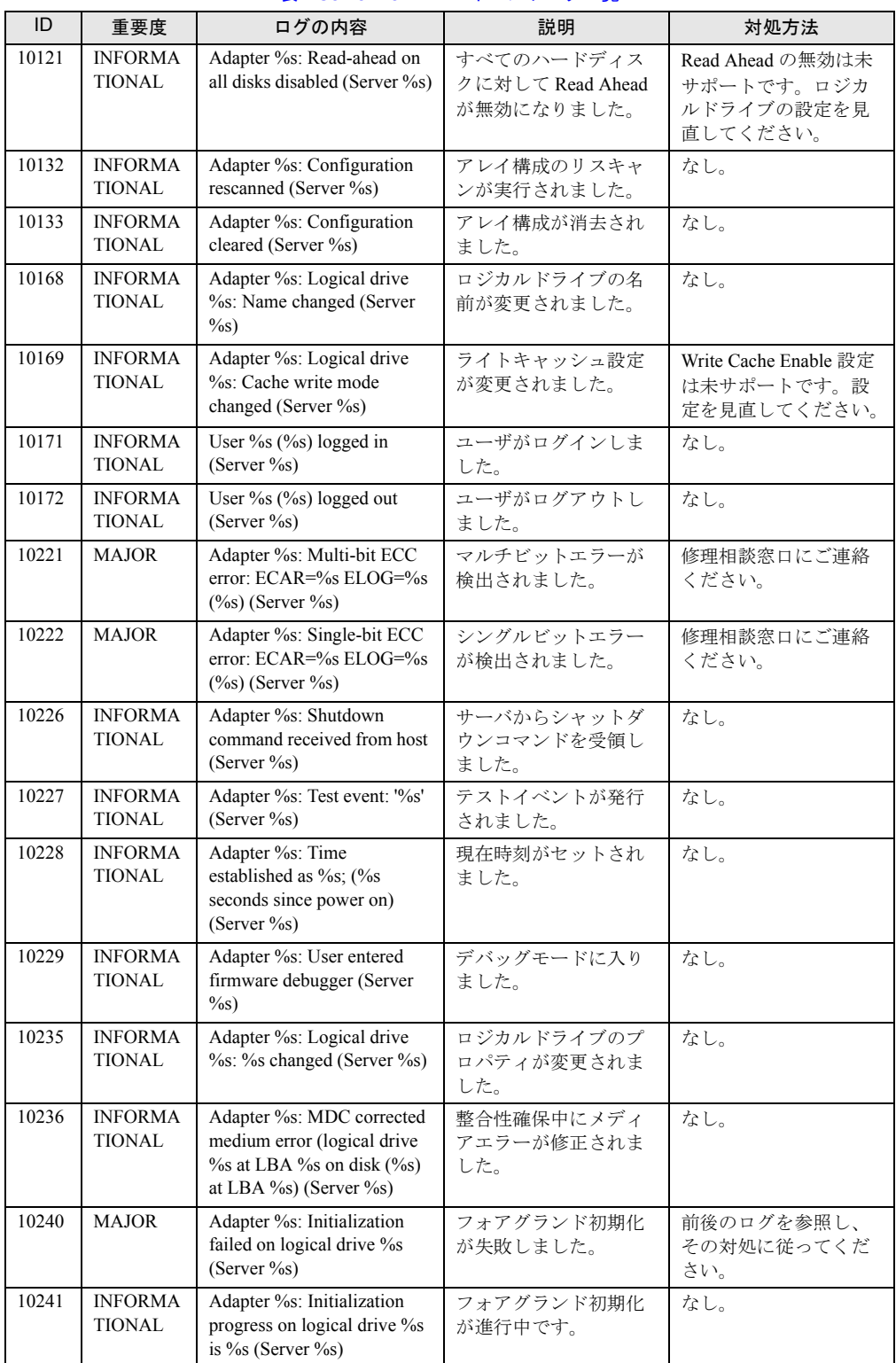

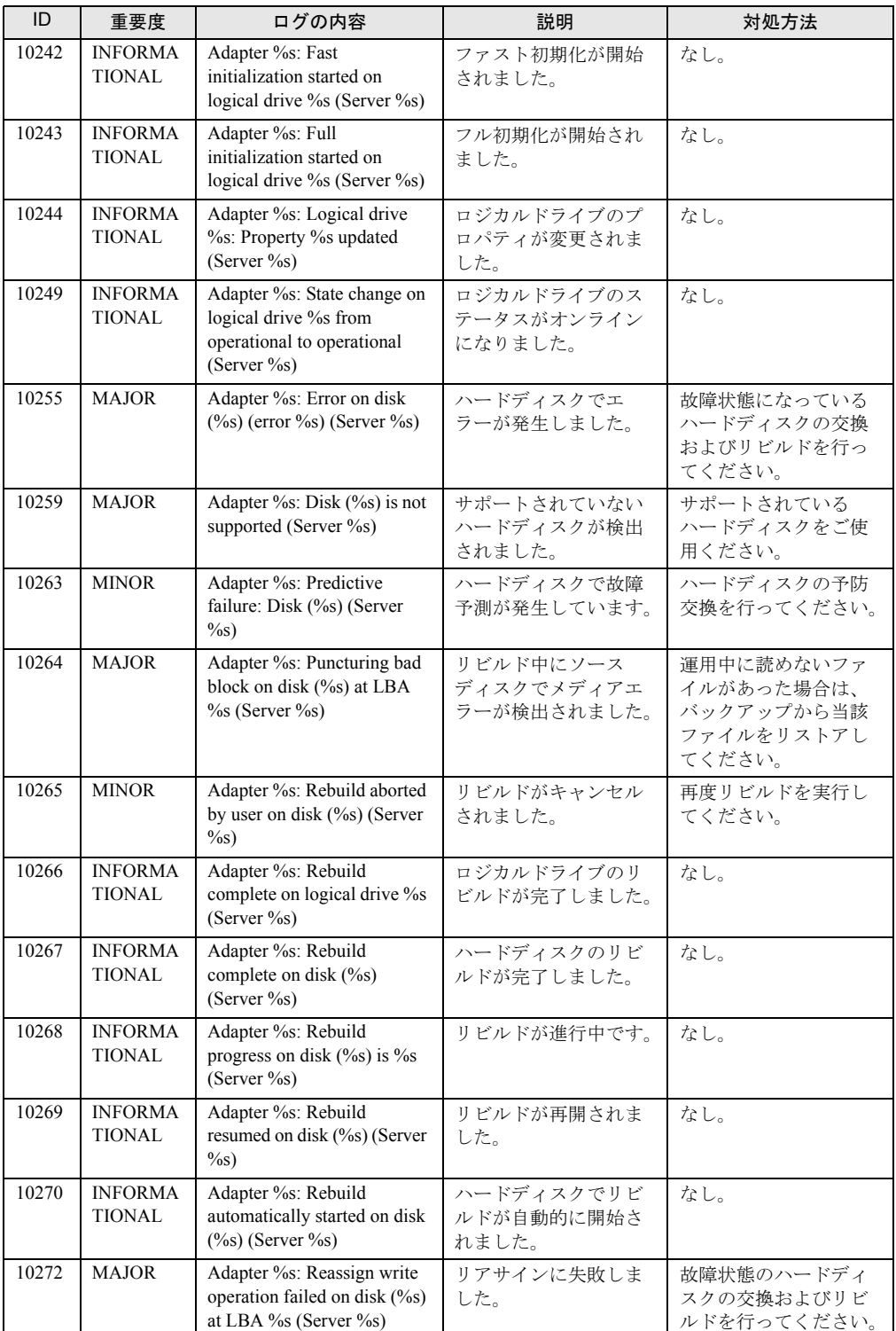

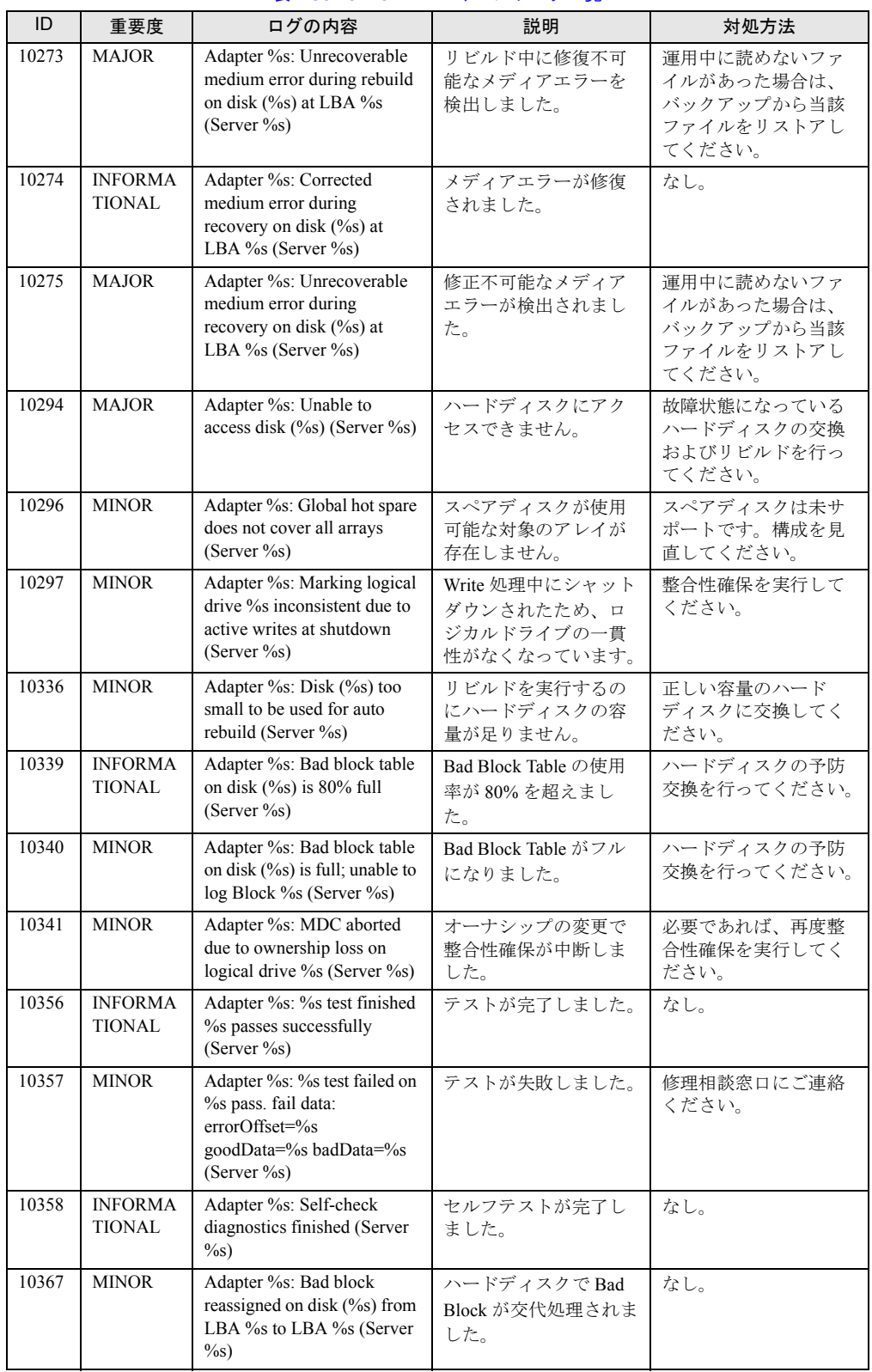

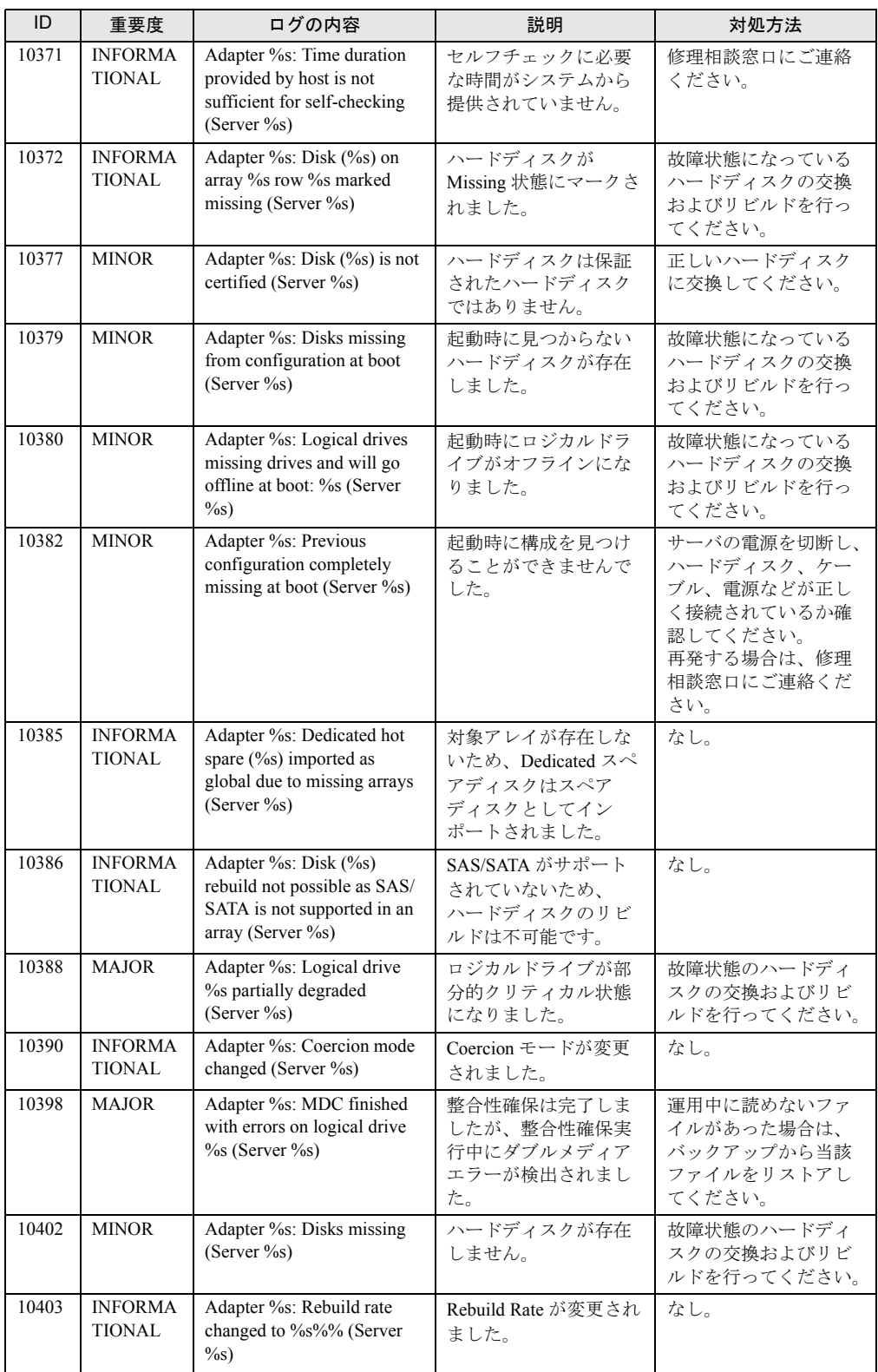

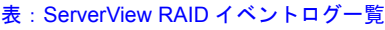

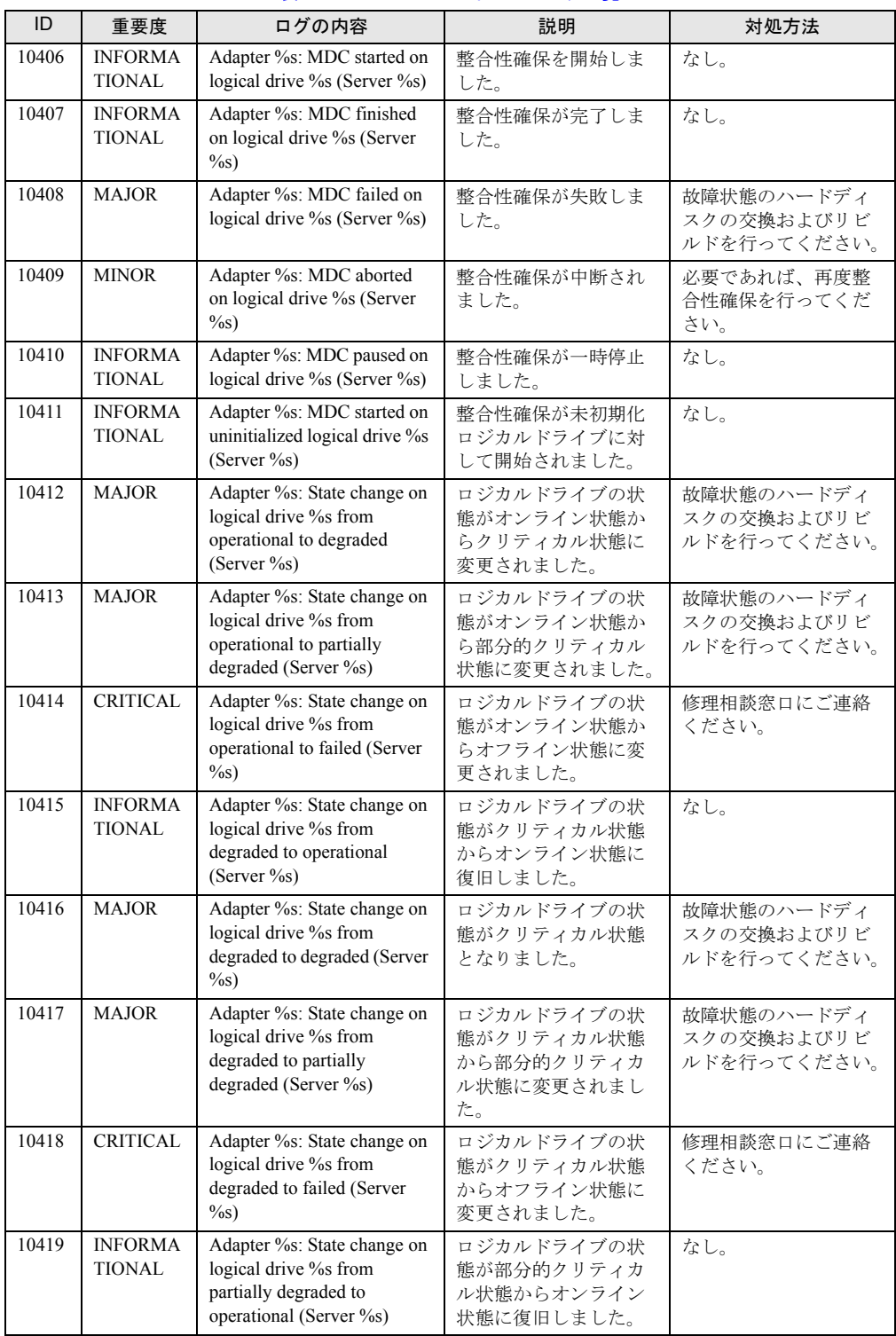

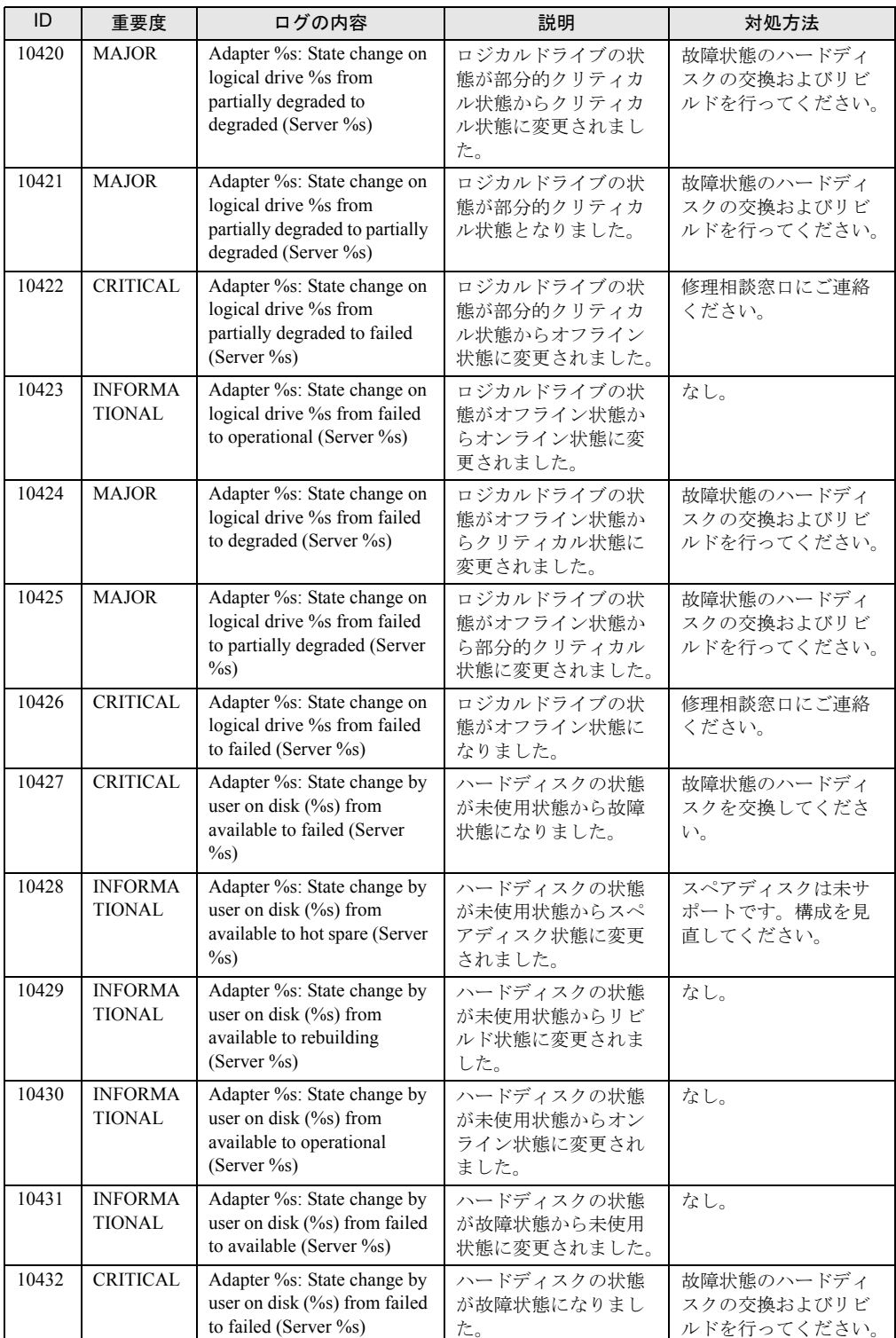

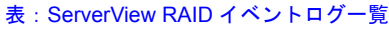

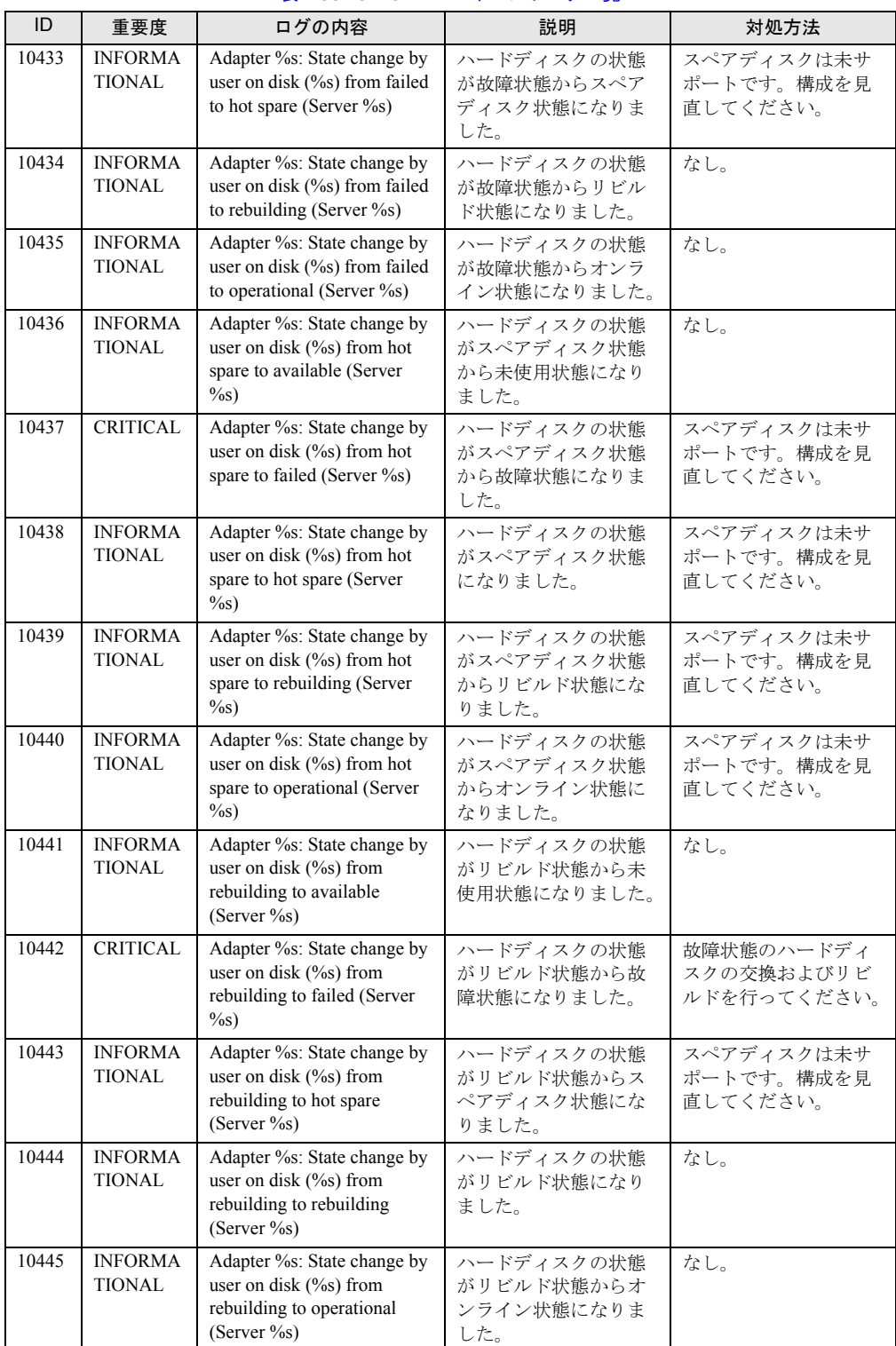

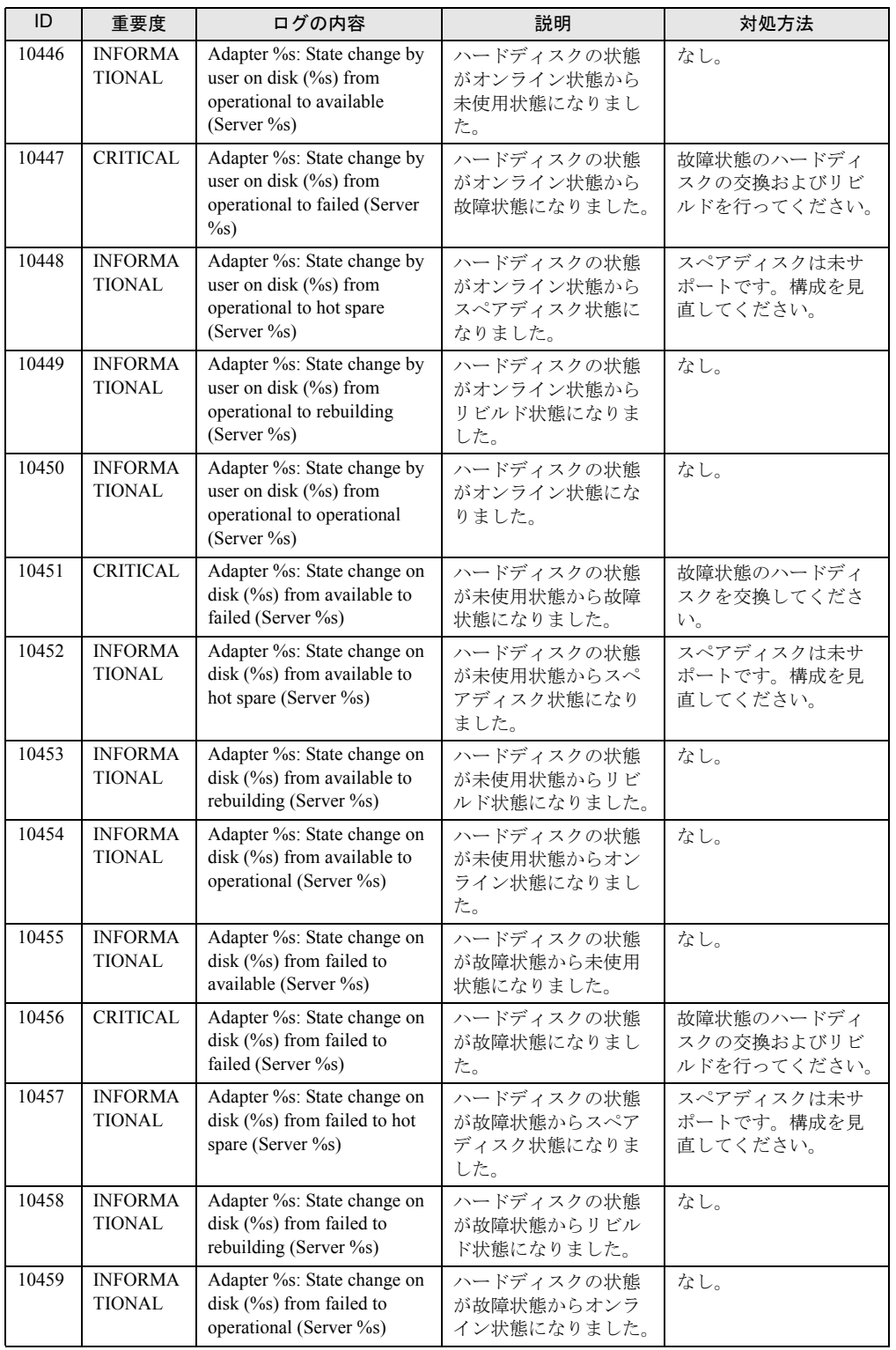
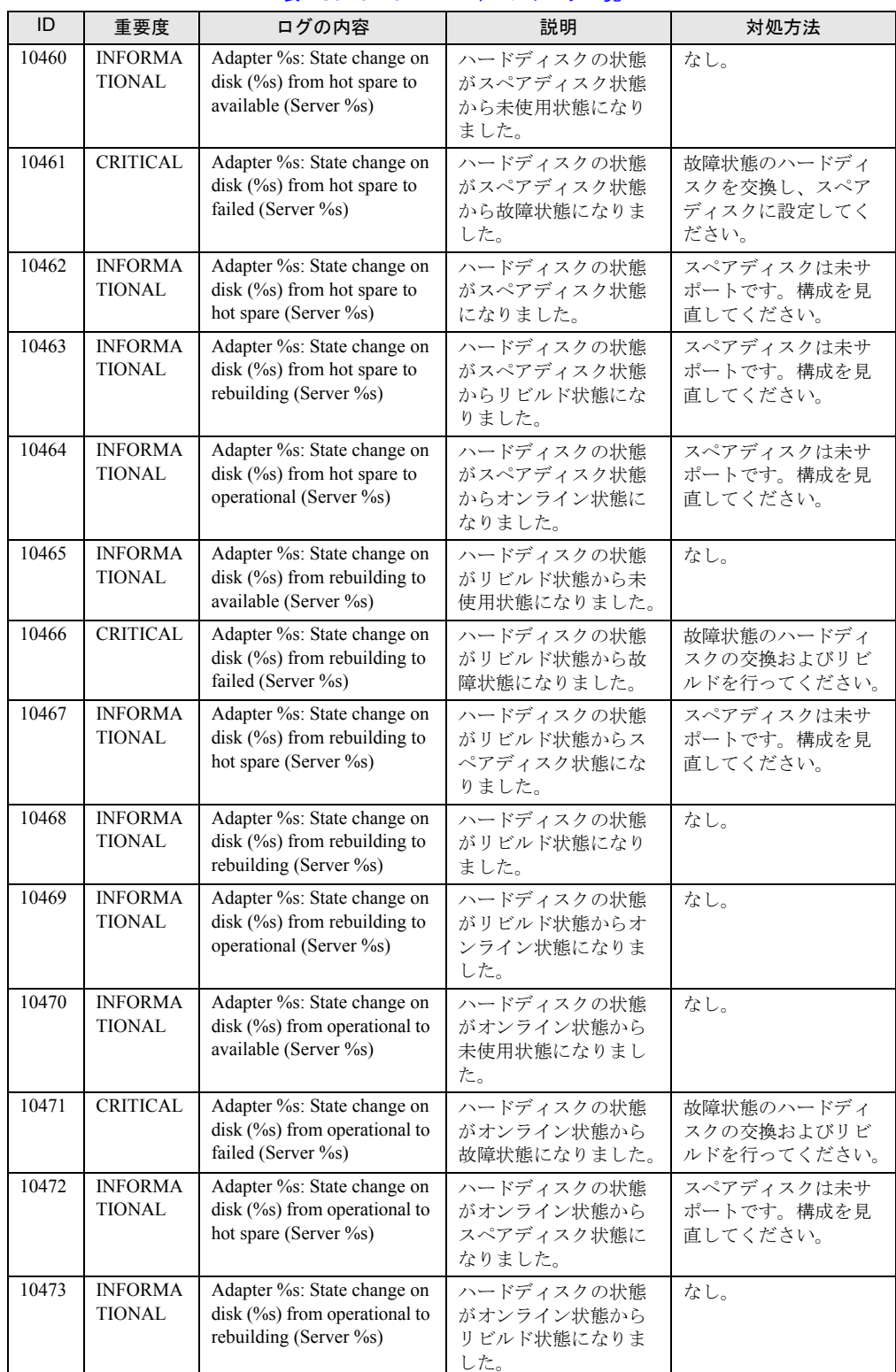

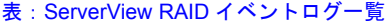

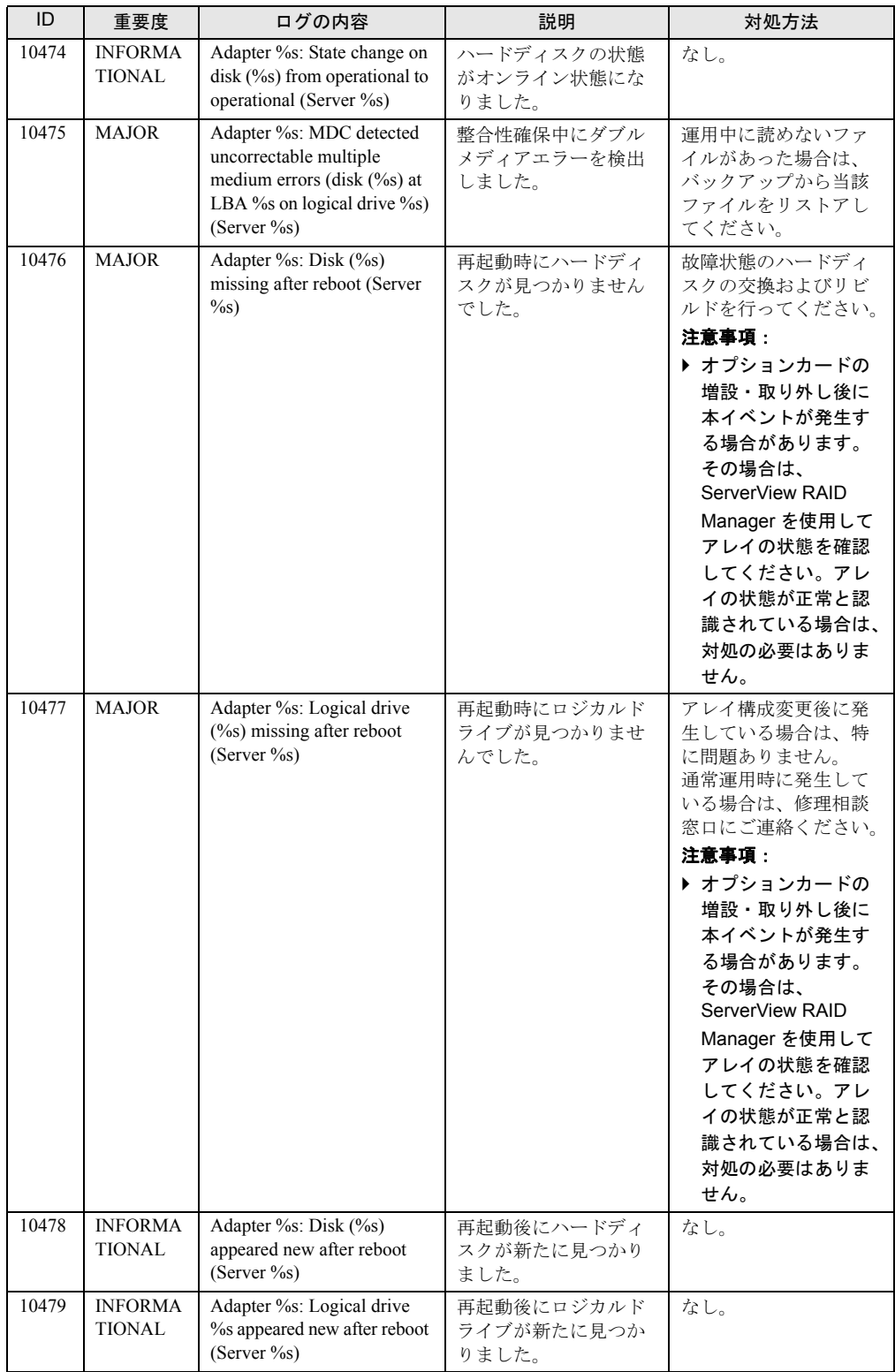

#### 表:ServerView RAID イベントログ一覧

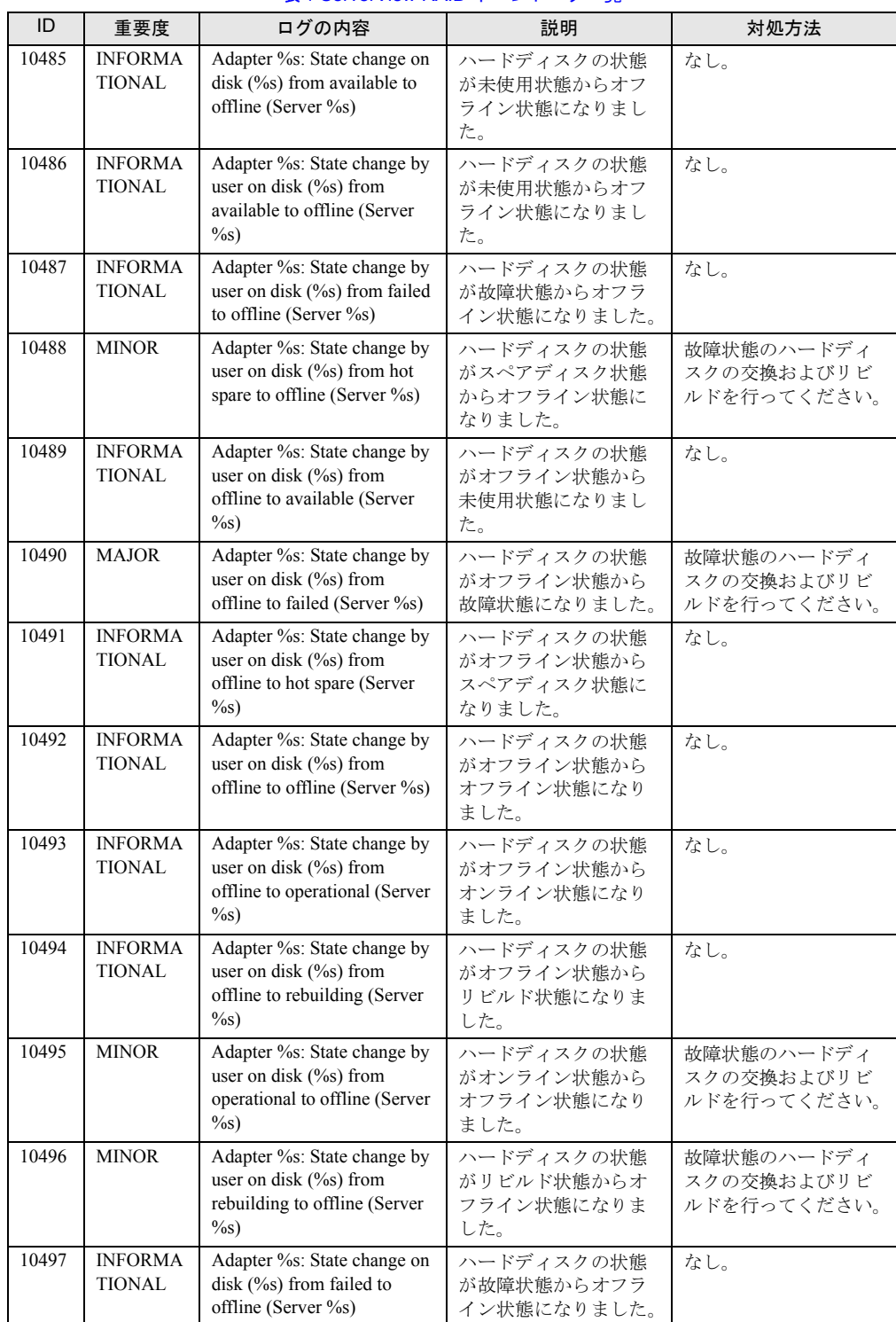

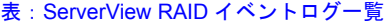

| ID    | 重要度                             | ログの内容                                                                                     | 説明                                               | 対処方法                                                            |
|-------|---------------------------------|-------------------------------------------------------------------------------------------|--------------------------------------------------|-----------------------------------------------------------------|
| 10498 | <b>MINOR</b>                    | Adapter %s: State change on<br>disk $(^{9}/_{9}$ from hot spare to<br>offline (Server %s) | ハードディスクの状態<br>がスペアディスク状態<br>からオフライン状態に<br>なりました。 | 故障状態のハードディ<br>スクの交換およびリビ<br>ルドを行ってください。                         |
| 10499 | <b>INFORMA</b><br><b>TIONAL</b> | Adapter %s: State change on<br>disk (%s) from offline to<br>available (Server %s)         | ハードディスクの状態<br>がオフライン状態から<br>未使用状態になりまし<br>た。     | なし。                                                             |
| 10500 | <b>MAJOR</b>                    | Adapter %s: State change on<br>disk (%s) from offline to<br>failed (Server %s)            | ハードディスクの状態<br>がオフライン状態から<br>故障状態になりました。          | 故障状態のハードディ<br>スクの交換およびリビ<br>ルドを行ってください。                         |
| 10501 | <b>INFORMA</b><br><b>TIONAL</b> | Adapter %s: State change on<br>$disk$ (%s) from offline to hot<br>spare (Server %s)       | ハードディスクの状態<br>がオフライン状態から<br>スペアディスク状態に<br>なりました。 | なし。                                                             |
| 10502 | <b>INFORMA</b><br><b>TIONAL</b> | Adapter %s: State change on<br>disk (%s) from offline to<br>offline (Server %s)           | ハードディスクの状態<br>がオフライン状態から<br>オフライン状態になり<br>ました。   | なし。                                                             |
| 10503 | <b>INFORMA</b><br><b>TIONAL</b> | Adapter %s: State change on<br>$disk$ (%s) from offline to<br>operational (Server %s)     | がオフライン状態から<br>オンライン状態になり<br>ました。                 | なし。                                                             |
| 10504 | <b>INFORMA</b><br><b>TIONAL</b> | Adapter %s: State change on<br>disk (%s) from offline to<br>rebuilding (Server %s)        | ハードディスクの状態<br>がオフライン状態から<br>リビルド状態になりま<br>した。    | なし。                                                             |
| 10505 | <b>MINOR</b>                    | Adapter %s: State change on<br>disk (%s) from operational to<br>offline (Server %s)       | ハードディスクの状態<br>がオンライン状態から<br>オフライン状態になり<br>ました。   | 故障状態のハードディ<br>スクの交換およびリビ<br>ルドを行ってください。                         |
| 10506 | <b>MINOR</b>                    | Adapter %s: State change on<br>disk (%s) from rebuilding to<br>offline (Server %s)        | ハードディスクの状態<br>がリビルド状態からオ<br>フライン状態になりま<br>した。    | 故障状態のハードディ<br>スクの交換およびリビ<br>ルドを行ってください。                         |
| 10509 | <b>INFORMA</b><br><b>TIONAL</b> | Adapter %s: Rebuild on disk<br>$(\%s)$ resumed (Server $\%s$ )                            | ハードディスクでリビ<br>ルドが再開されました。                        | なし。                                                             |
| 10513 | <b>INFORMA</b><br><b>TIONAL</b> | Adapter %s: Rebuild on<br>logical drive % resumed<br>(Server %s)                          | ロジカルドライブでリ<br>ビルドが再開されまし<br>た。                   | なし。                                                             |
| 10526 | <b>CRITICAL</b>                 | Adapter %s: Adapter missing<br>after reboot (Server %s)                                   | 再起動後にアレイコン<br>トローラが見つかりま<br>せんでした。               | 修理相談窓口にご連絡<br>ください。                                             |
| 10527 | <b>INFORMA</b><br><b>TIONAL</b> | Adapter %s: Adapter<br>appeared new after reboot<br>(Server %s)                           | 再起動後にアレイコン<br>トローラが新たに見つ<br>かりました。               | なし。                                                             |
| 10528 | <b>MINOR</b>                    | Adapter %s: Rebuild aborted<br>on disk $(\%s)$ (Server $\%s$ )                            | リビルドが中止されま<br>した。                                | 故障状態のハードディ<br>スクが存在する場合は、<br>ハードディスクの交換<br>およびリビルドを行っ<br>てください。 |

表:ServerView RAID イベントログ一覧

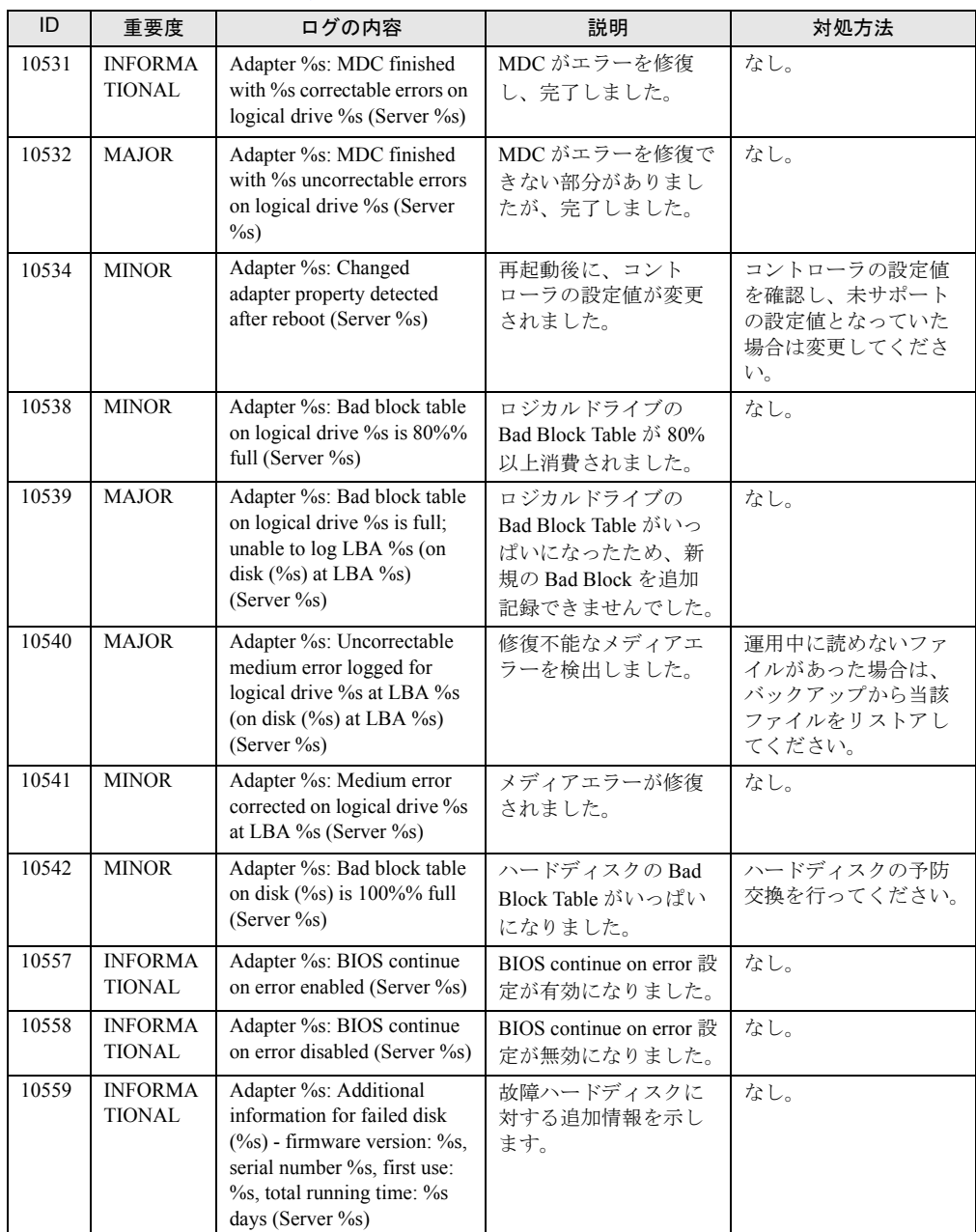

#### 表:ServerView RAID イベントログ一覧

# <span id="page-149-0"></span>B e メールによるハードディスク故障イベ ント通知設定

ServerView AlarmService を使用したハードディスクの故障イベントの e メール通 知の設定方法について説明します。

ServerView で以下の手順を行って設定してください。詳細については、PRIMERGY スタート アップディスク内の『ServerView ユーザーズガイド』を参照してください。

## 修重要

- ▶ e メール通知機能は、POP before SMTP や、SMTP auth などの認証機能には対応していません。
	- 1 ServerView S2 から、「アラーム設定の開始」画面を表示します。 ServerView S2 を起動し、「EVENT MANAGEMENT」→「ALARM SETTINGS」の順に クリックします。

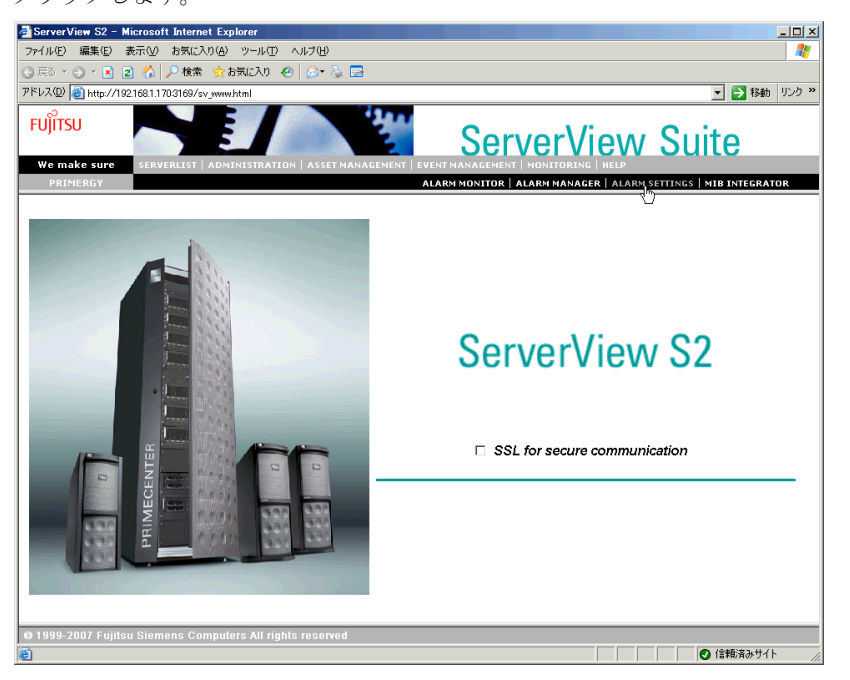

「アラーム設定の開始」画面が表示されます。

- http://192.168.1.170:3169 アラーム設定の開始 Microsoft Internet Exp  $|X|$ **FUJITSU** Server **IAW** We make sure ALARM MONITOR | ALARM MANAGER | ALARM SETTINGS | MIB INTEGRAT アラーム設定の開始 何を行いますか? ○ ウィザード 直接選択 ○ 共通設定 ○ サーバのフィルタ ● アラームグループの作成 /編集 ○ アクションの作成 /編集 ○ 全設定の表示 冰へ 終了 ヘルプ @ 1999-2007 Fujitsu Siemens Computers All rights reserved <mark>を</mark>アプレット SVTest started □□□□□●信頼済みサイト
- 2 「アラームグループの作成 / 編集」を選択し、[次へ]をクリックします。

「アラームグループの作成 / 編集」画面の「グループの選択]タブ画面が表示されま す。

3 アラームグループを新規に作成します。「アラームグループ名」に任意のグ ループ名(例では MegaSR\_group)を入力し、[サーバの選択]タブをクリッ クします。

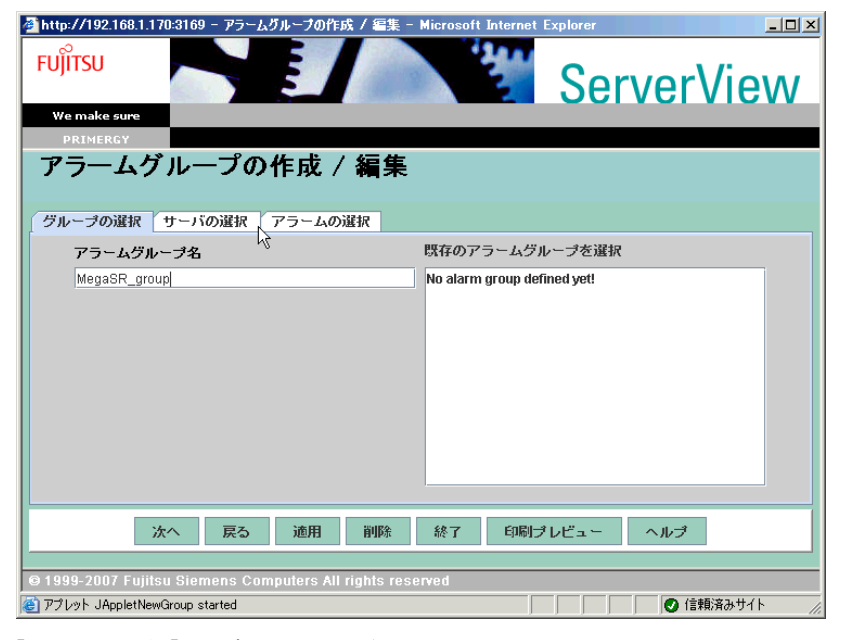

[サーバの選択]タブ画面が表示されます。

4 アラームグループに所属させるサーバを選択します。「サーバの一覧」より サーバを選択し[>>>]をクリックします。選択が完了したら[アラームの選 択]タブをクリックします。

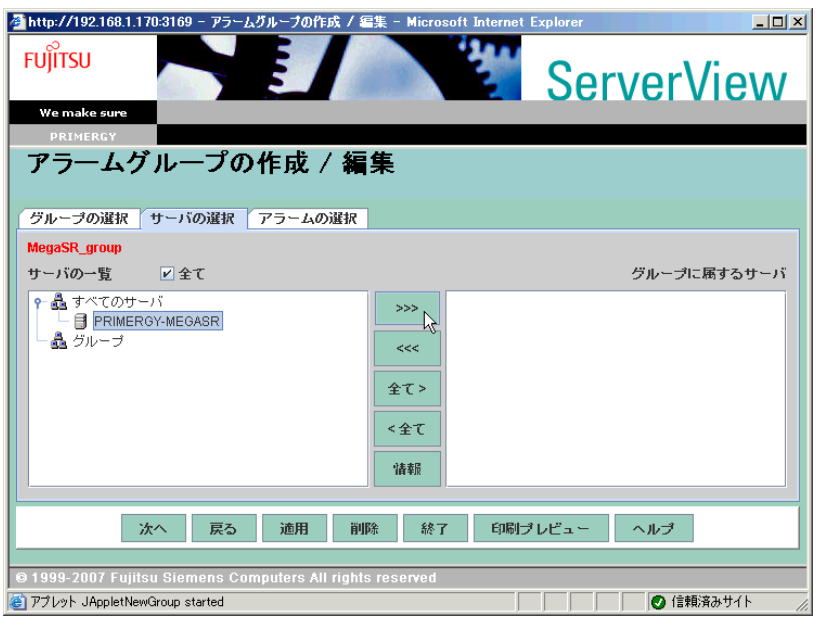

[アラームの選択]タブ画面が表示されます。

5 e メール通知するイベントを含む mib ファイルを指定します。「ファイル別」を 選択し、プルダウンメニューから「RAID.mib」を選択します。

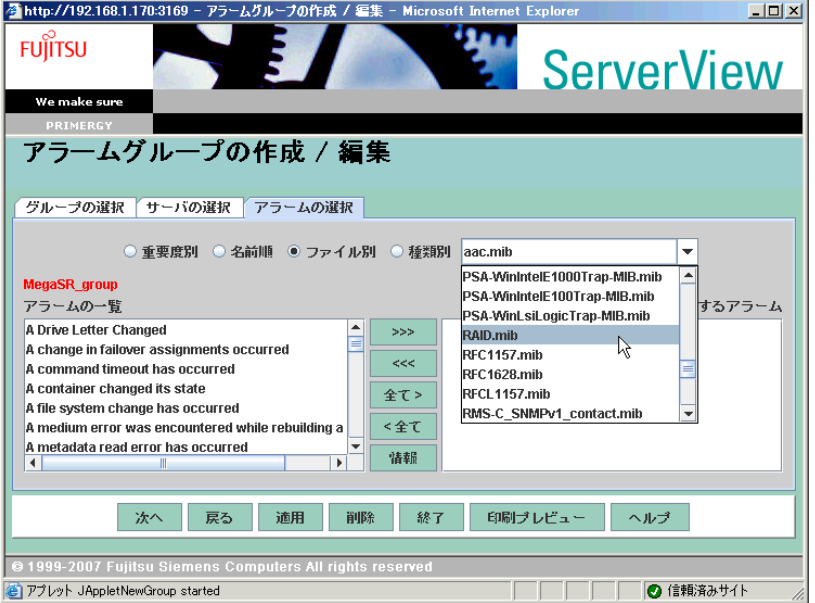

- 6 e メール通知するイベントを指定します。「アラームの一覧」より以下のア ラームを選択し「>>>]をクリックして「グループに属するアラーム」に追加 します。
	- ・Disk missing after reboot
	- ・Logical drive operational
	- ・State change from offline to failed
	- ・State change from operational to failed
	- ・State change from operational to failed
	- ・State change from operational to offline
	- ・State change from rebuild to failed
	- ・State change from rebuild to offline
	- ・State change from rebuild to operational
	- **PPOINT**

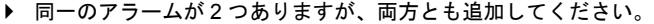

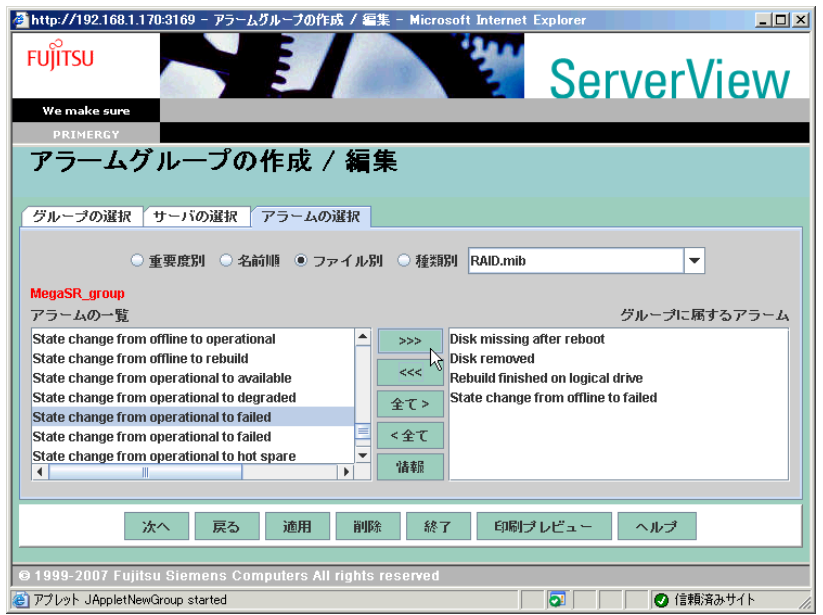

7 手順 3 ~ 6 の「グループの選択」、「サーバの選択」、「アラームの選択」が完了 したら[適用]をクリックし、[次へ]をクリックします。 「アクション設定の作成 / 編集」画面が表示されます。

8 「アラームグループの一覧」に、手順 3 で作成したアラームグループが選択さ れていることを確認し、「選択グループのアクション」より[メール]をク リックします。

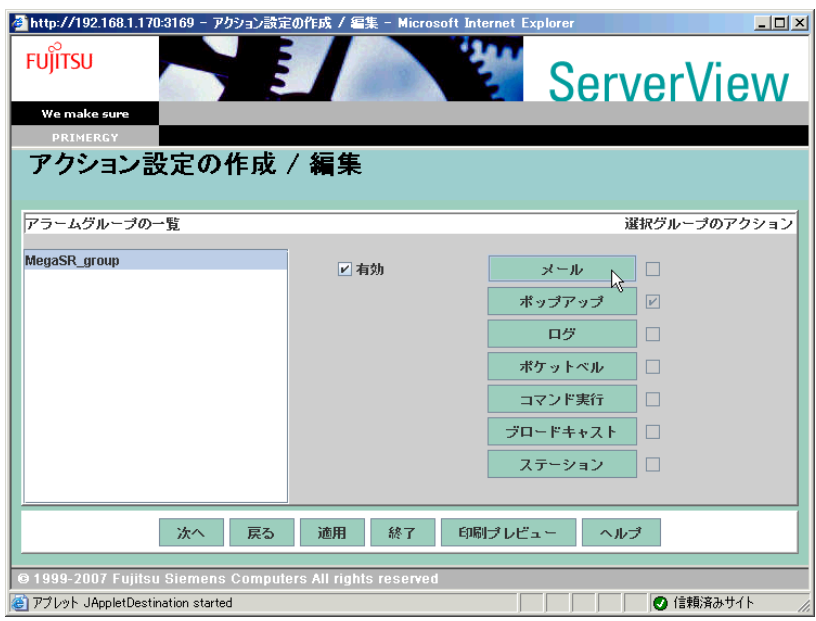

「メール設定の作成 / 編集」画面が表示されます。

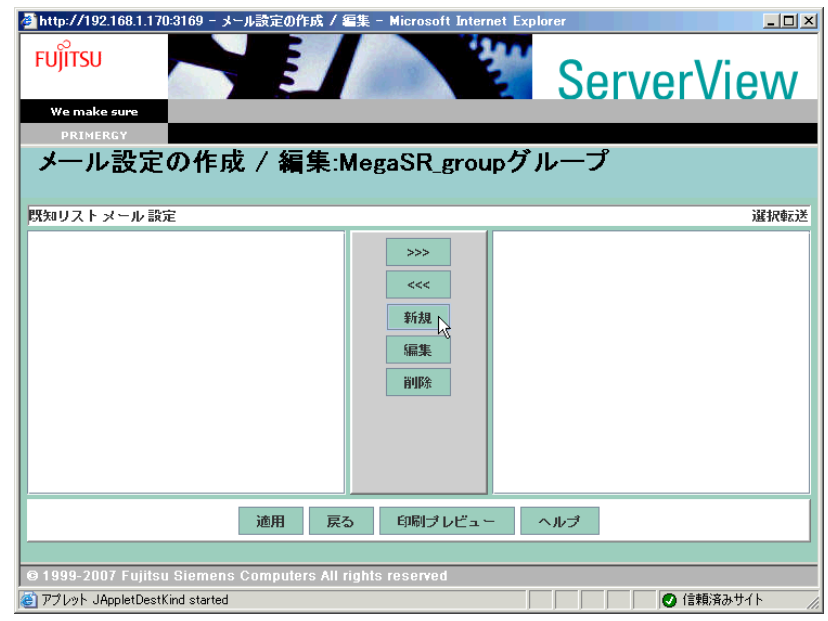

9 新規にメール設定を作成します。[新規]をクリックします。

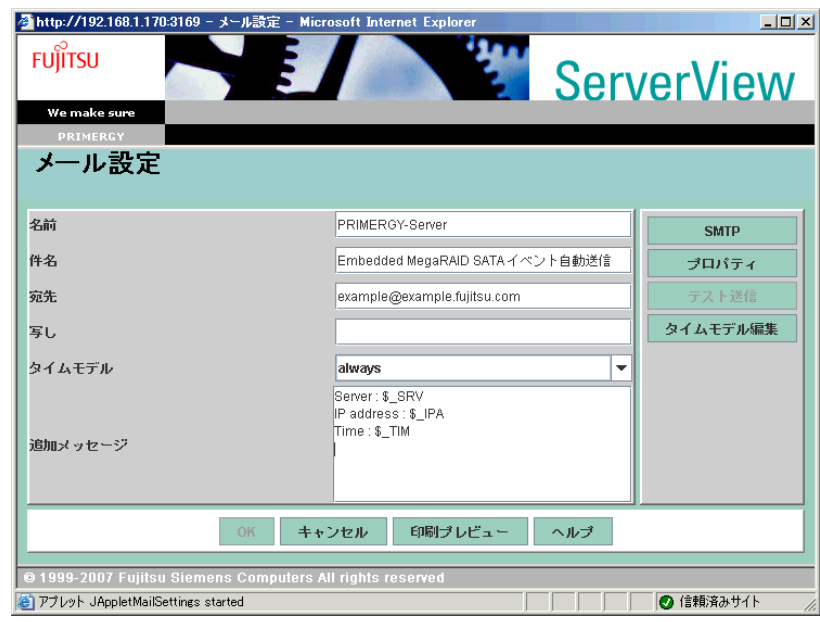

10 e メール通知の内容を設定します。

#### 表:e メール通知の設定

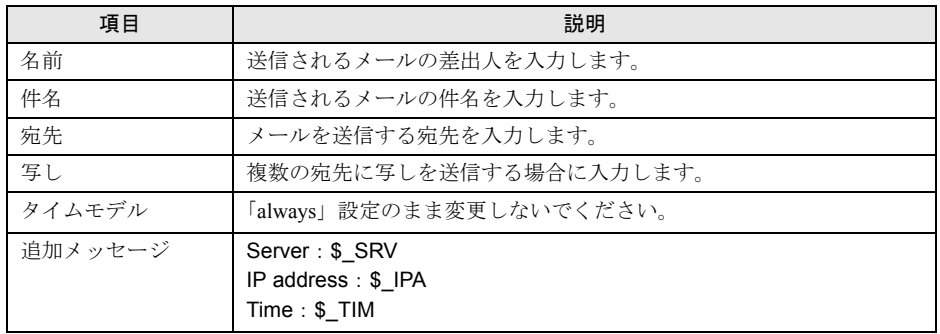

#### 11 「プロパティ」をクリックします。

「メールプロパティ(SMTP)」画面が表示されます。

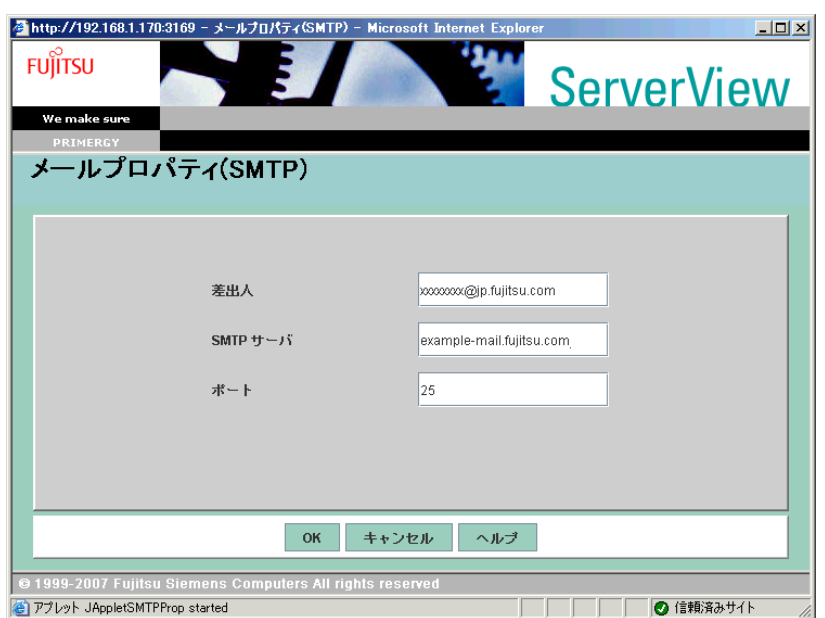

12 e メール送信に使用するメールアカウントを設定します。

表:メールアカウントの設定

| 項目       | 説明                             |
|----------|--------------------------------|
| 差出人      | メール送信に使用するアカウントのメールアドレスを入力します。 |
| SMTP サーバ | メールサーバのアドレスを入力します。             |
| ポート      | 通常は「25」のまま変更の必要はありません。         |

#### 13 [OK] をクリックします。

「メール設定」画面に戻ります。

14 手順 12 のメールアカウントの設定を確認する場合は、[テスト送信]をクリッ クします。

設定した宛先にテストメールが送信されます。

15 [OK] をクリックします。

「メール設定の作成 / 編集」画面に戻ります。

16 [適用]をクリックし、[戻る]をクリックします。 「アクション設定の作成 / 編集」画面に戻ります。

#### 17 [次へ]をクリックします。

「全設定の表示」画面が表示されます。

#### 18 設定を確認し、[終了]をクリックします。

以上で設定は完了です。ハードディスクの故障時には、以下のようなメールが送信さ れます。

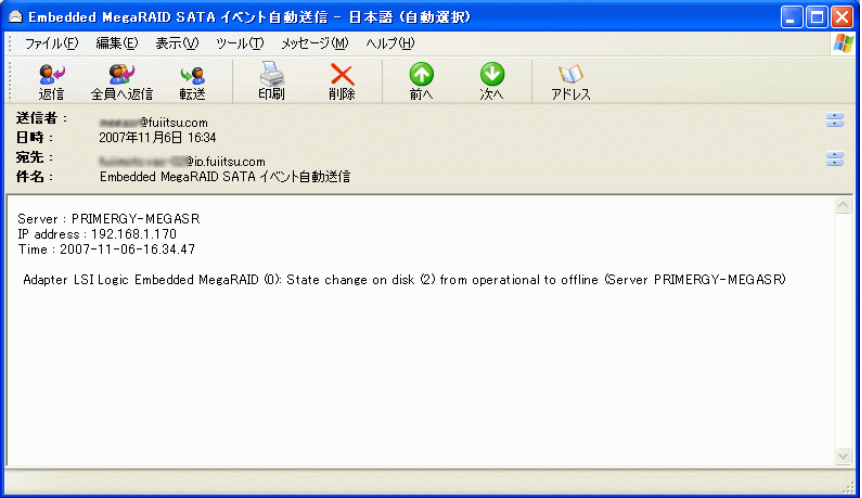

# 索 引

#### あ

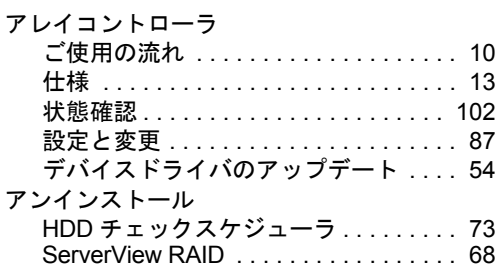

#### い

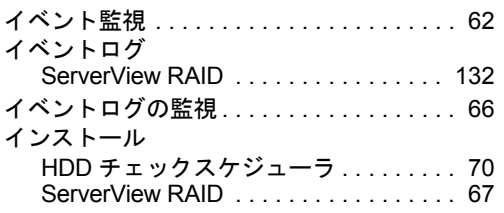

## か

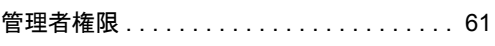

# き

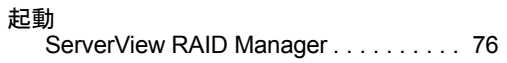

#### こ

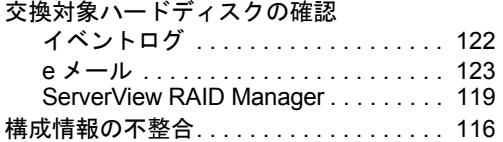

## し

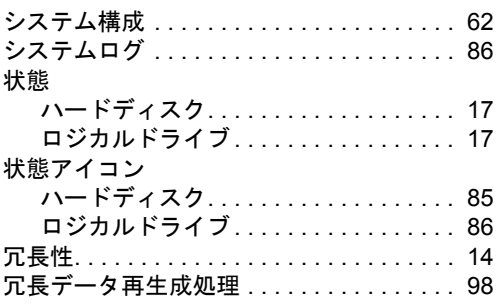

#### す

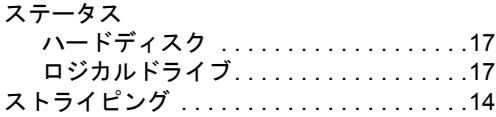

#### せ

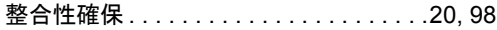

#### て

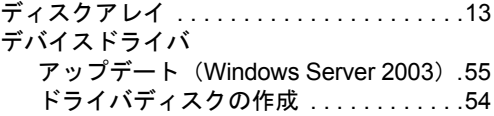

#### は

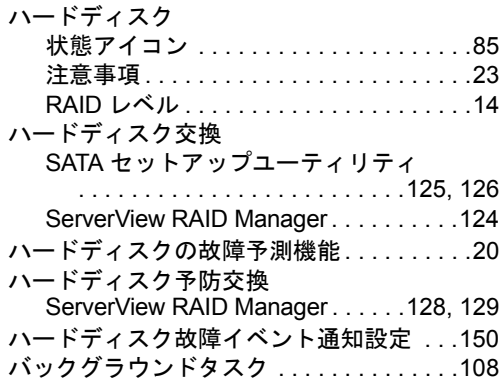

#### ふ

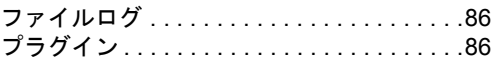

#### み

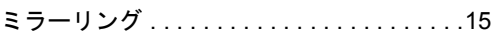

## ゆ

ユーザ権限 . . . . . . . . . . . . . . . . . . . . . . . . . .[60](#page-59-0)

#### り

リビルド. . . . . . . . . . . . . . . . . . . . . . . . .[19,](#page-18-0) [99](#page-98-0)

## ろ

ログイン

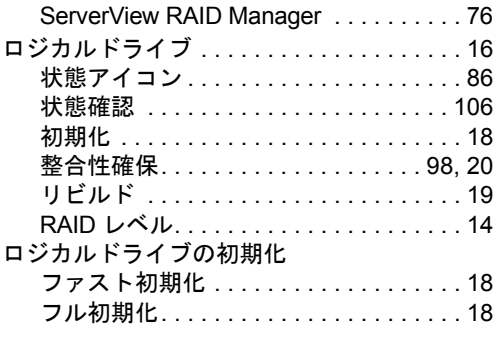

# F

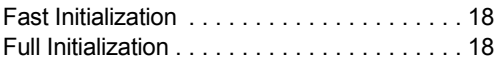

# G

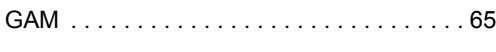

# H

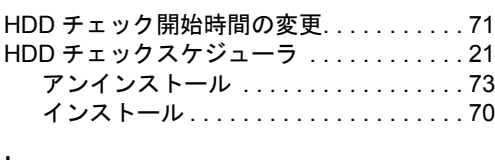

# L

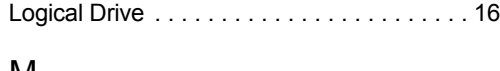

# M

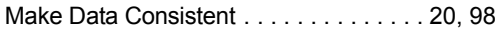

# P

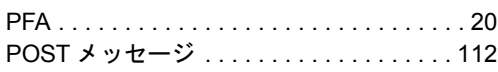

# R

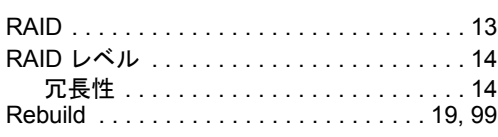

# S

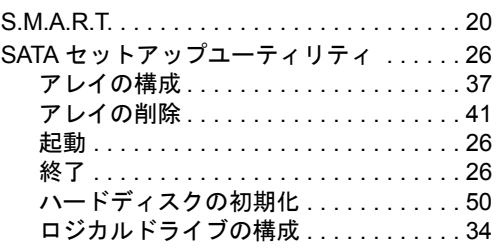

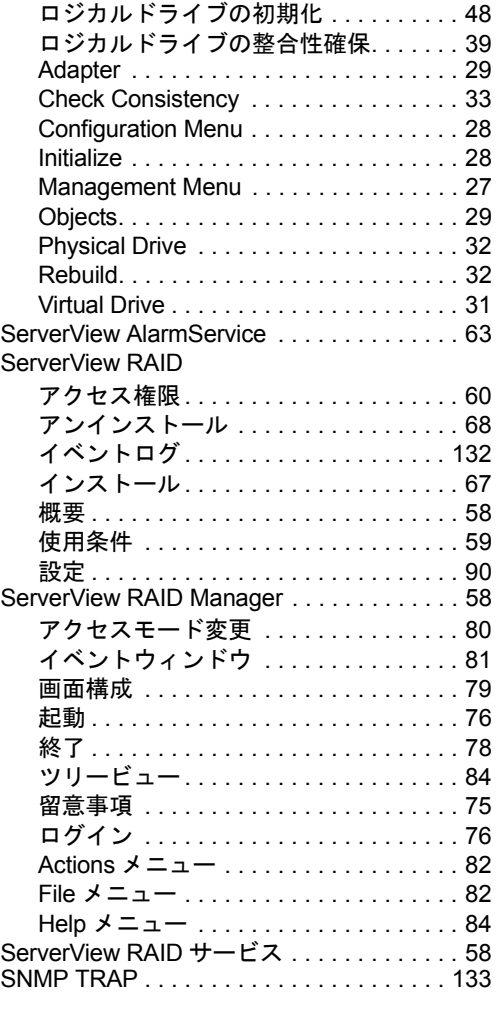

# Embedded MegaRAID SATA ユーザーズガイド B7FY-2331-01 Z0-00 発 行 日 2007 年 12 月 発行責任 富士通株式会社

- ●本書の内容は、改善のため事前連絡なしに変更することがあります。
- ●本書に記載されたデータの使用に起因する、第三者の特許権およびその他 の権利の侵害については、当社はその責を負いません。
- ●無断転載を禁じます。